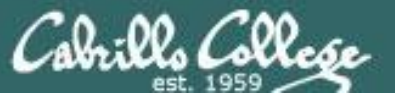

#### **Last updated 9/4/2017**

#### **Status on setup instructions:**

- 1. pfSense (2.3.1, 64 bit) pfSense-CE-2.3.4-RELEASE-amd64 DONE for Fa17
- 2. Kali (2017.1, 64 bit) kali-linux-2017.1-amd64.iso DONE for Fa17
- 3. Windows XP (SP2, 32 bit) DONE for Fa17
- 4. OWASP Broken Web Apps VM 1.2 DONE for Fa17
- 5. en\_windows\_7\_enterprise\_with sp1 x64 dvd u 677651 DONE for Fa17
- 6. Lolli Android-x86 5.1 RC1 DONE for Fa17

*VMs made, partially configured and distributed to vCenter pod folders. Students need to use the instructions in this document to customize the VMs in their assigned pod.*

#### **Rich's To Do List**

- 1. pfSense (2.3.1, 64 bit) configure IPv6
- 2. Kali solution for permanent DNS search string config with Network Manager

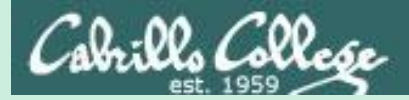

# Admonition

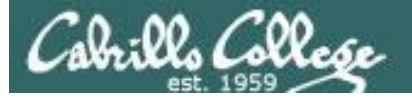

# **Unauthorized hacking is a crime.**

**The hacking methods and activities learned in this course can result in prison terms, large fines and lawsuits if used in an unethical manner. They may only be used in a lawful manner on equipment you own or where you have explicit permission from the owner.**

**Students that engage in any unethical, unauthorized or illegal hacking may be dropped from the course and will receive no legal protection or help from the instructor or the college.**

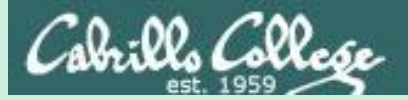

# VLab Pod Setup

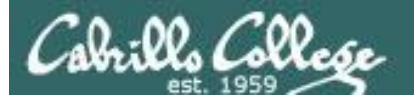

#### http://simms-teach.com/

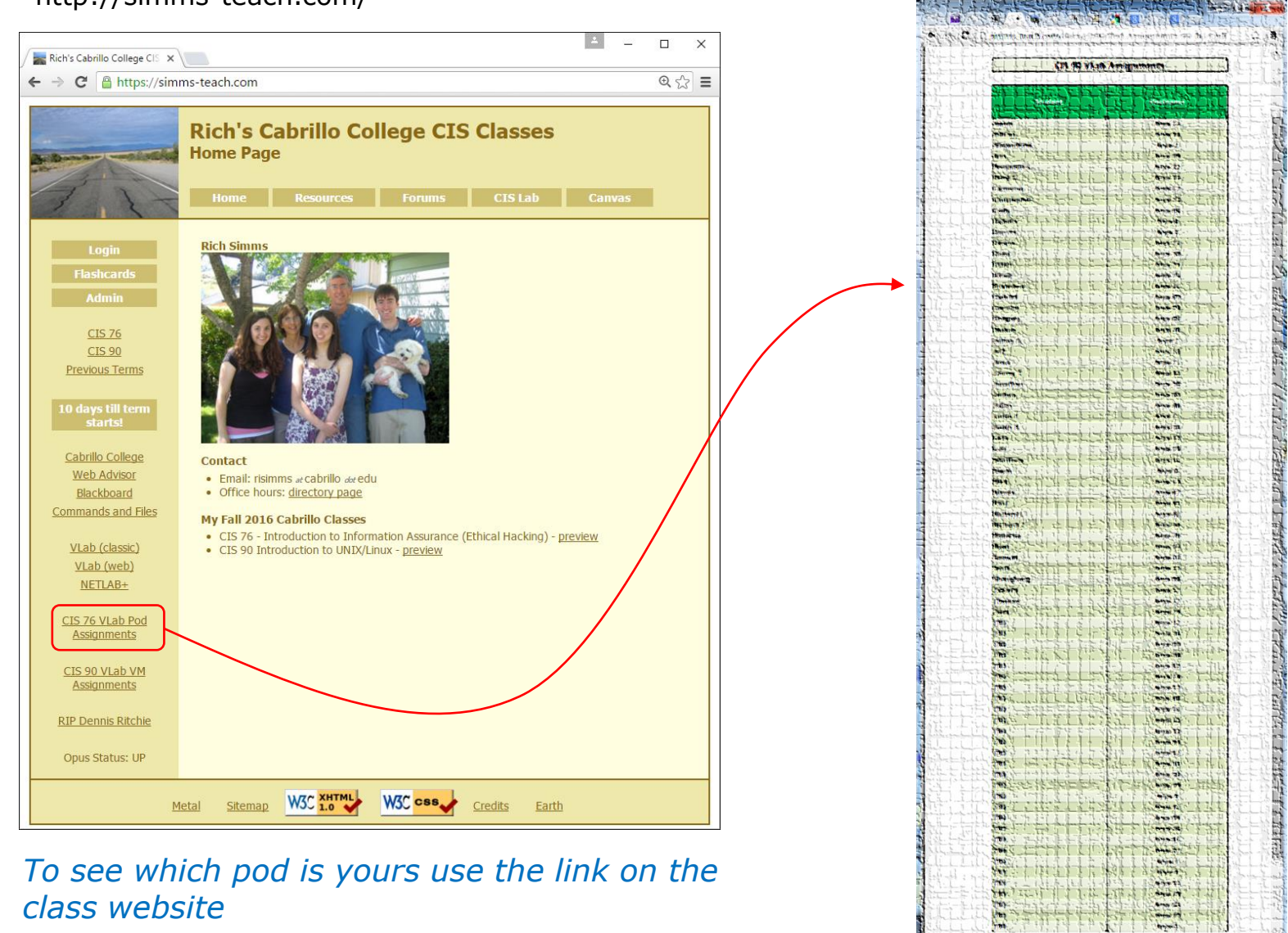

第1-9本小学界

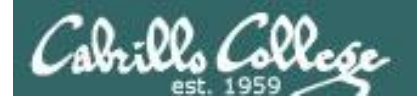

### Accessing VLab (vSphere Web Client via HTTPS)

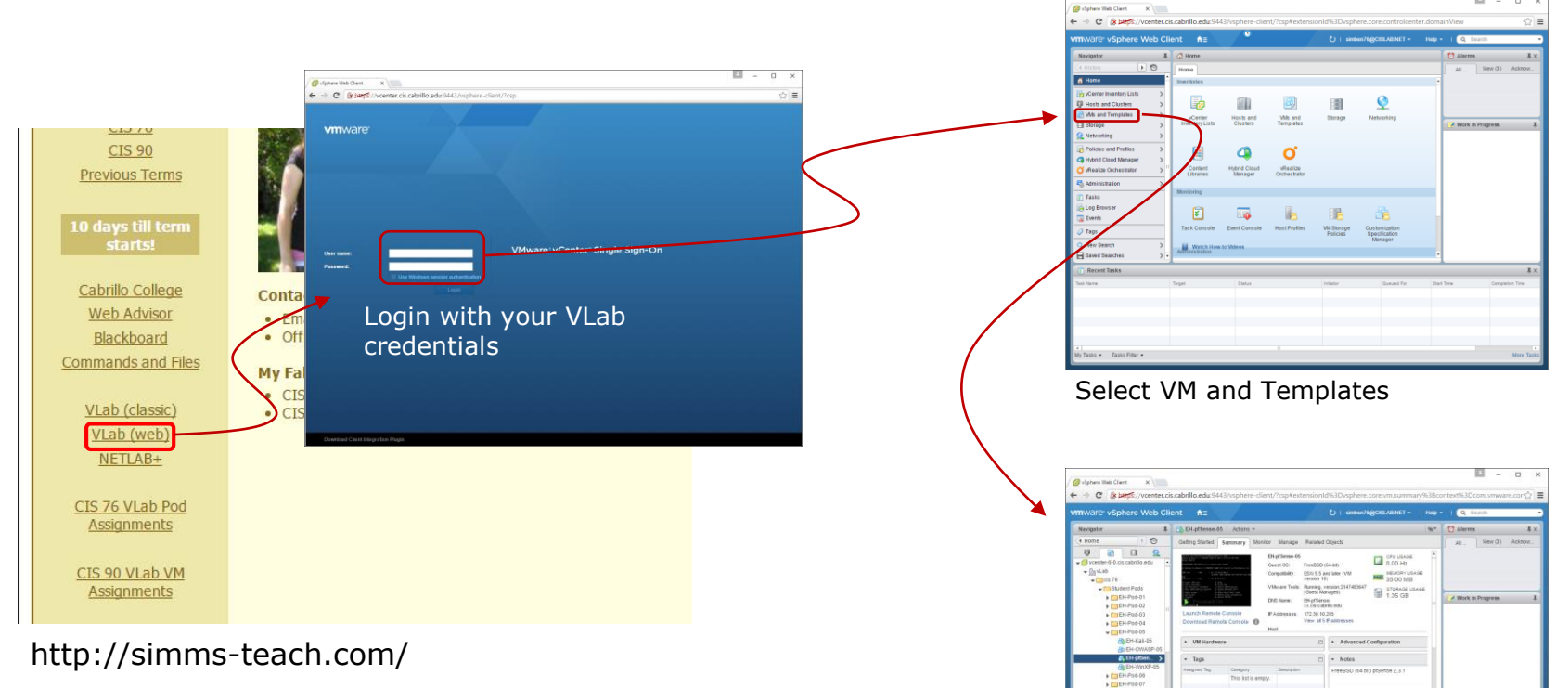

*The Web Client is simpler to access but the console views can have mouse selection issues on GUIs. Command line use works fine though.*

Expand containers and locate your pod VMs

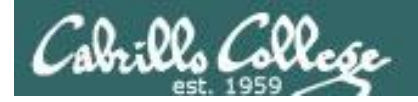

#### Accessing VLab (vSphere Client via RDP\*) *2* veentemelp *Open*  $-$  OK  $-$  Cancel  $\begin{array}{|c|c|c|c|c|}\hline \multicolumn{1}{|c|}{\mathbf{}} & \multicolumn{1}{|c|}{\mathbf{X}} \\\hline \end{array}$ **EXAMPLE 1998** *Login with VLab*   $\leftarrow$   $\rightarrow$  C' noslab.cis.cabrillo.edu ਨਾ ≡ *credentials***Welcome to Opus** *1* opus.cis.cabrillo.edu Secretaries **CIS 76 CIS 90 Previous Terms** .<br>Svenskan i  $\mathbb{R}$  . The set of  $\mathbb{R}$ *Yes, Connect starts!* Remote access to the CIS Virtual Lab (VLab) Cabrillo College **Contact** Download this RDP file: veenter.rdp **Wware vSoh** (en Certificate **Extra Center** Web Advisor • Email: risimms at cabrillo a (Use right-click Save As) Blackboard · Office hours: directory pay *Ignore* **Commands and Files** all 2016 Ca CIS 76 - Introduction VLab (classic) • CIS 90 Introduction to UNIX/Linux - preview VLab (web) NETLAB+ Login Door *Wait … \*\** CIS 76 VLab Pod **Assignments** CIS 90 VLab VM **Assignments** ist-**Q Q** Home **b**<sub>B</sub> Inventory **b** Bg Wis and Ter

*\*Mac users will need to install an RDP like the Microsoft Remote Desktop app.*

*\*\*Troubleshooting: If you get "Windows Credentials cannot be used to log into this server." then re-enter your credentials and try again with the "Use Windows session credentials option unchecked".*

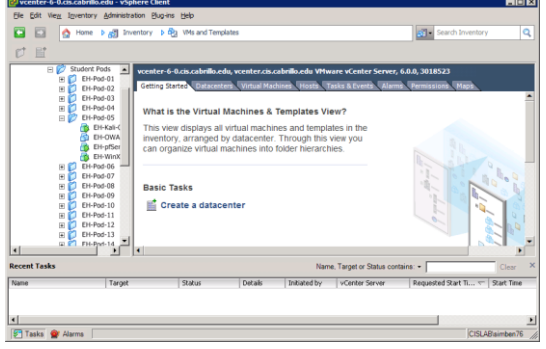

#### *VMs and Templates view*

7

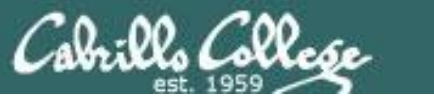

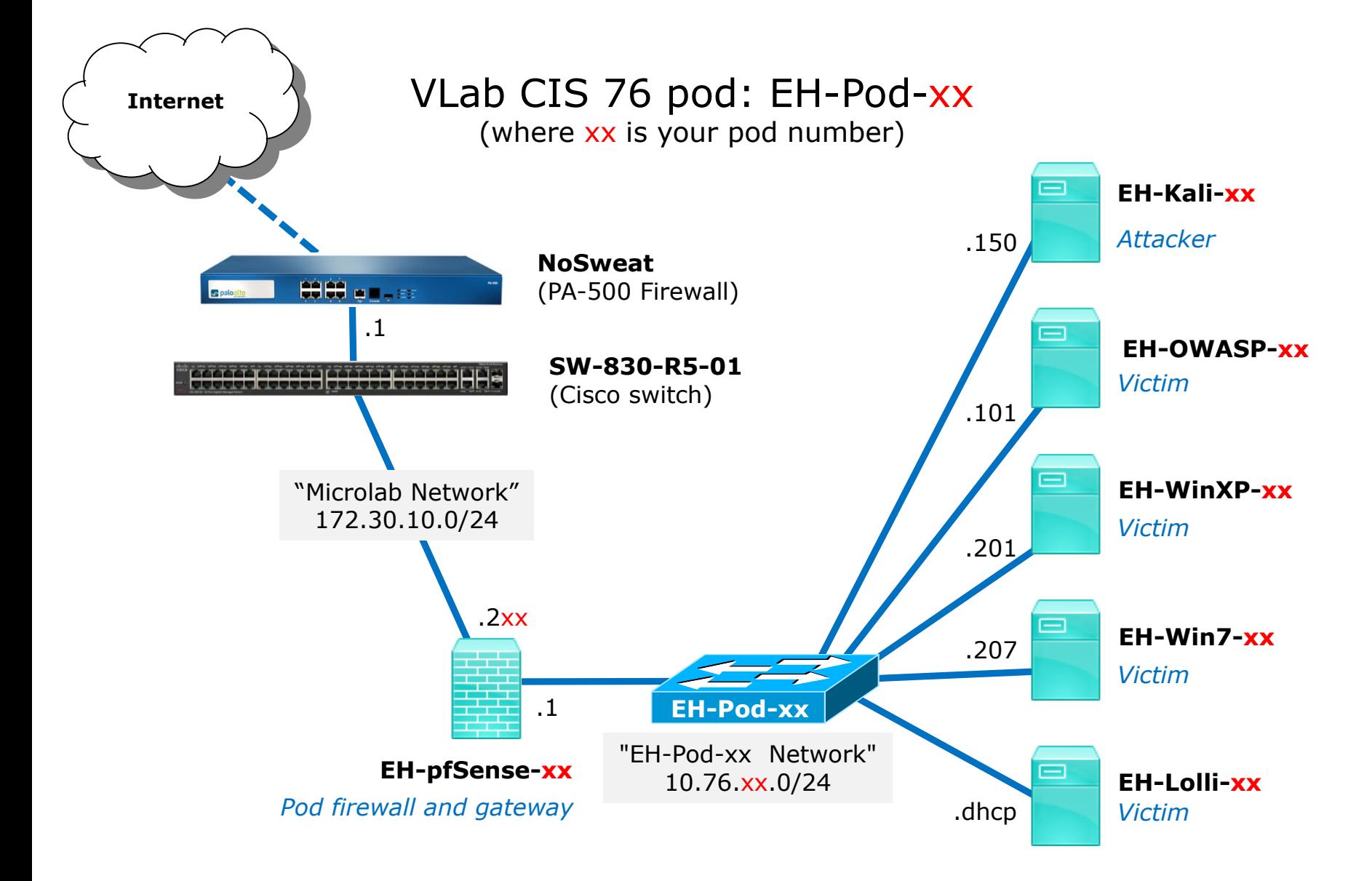

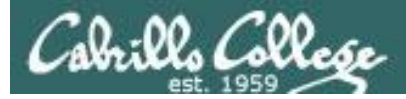

## CIS VLab (Virtual Lab) Student Pods

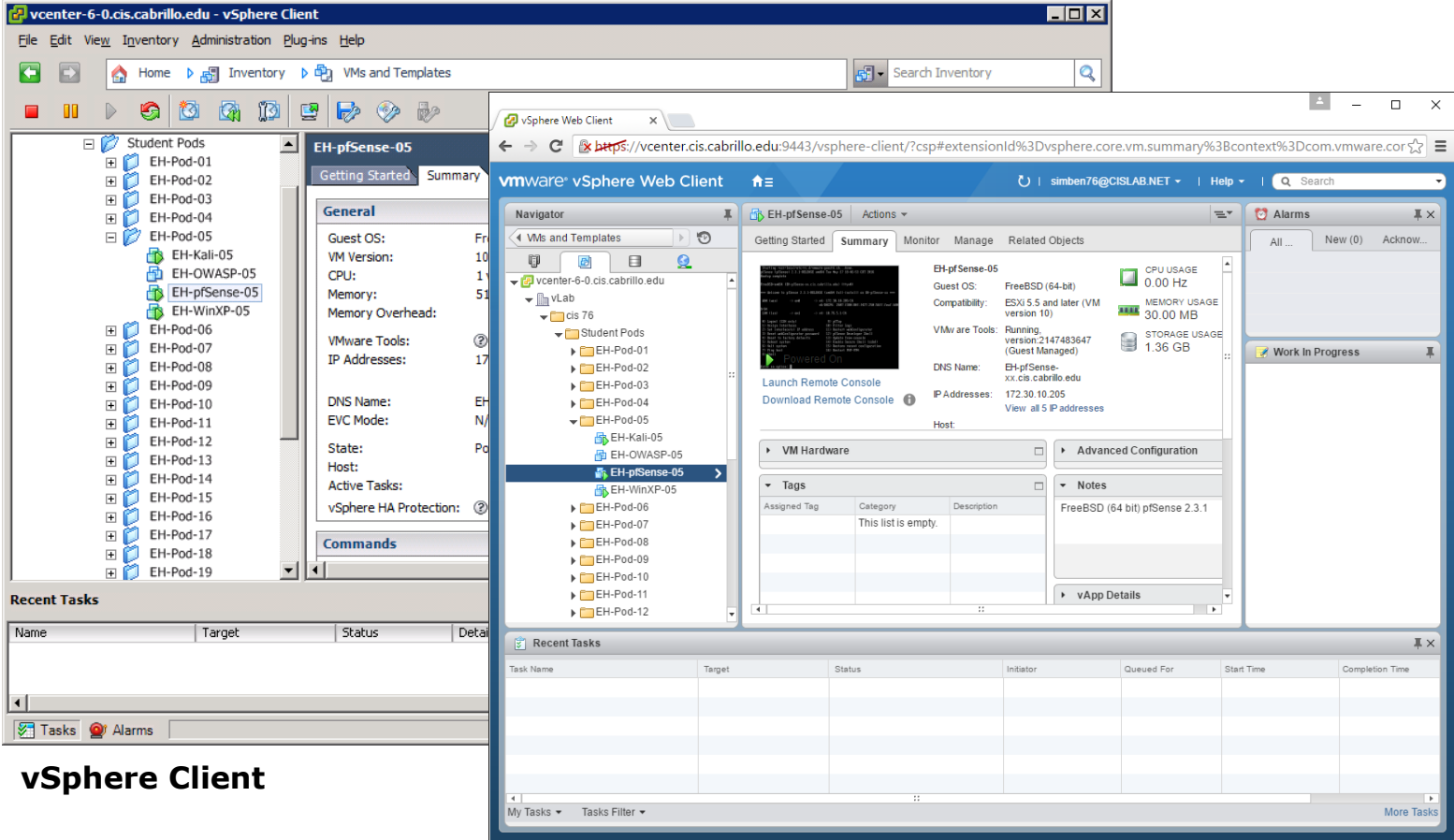

**vSphere Web Client**

*Students can use either vSphere Client or vSphere Web Client* 

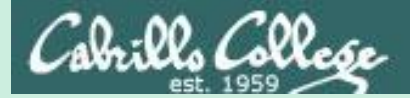

# EH-pfSense-xx VM Config

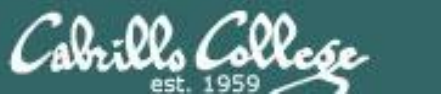

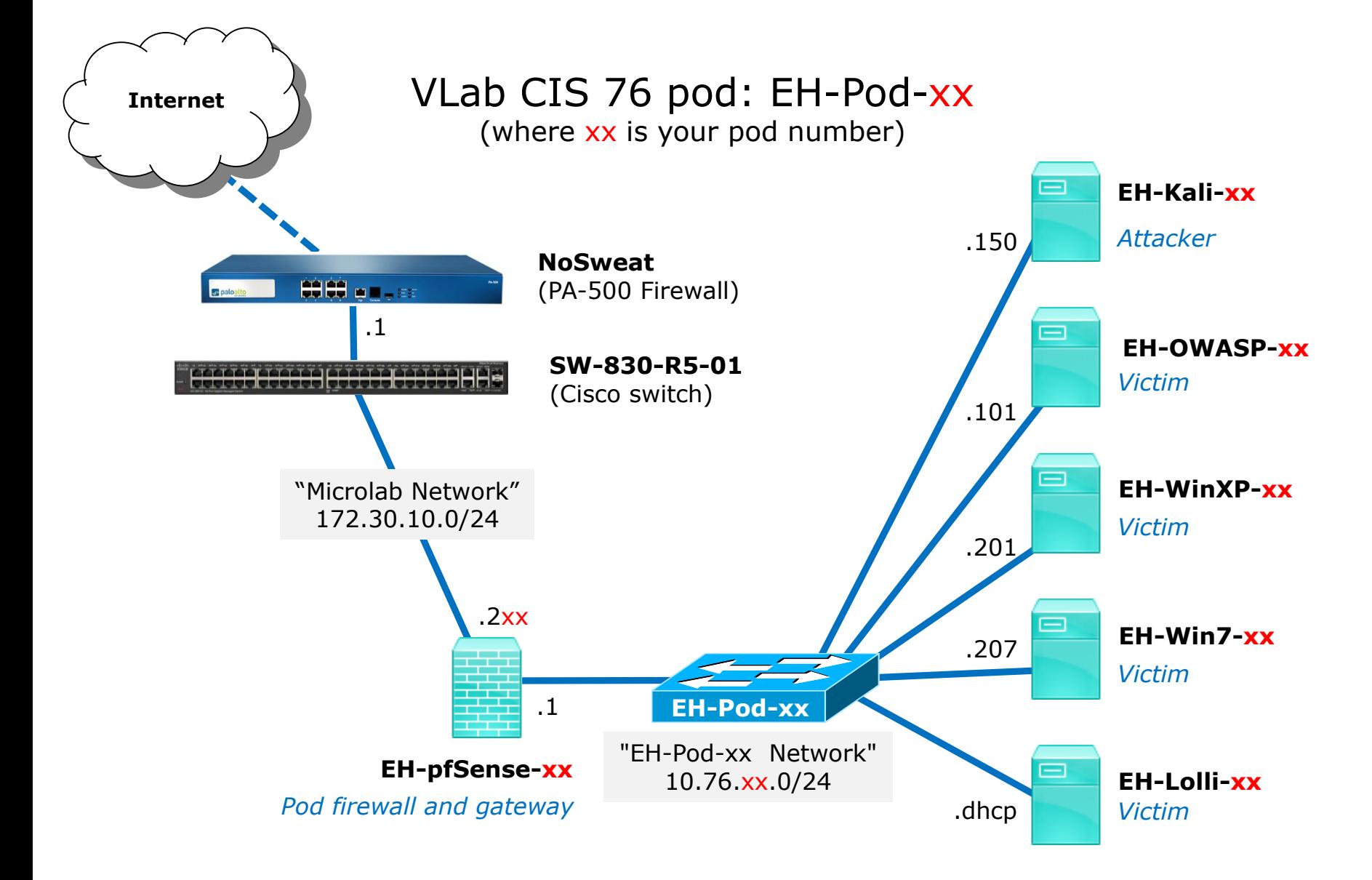

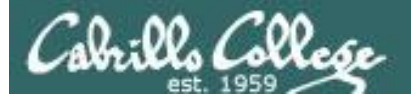

## CIS VLab (Virtual Lab) Student Pods

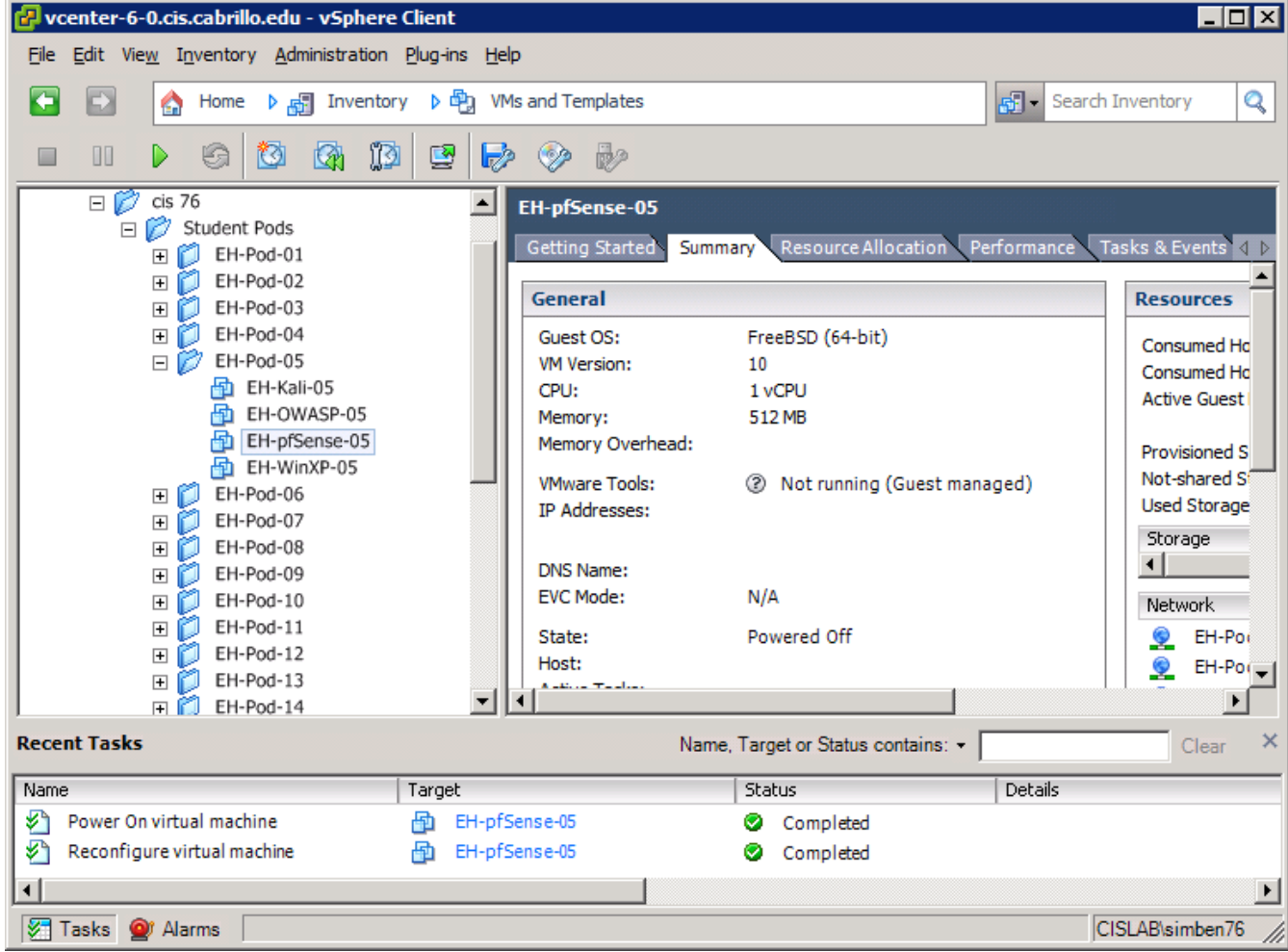

*This example shows the pfSense VM in pod 5. Each student should only use the pod assigned to them.*

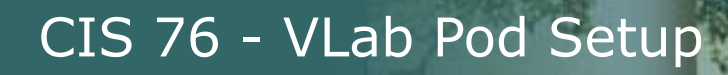

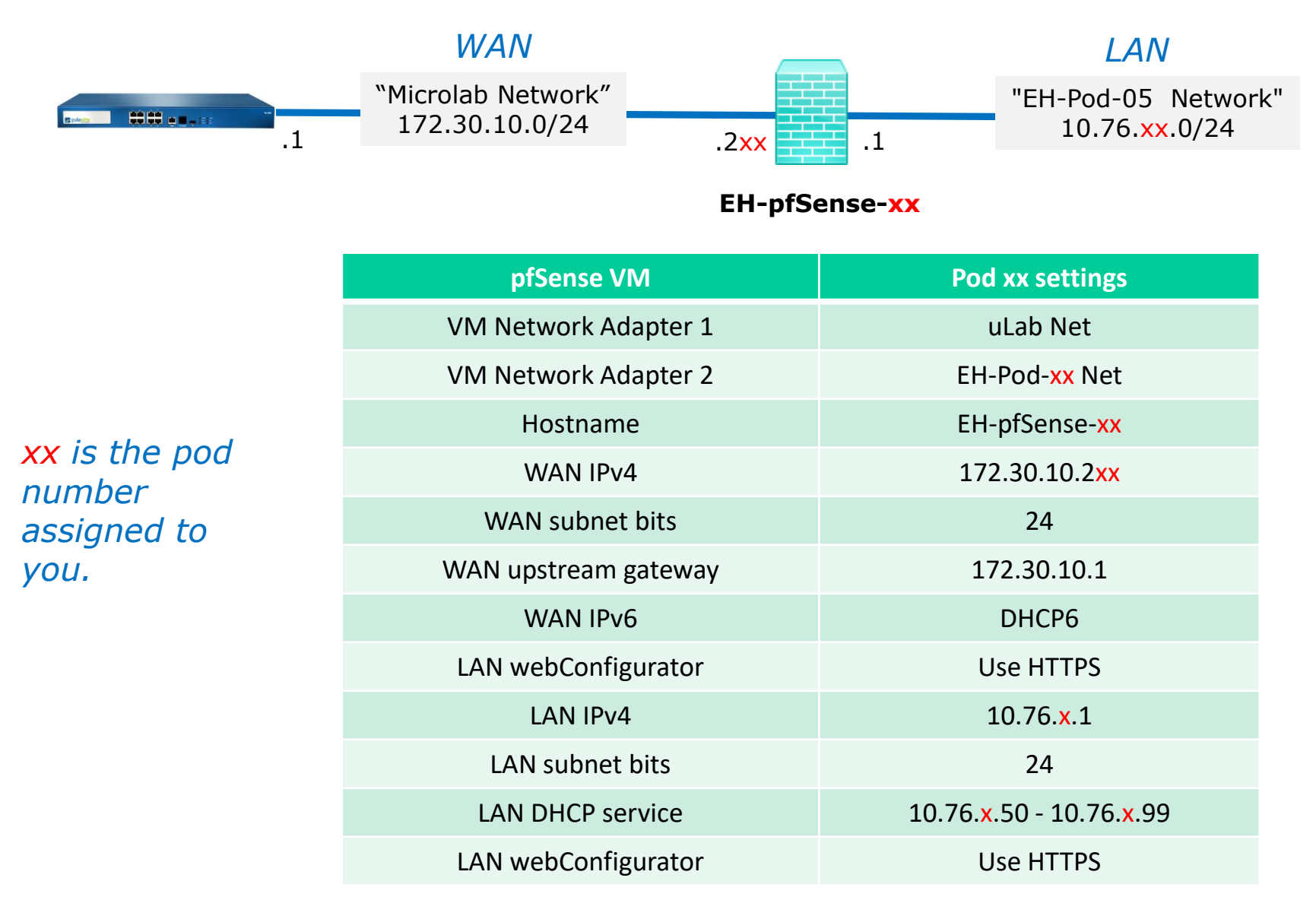

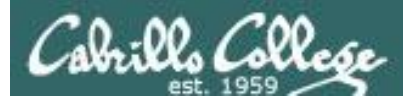

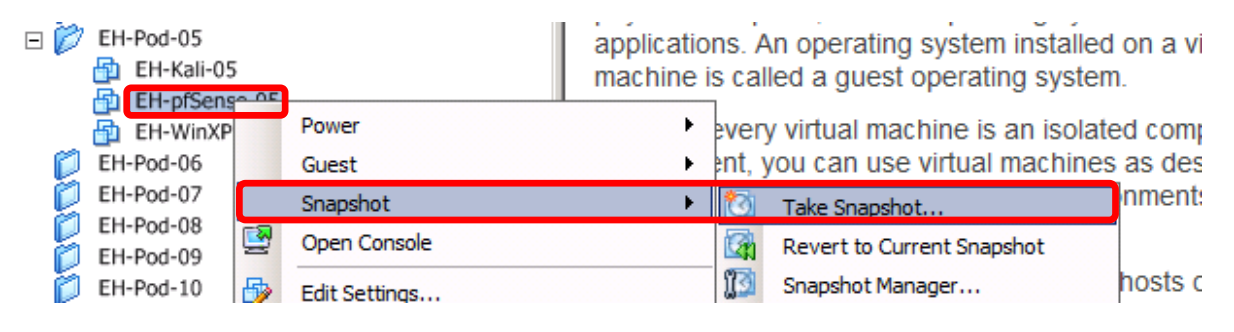

*Pod 5 example*

#### **IMPORTANT, back up your VM!**

1) Make a backup snapshot of your pfSense VM named "**Pristine**".

*Now if you mess things up you can always start over again!*

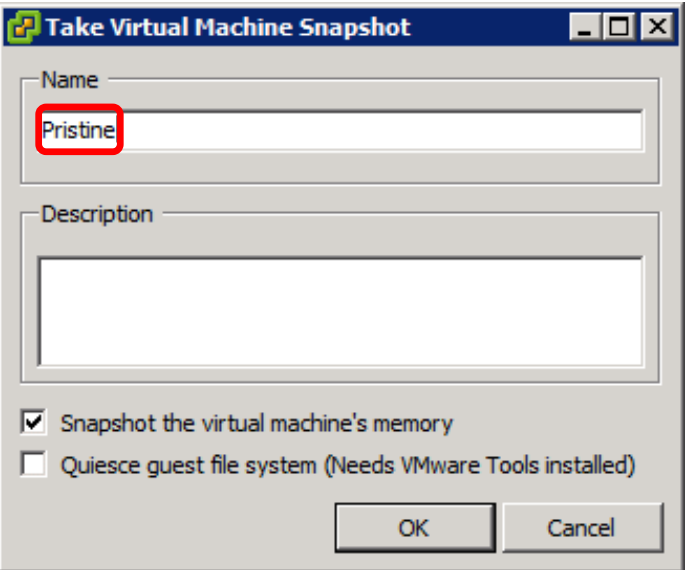

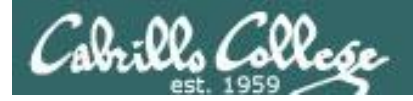

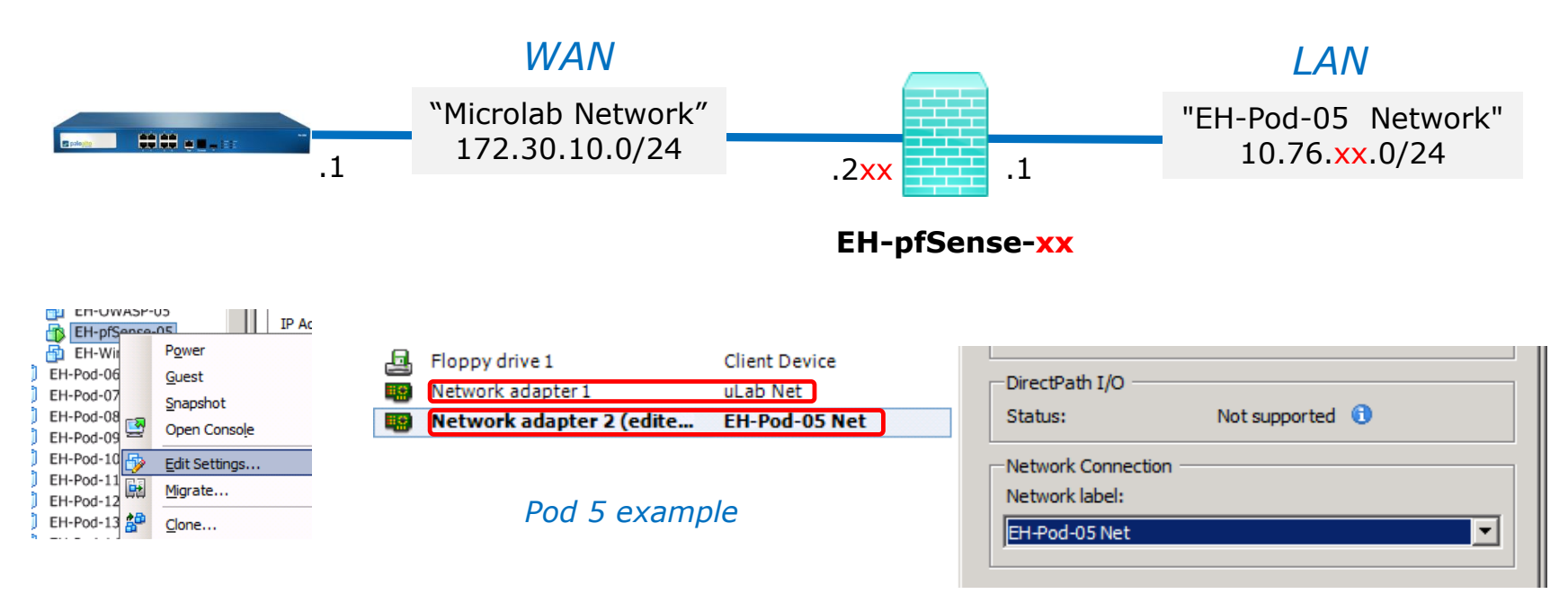

#### **Network Cabling**

- 1) Edit the settings of your pfSense VM.
- 2) Network Adapter 1 should be connected to the "**uLab Net**" (Microlab network).
- 3) Network Adapter 2 should be connected to the "**EH-Pod-xx Net**" where xx is your pod number.

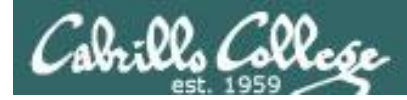

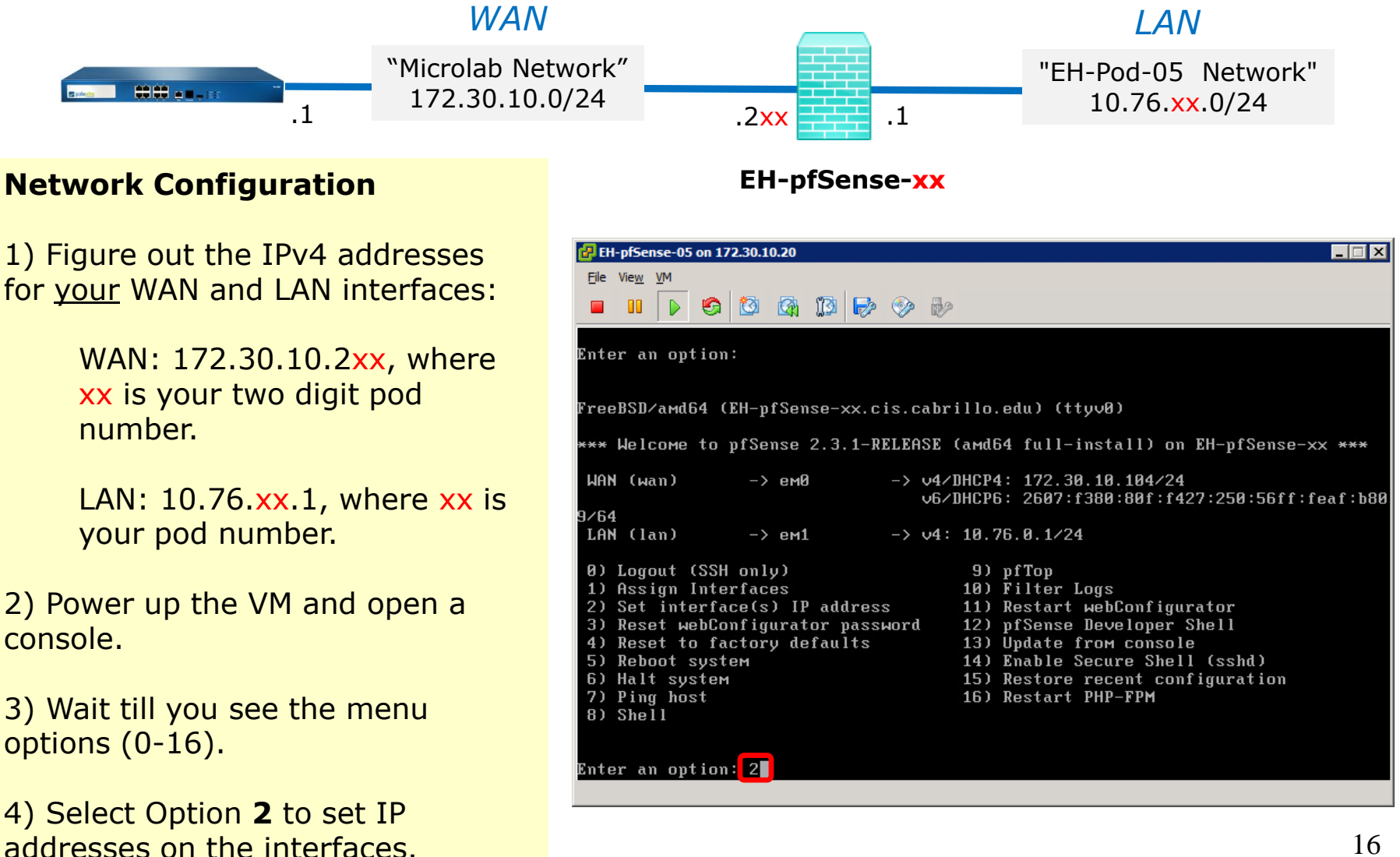

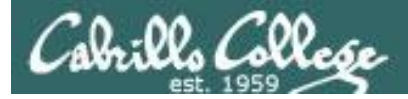

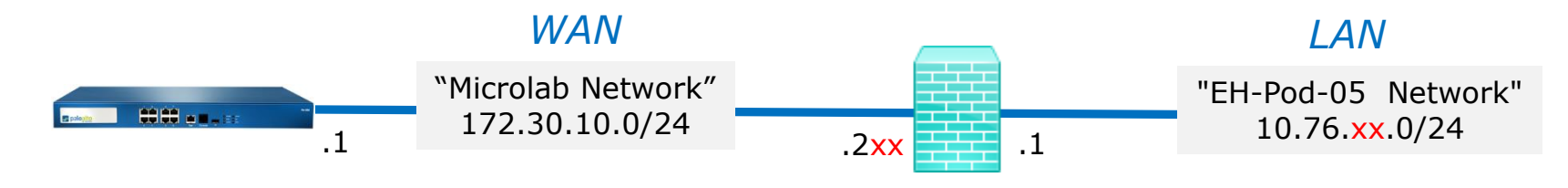

#### **EH-pfSense-xx**

#### 5) Select Option **1** to configure the WAN interface.

6) We are going to set a static IP address so select "**n**" when asked to use DHCP.

7) Set your outside WAN IP address to **172.30.10.2xx** where xx is your two digit pod number. For example, Pod 5's WAN IP address will be: 172.30.10.205

8) Select **24** bits for the subnet mask.

9) Set the upstream gateway to: **172.30.10.1** *Pod 5 example*

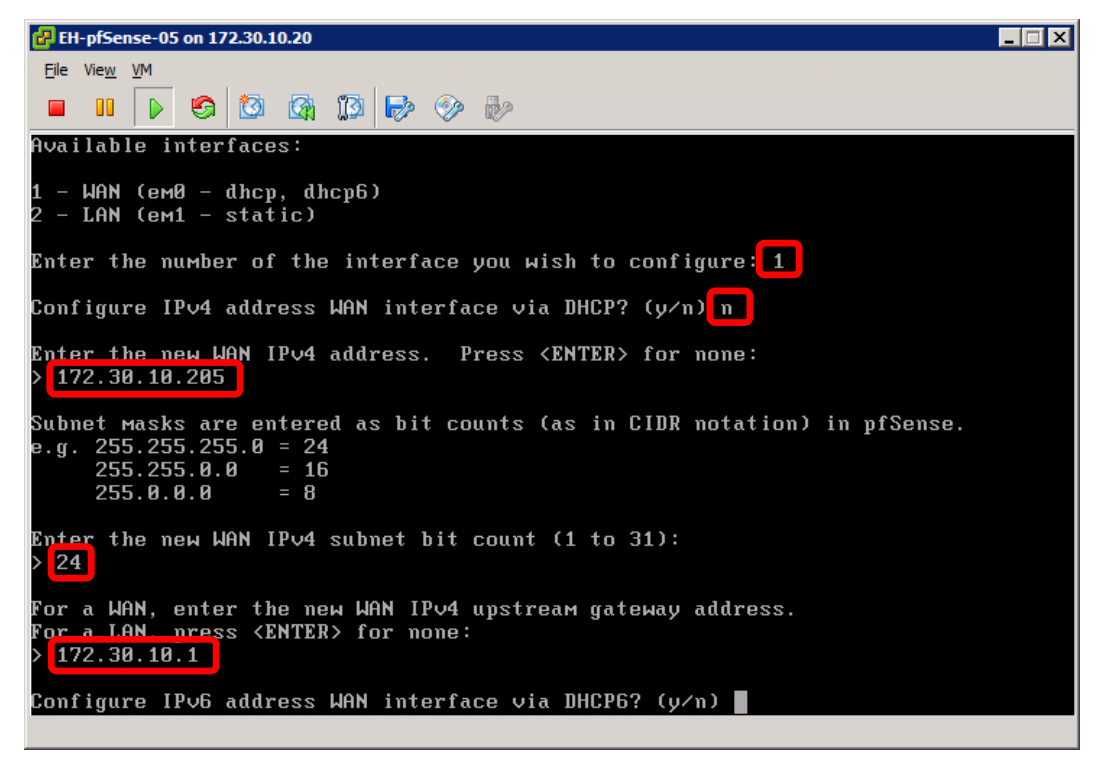

## Configuring the EH-pfSense VM in EH-Pod-xx

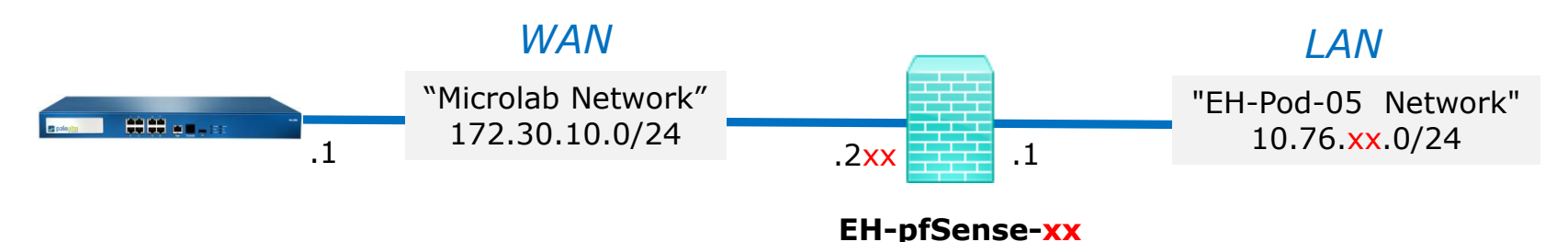

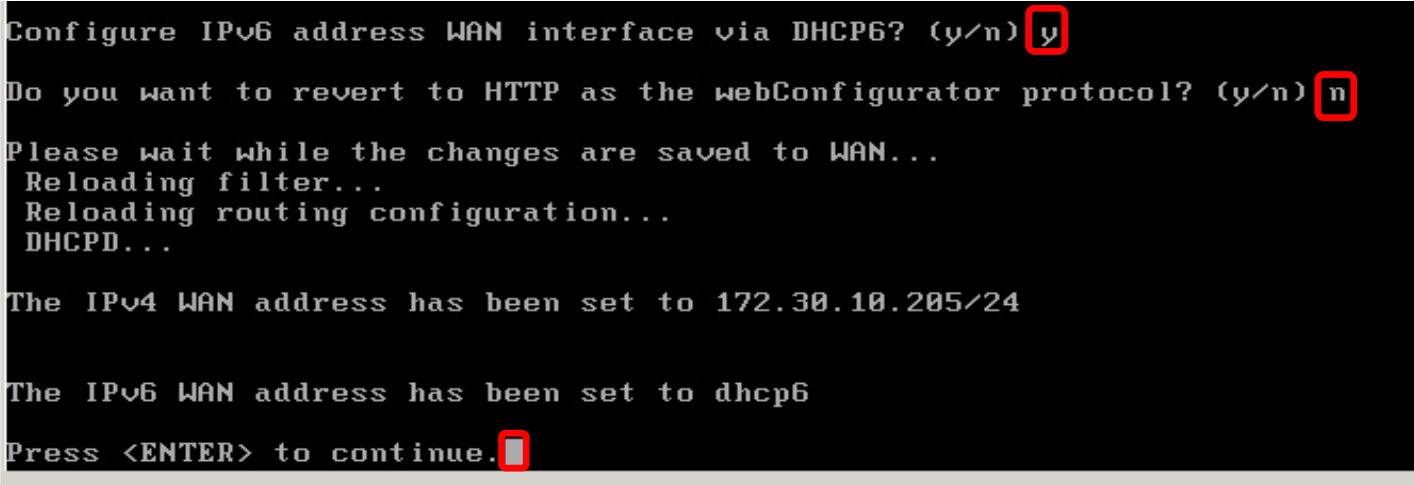

10) Enter "**y**" to use the DHVP6 for the IPv6 address.

11) Enter "**n**" to not revert to HTTP as the webConfigurator protocol.

12) Press **<ENTER>** to continue.

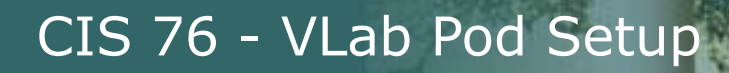

:12° Collo

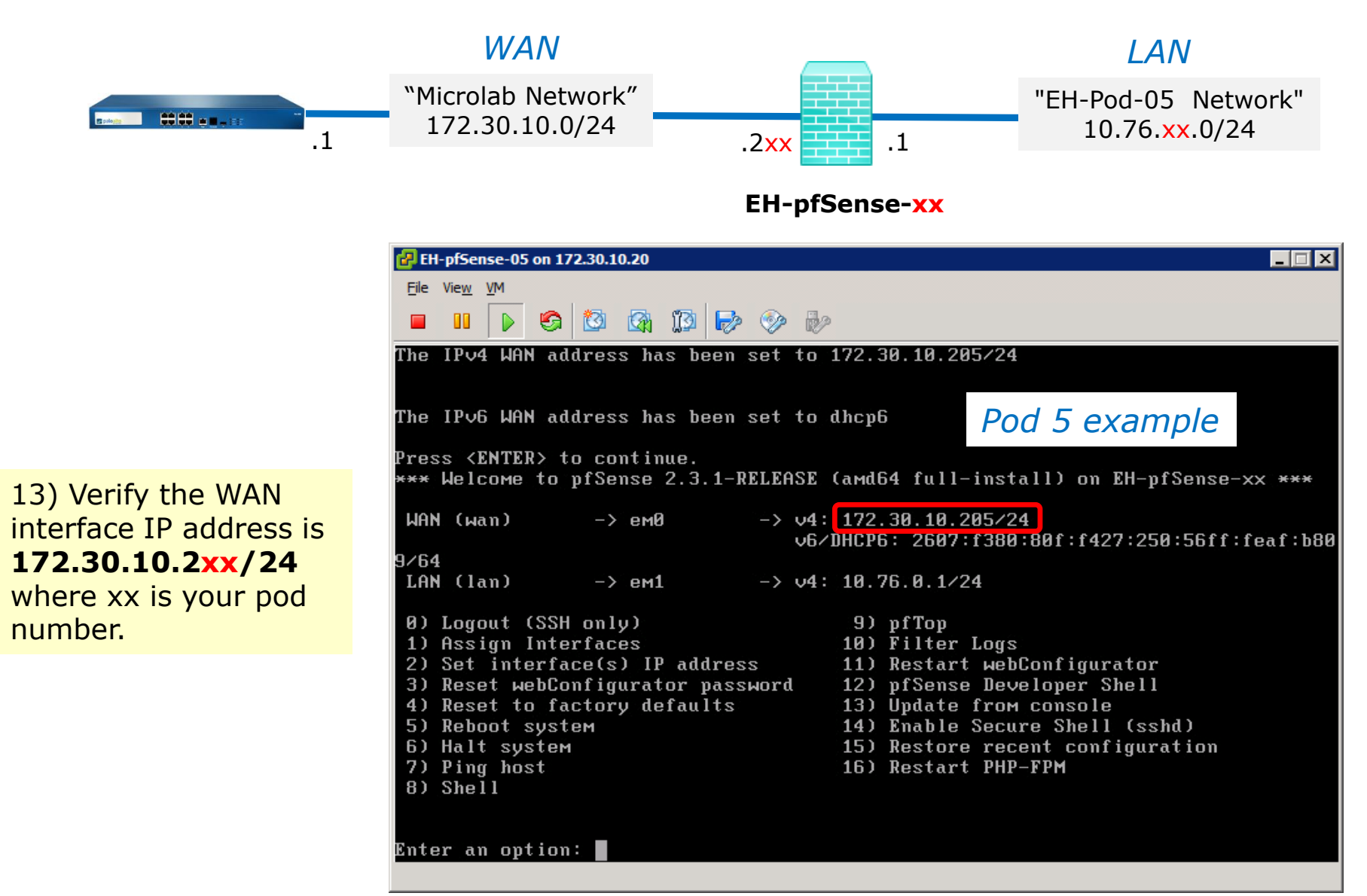

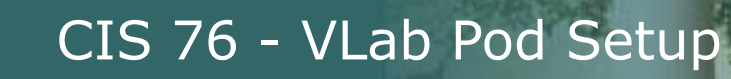

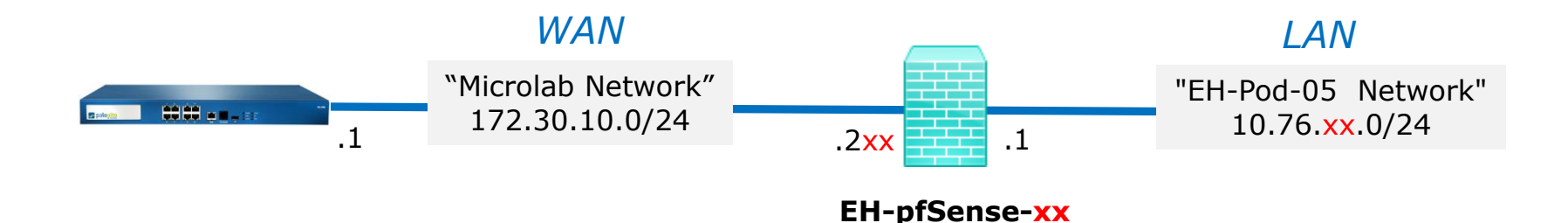

14) Select option **2** again on the main menu to set an IP address on an interface.

15) Select option **2** for LAN.

16) Set your LAN IP address to **10.76.xx.1** where xx is your pod number. For example, the Pod 5 IP address is: 10.76.5.1

17) Select **24** bits for the subnet mask.

18) Press **<ENTER>** for none since we don't need to set the upstream gateway again.

#### EH-pfSense-05 on 172.30.10.20  $\Box$   $\Box$   $\times$ File View VM  $\triangleright$  6 3 6 12 5  $\circledcirc$  be Enter an option:<mark>2</mark> *Pod 5 example* Available interfaces: - WAN (em0 - static, dhcp6)  $-$  LAN (em1 - static) Enter the number of the interface you wish to configure:<mark>2</mark> Enter the new LAN IPv4 address. Press <ENTER> for none:  $10.76.5.1$ Subnet masks are entered as bit counts (as in CIDR notation) in pfSense. .g. 255.255.255.0 = 24 255.255.0.0  $= 16$  $= 8$  $255.0.0.0$ Enter the new LAN IPv4 subnet bit count (1 to 31): 24 For a WAN, enter the new LAN IPv4 upstream gateway address. or a LAN, press <ENTER> for none: 20

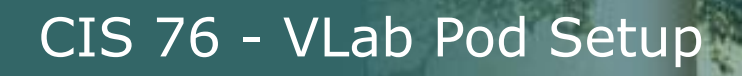

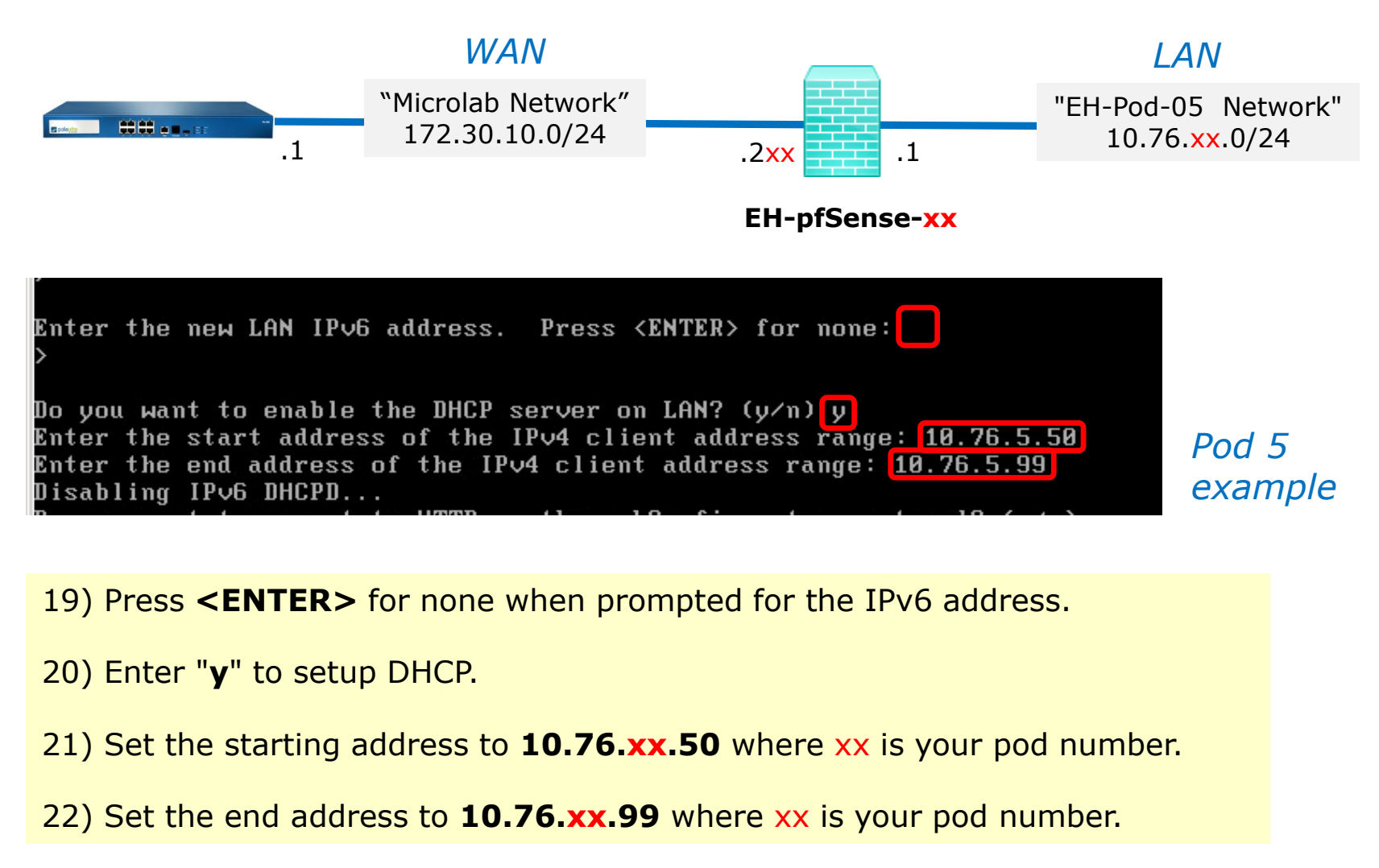

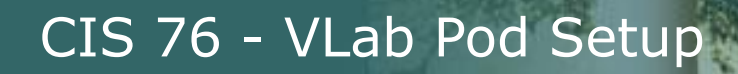

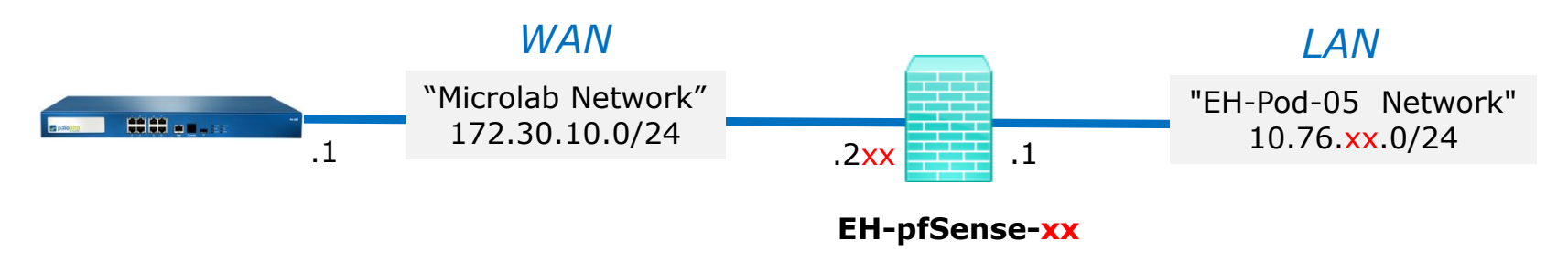

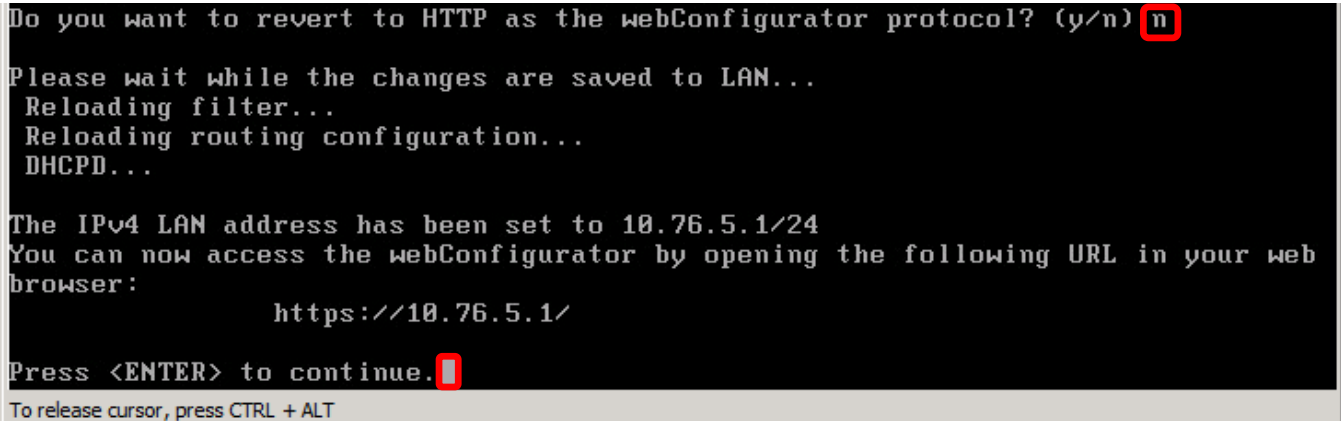

23) Enter "**n**" to not revert to HTTP for the webConfigurator. We will be using HTTPS.

24) Press **<ENTER>** to continue.

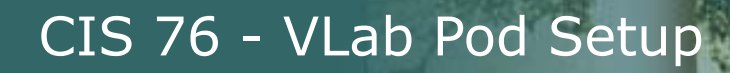

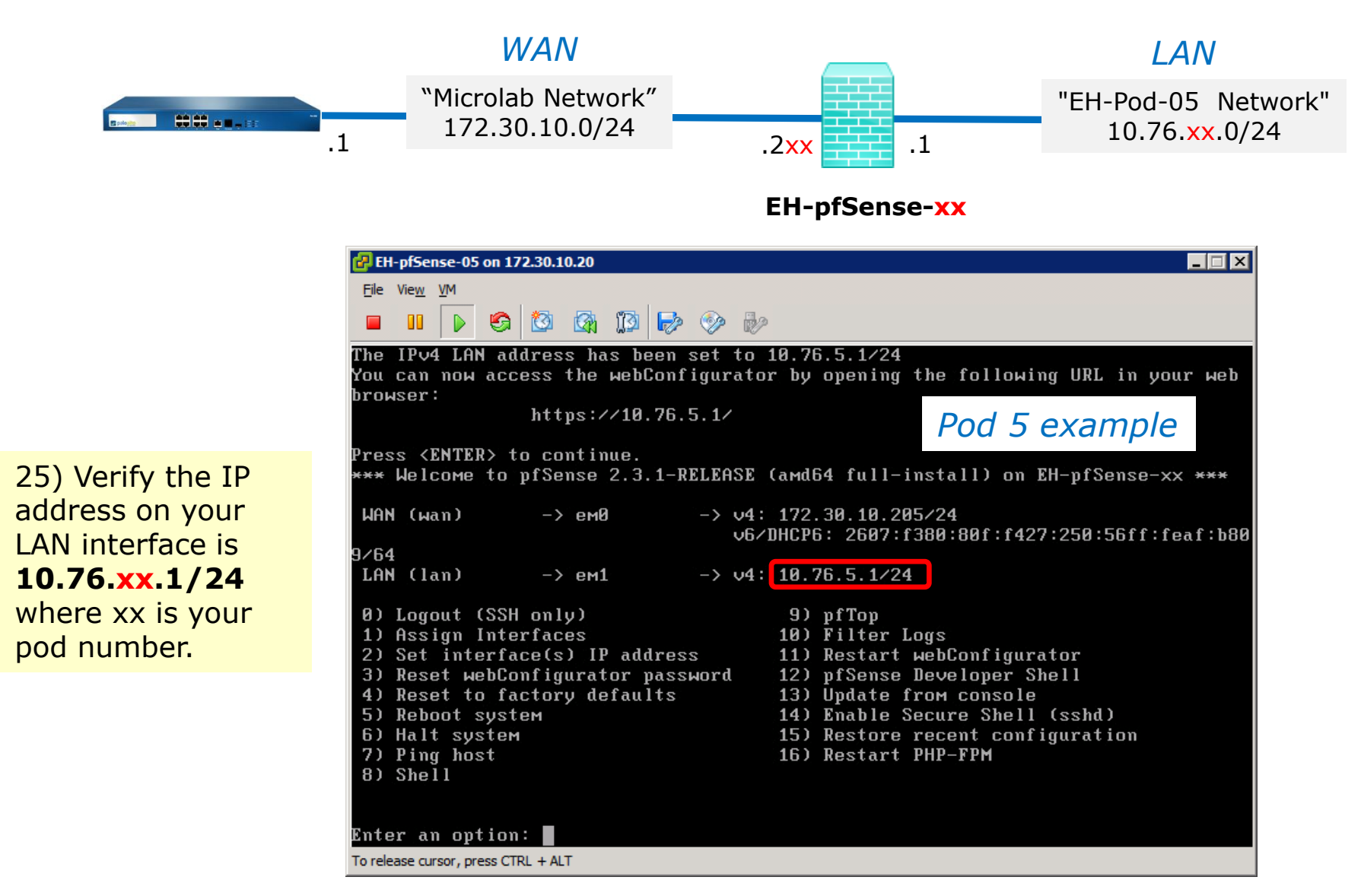

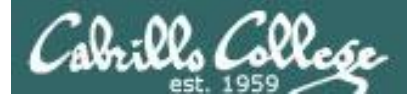

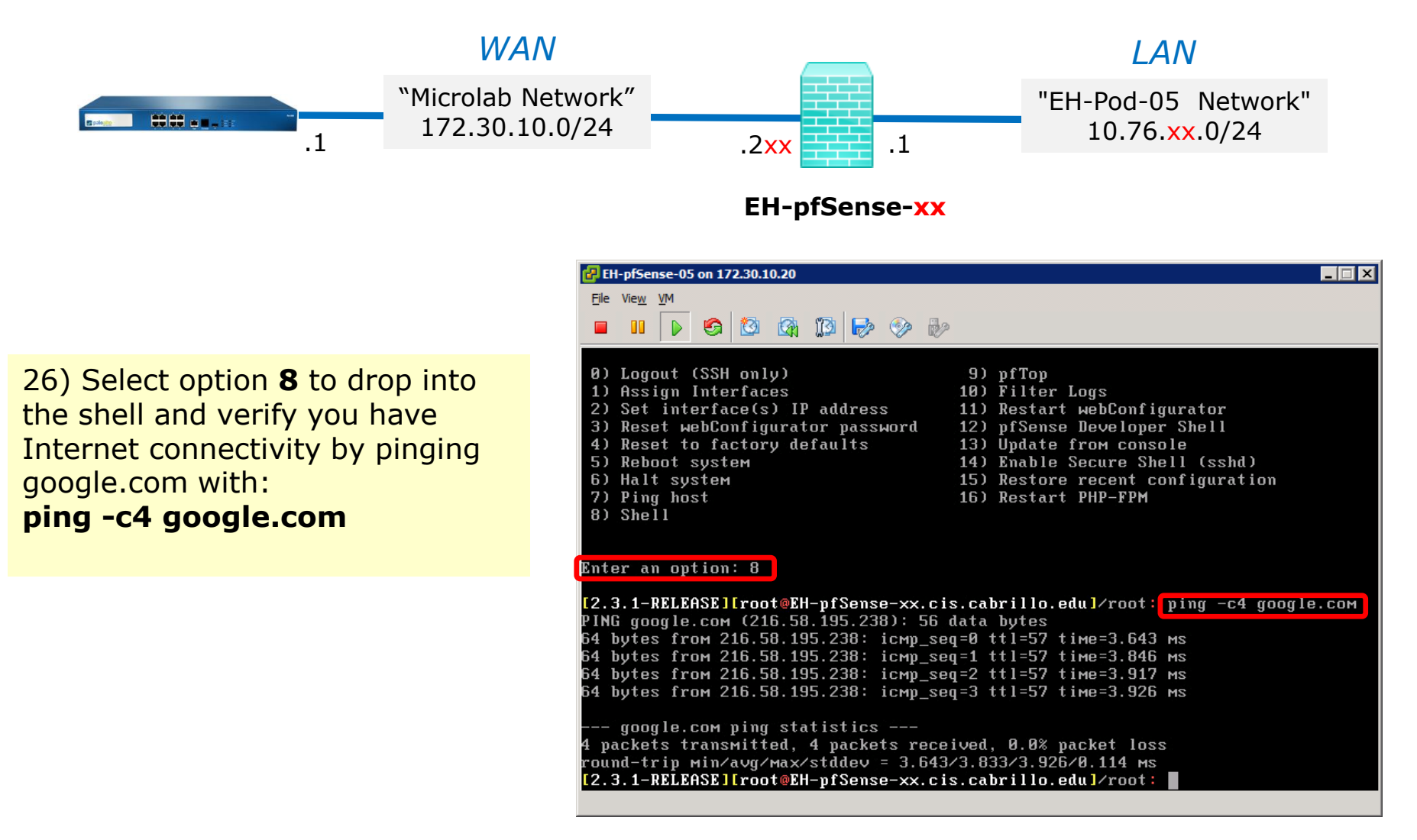

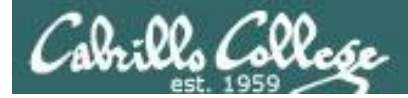

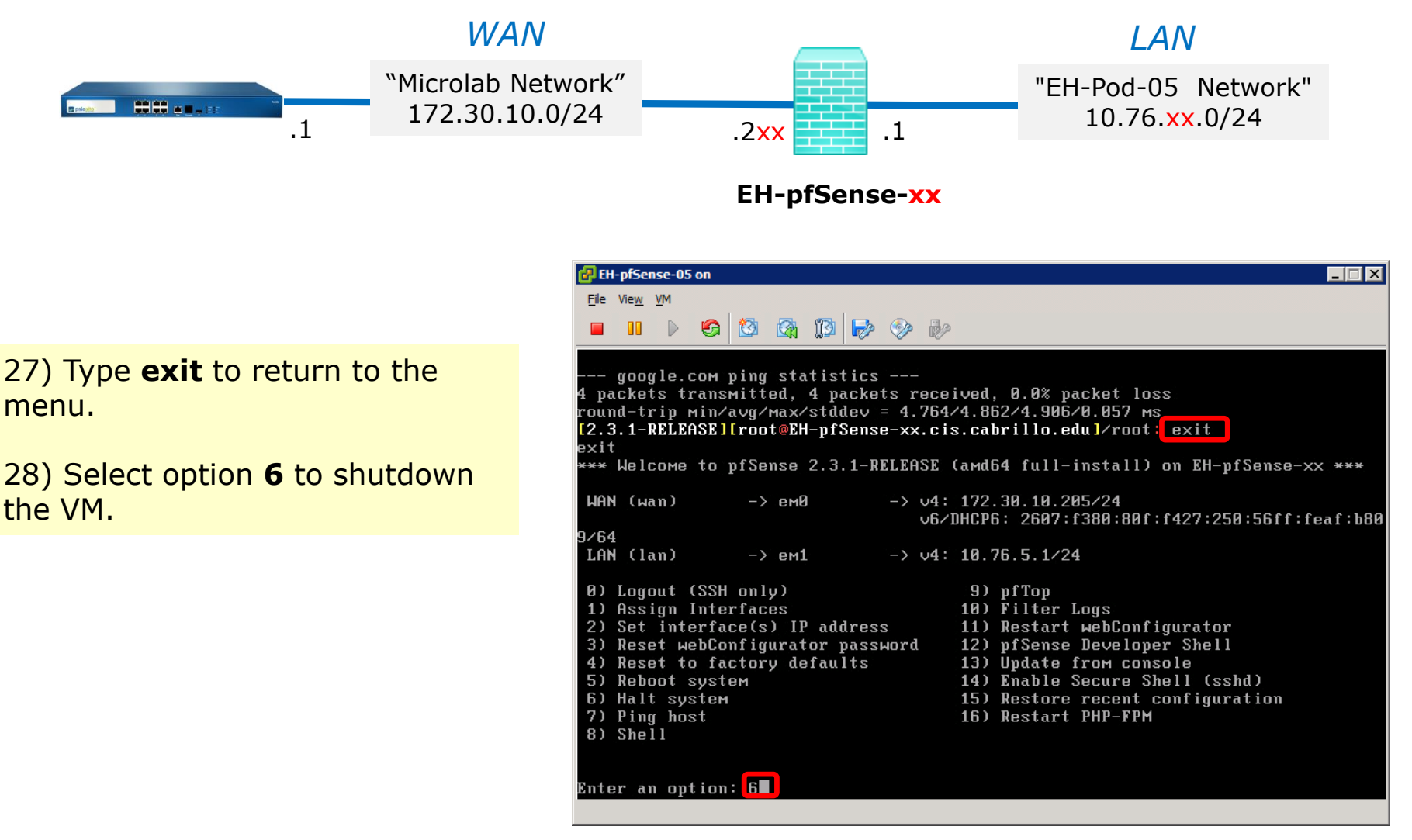

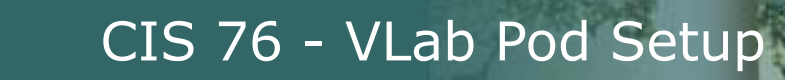

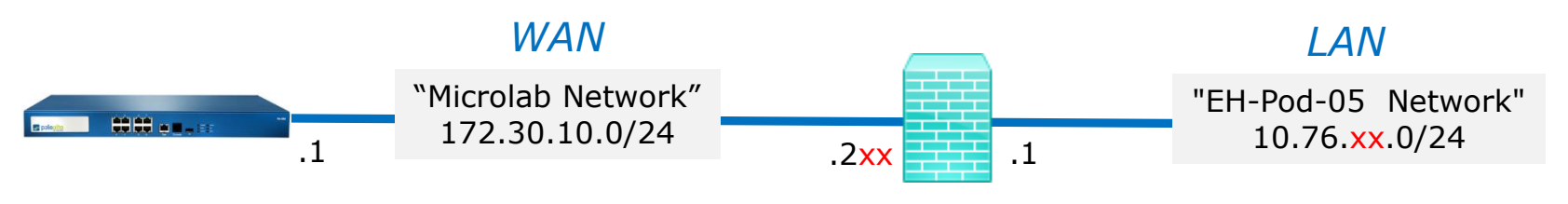

**EH-pfSense-xx**

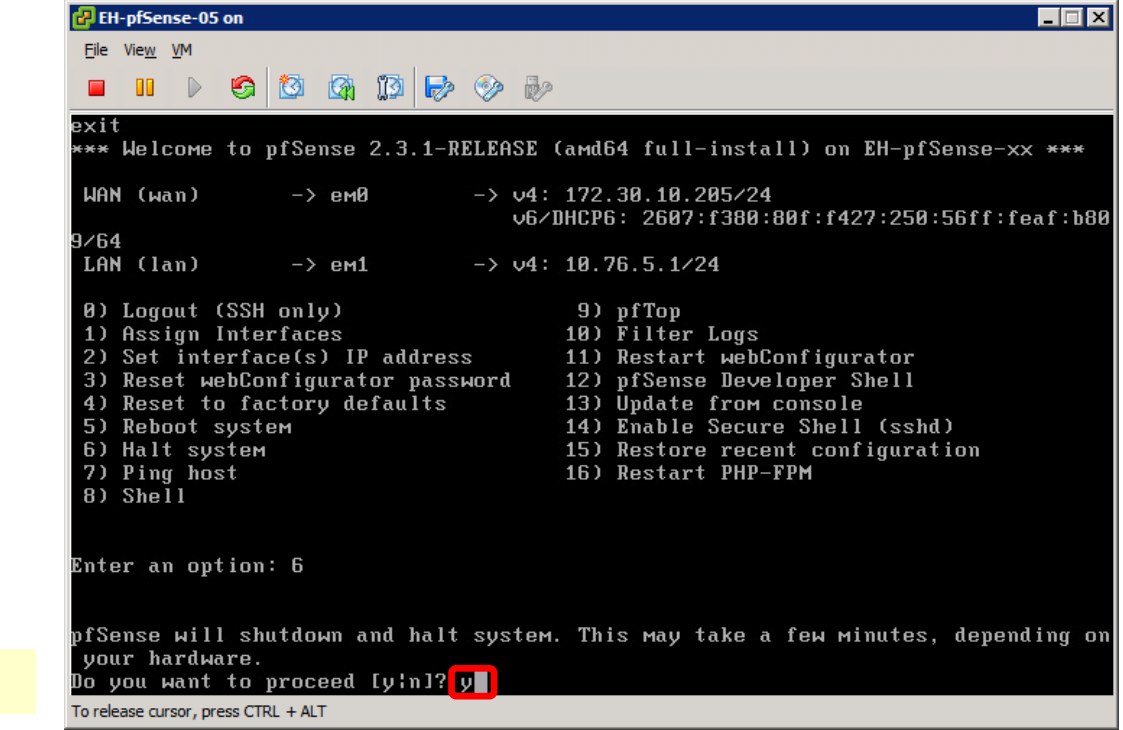

29) Type **y** to proceed.

02. Cello

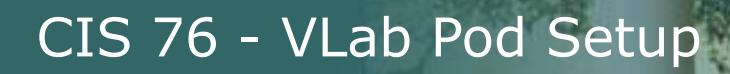

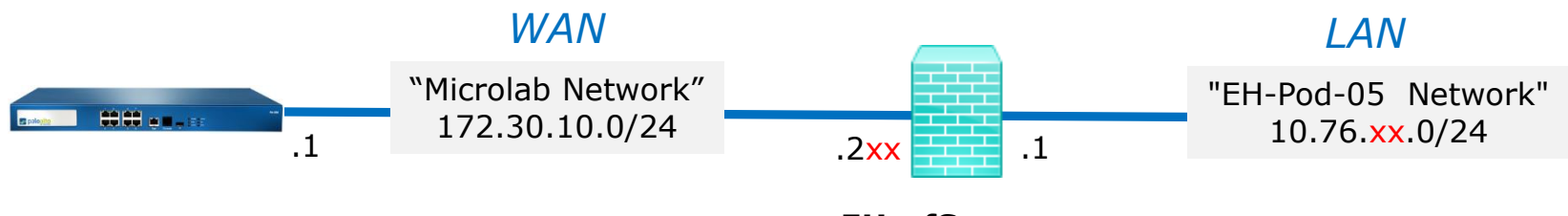

**EH-pfSense-xx**

#### **Save your work**

When the VM has shutdown make a second snapshot named "**Baseline**".

*Now if you mess things up later can always start over again!*

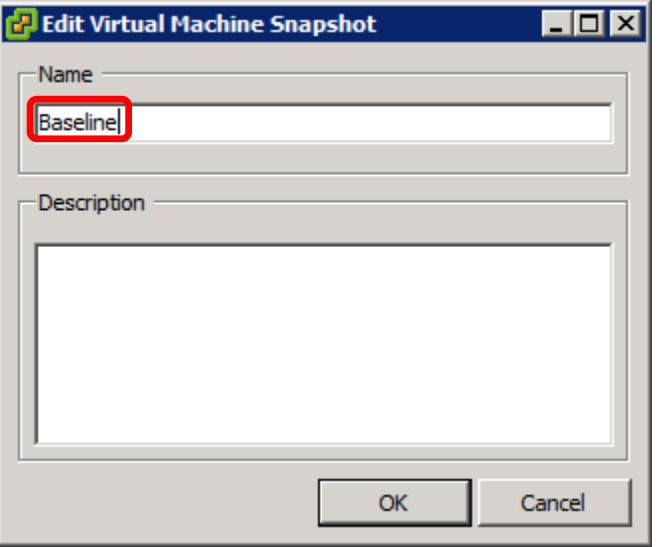

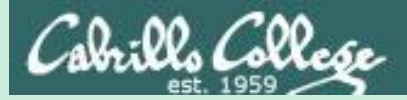

# EH-pfSense-xx Port Forwarding (optional)

Configure pfSense to forward port 22 to Kali VM  $_{28}$ 

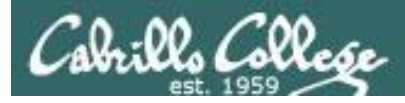

#### **Forward SSH through pfSense Firewall to Kali VM**

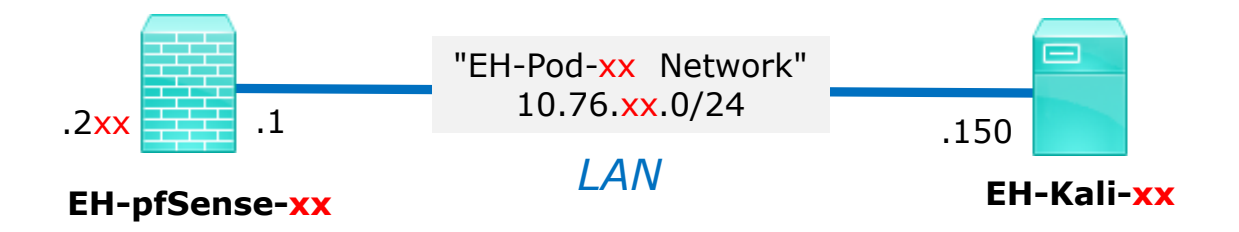

General instructions:

- From your Kali VM, browse to your pfSense VM
- Navigate to Firewall > NAT and select "Port Forward"
- Add a new rule to forward a port.
- Note, the associated filter rule is created automatically.
- From Opus-II, test that you can ssh into your Kali VM

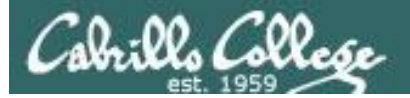

#### **Browsing from Kali to pfSense VM**

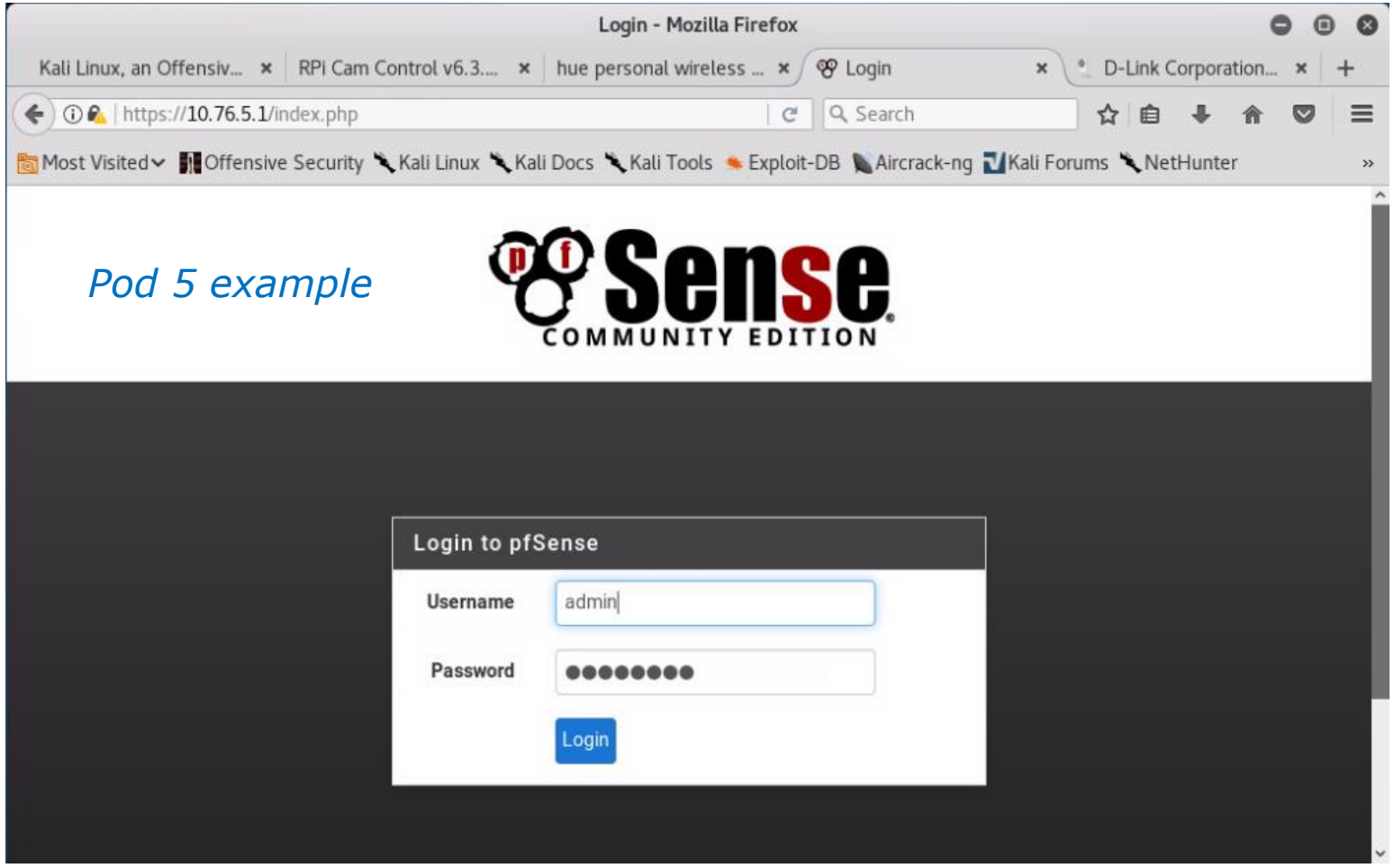

*On your Kali VM, browse to 10.76.xx.1, where xx is your pod number.*

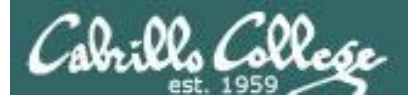

#### **Browsing from Kali to pfSense VM**

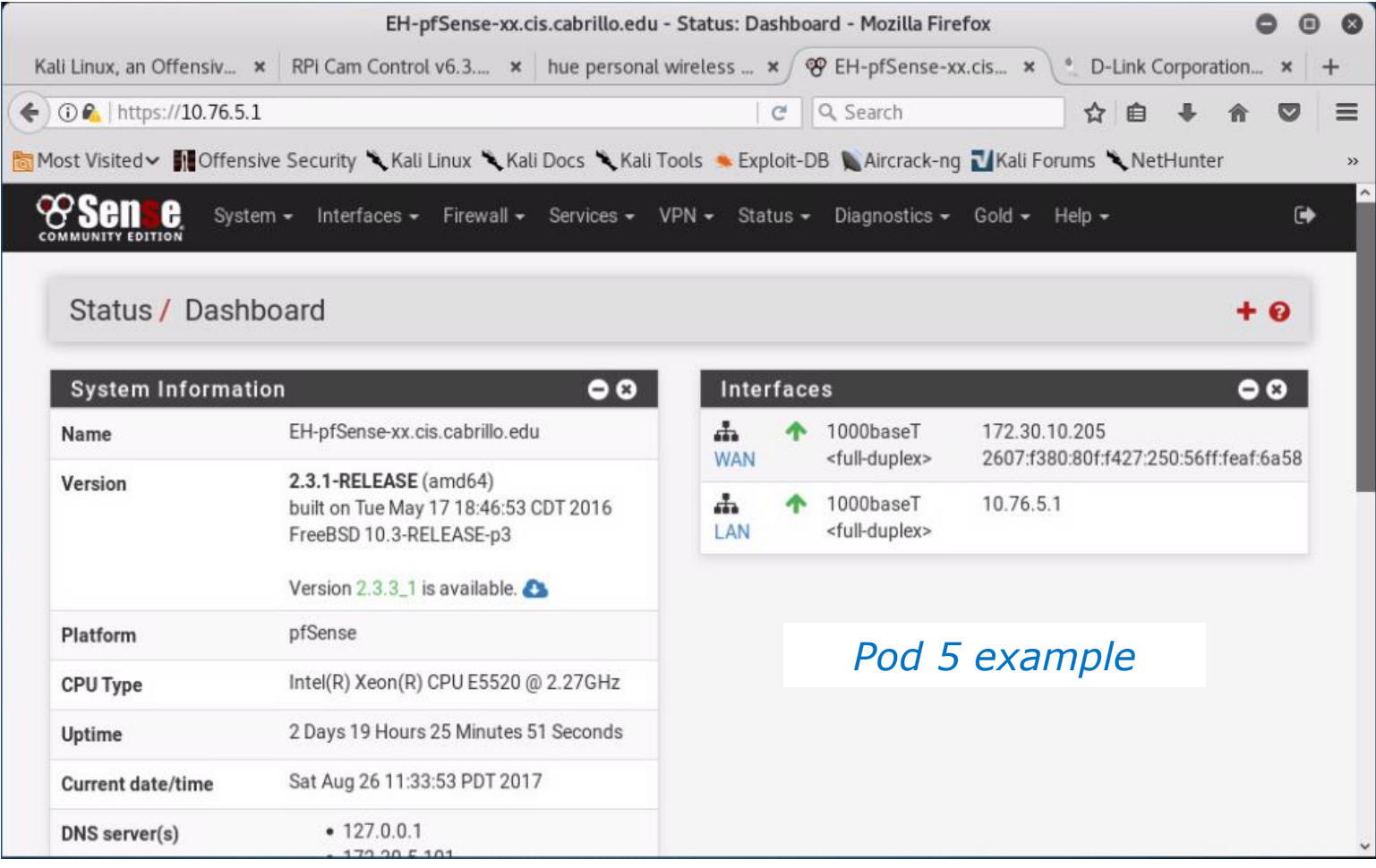

*After logging in you can view a high level summary*

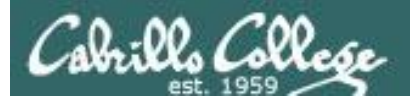

#### **Adding the new NAT Port Forward Rule**

Firewall / NAT / Port Forward > "Add" button

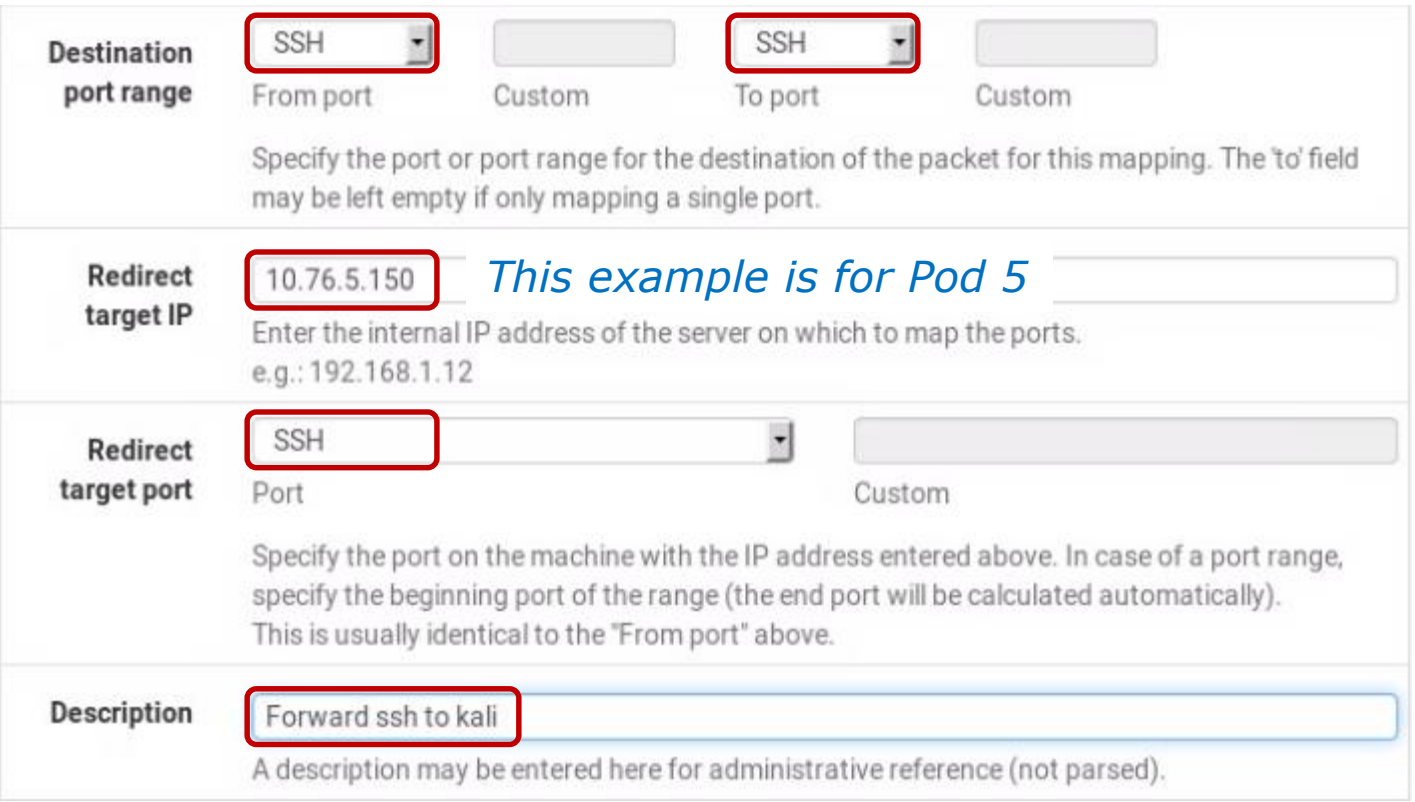

*Navigate to Firewall > NAT > select Port Forward "tab" > Click Add button then fill out the fields highlighted above. When finished click "Save" button at the bottom of the page.*

32

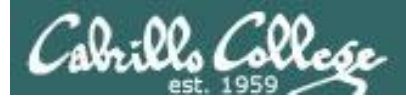

#### **Apply the new rule to your configuration**

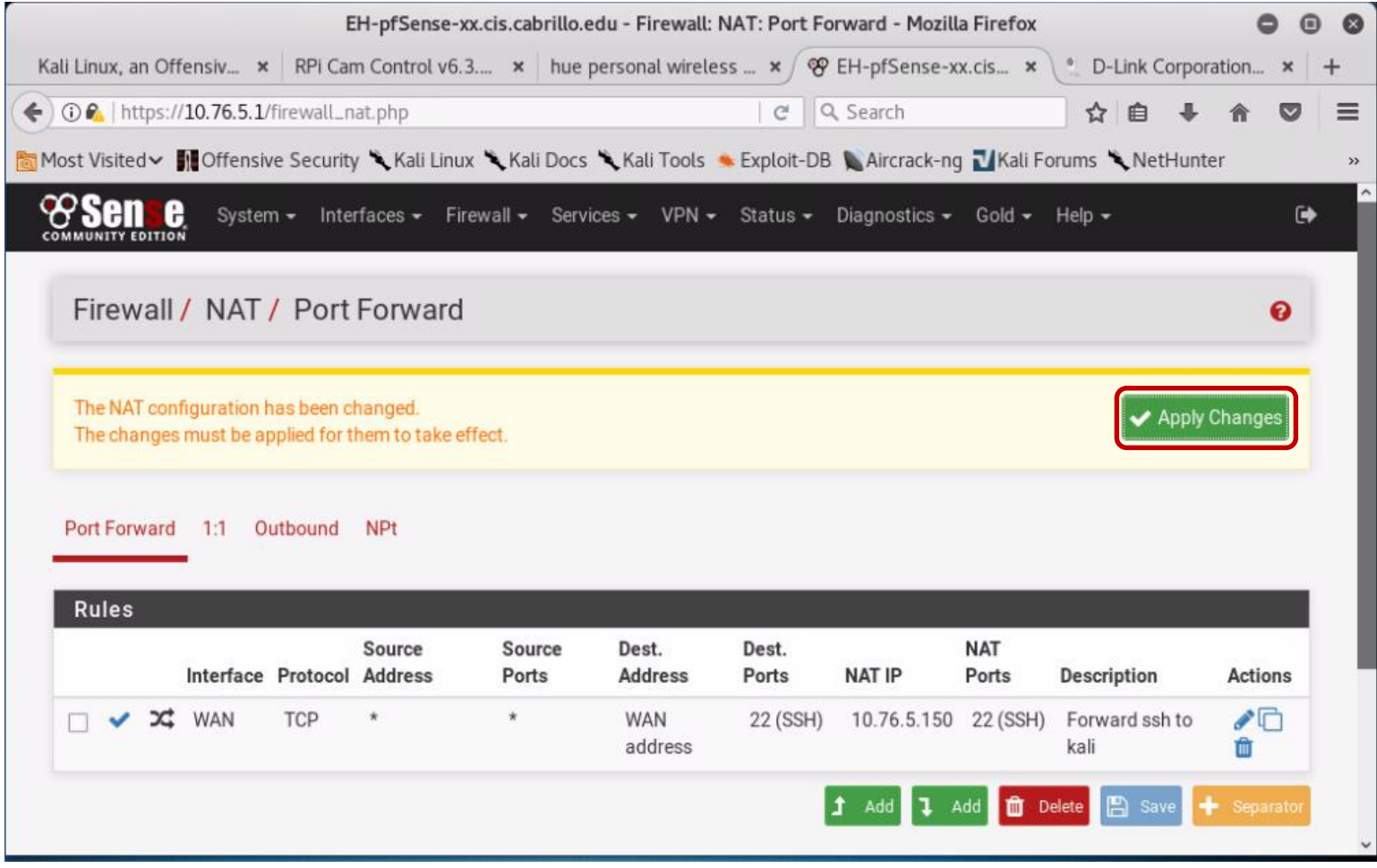

# <sup>33</sup> *Click the Apply Changes button*

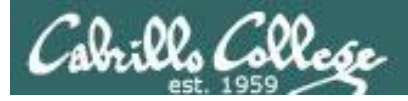

#### **Review the new NAT Port Forward Rule**

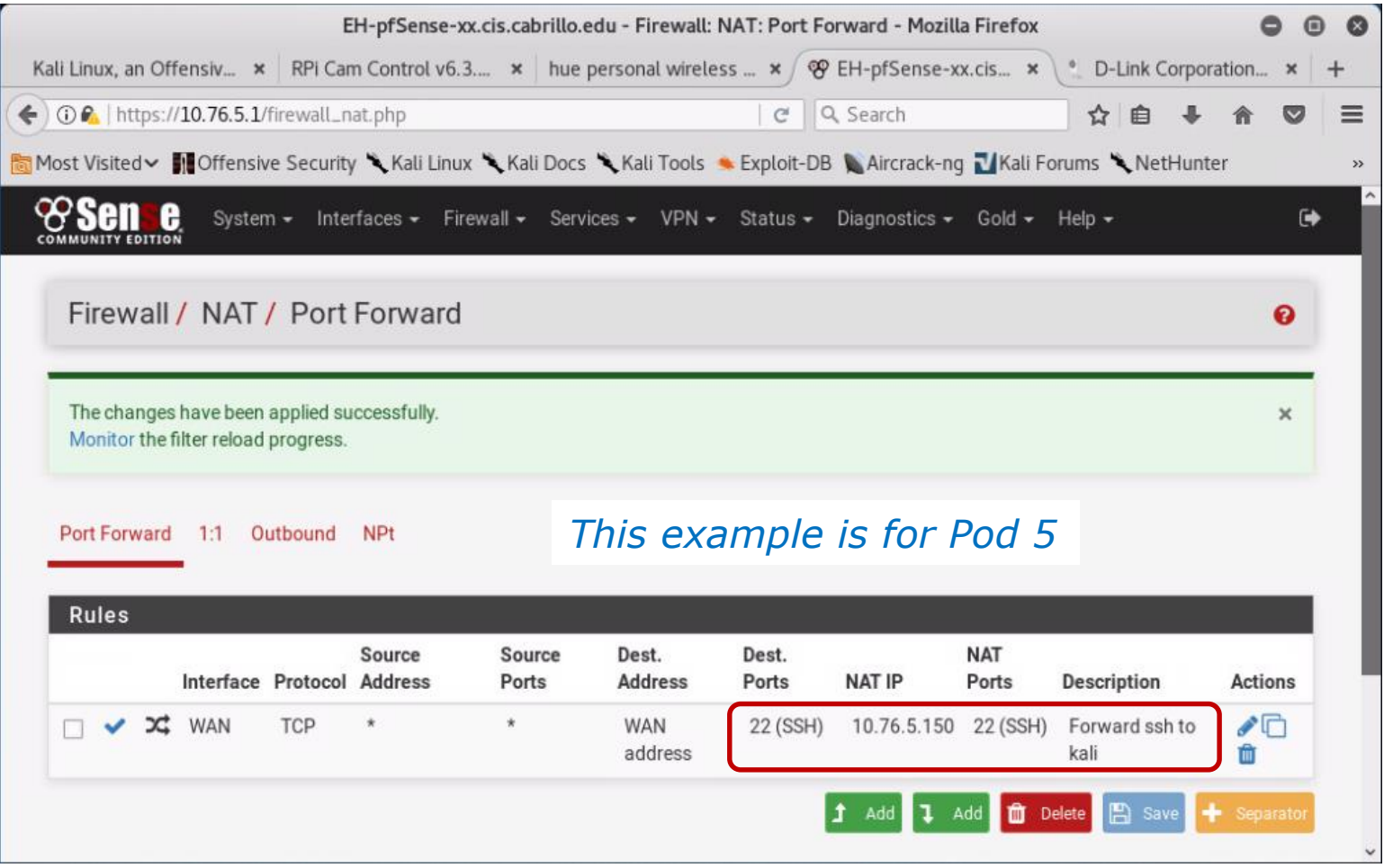

<sup>34</sup> *Your IP and port should be 10.76.xx.150 port 22 where xx is your pod number.*

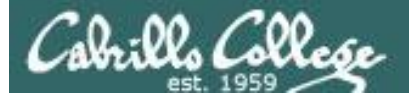

#### **Verifying ssh service on Kali is running**

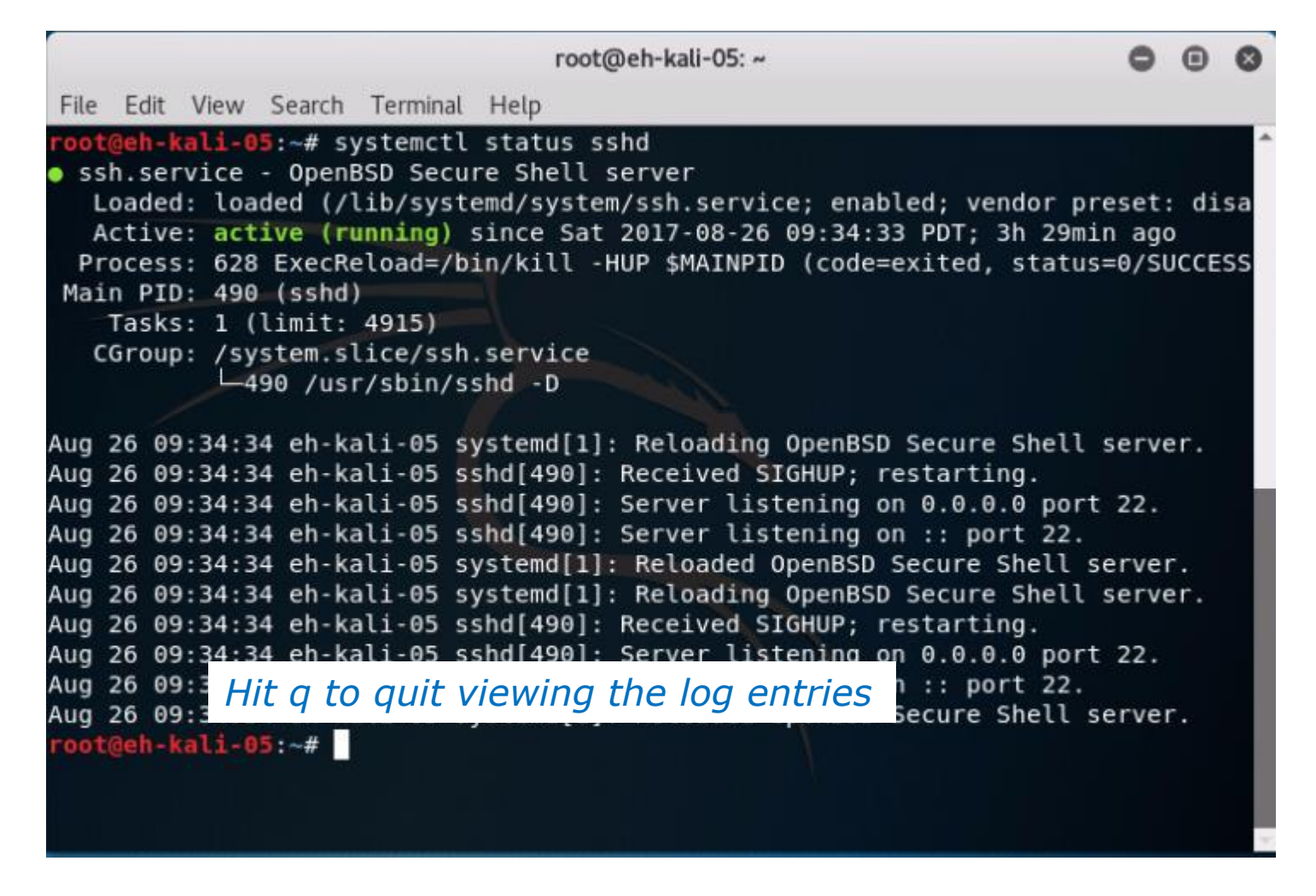

*If not running, start it with:* **systemctl start sshd**

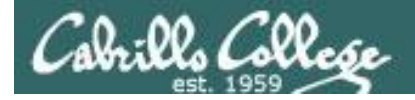

#### **Testing port forwarding from Opus-II**

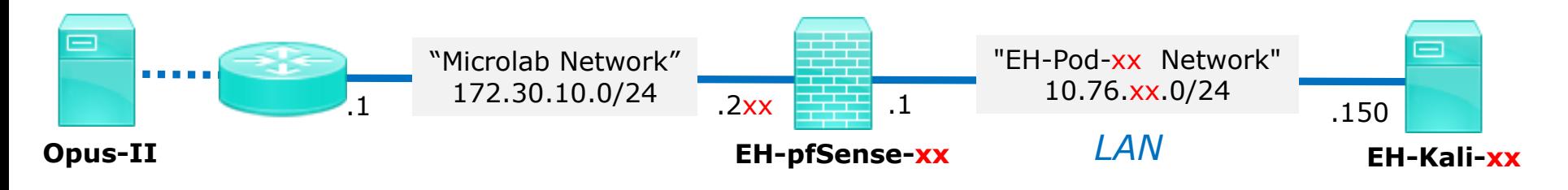

#### **On Opus-II: ssh cis76@172.30.10.2xx**

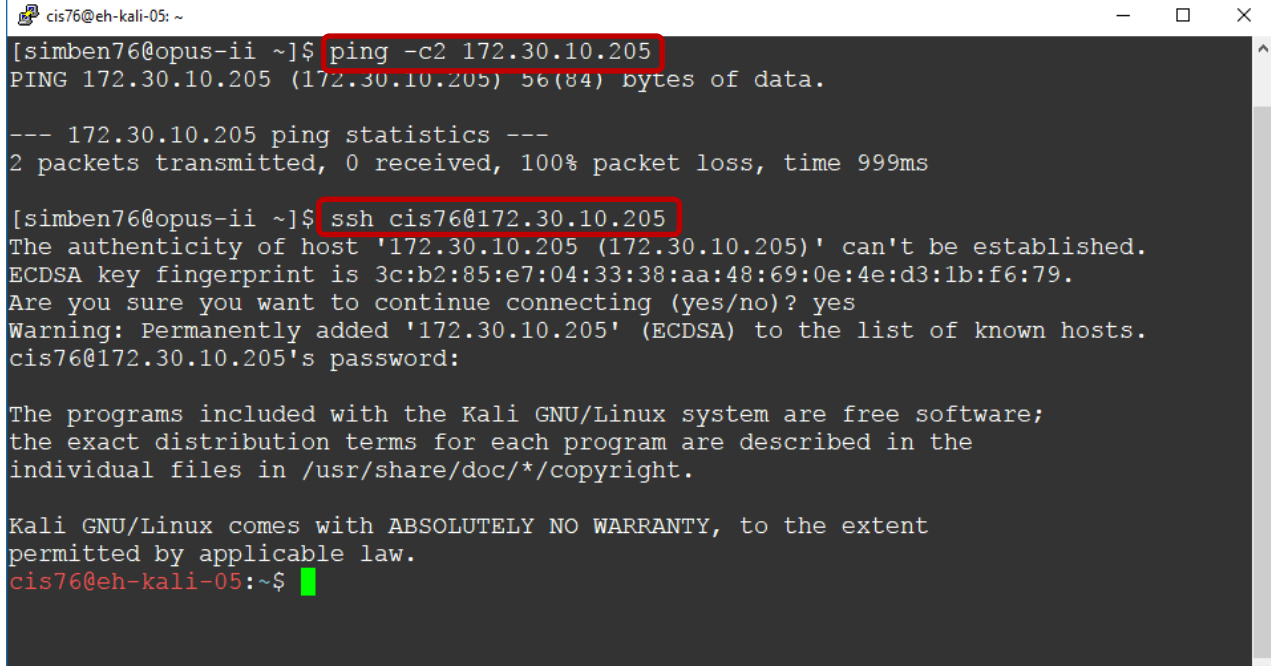

#### <sup>36</sup> *Note, the firewall on your pfSense VM will block pings but allow and forward ssh traffic to your Kali VM*
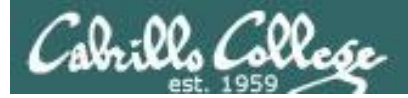

## **Pod 5 Reference Example**

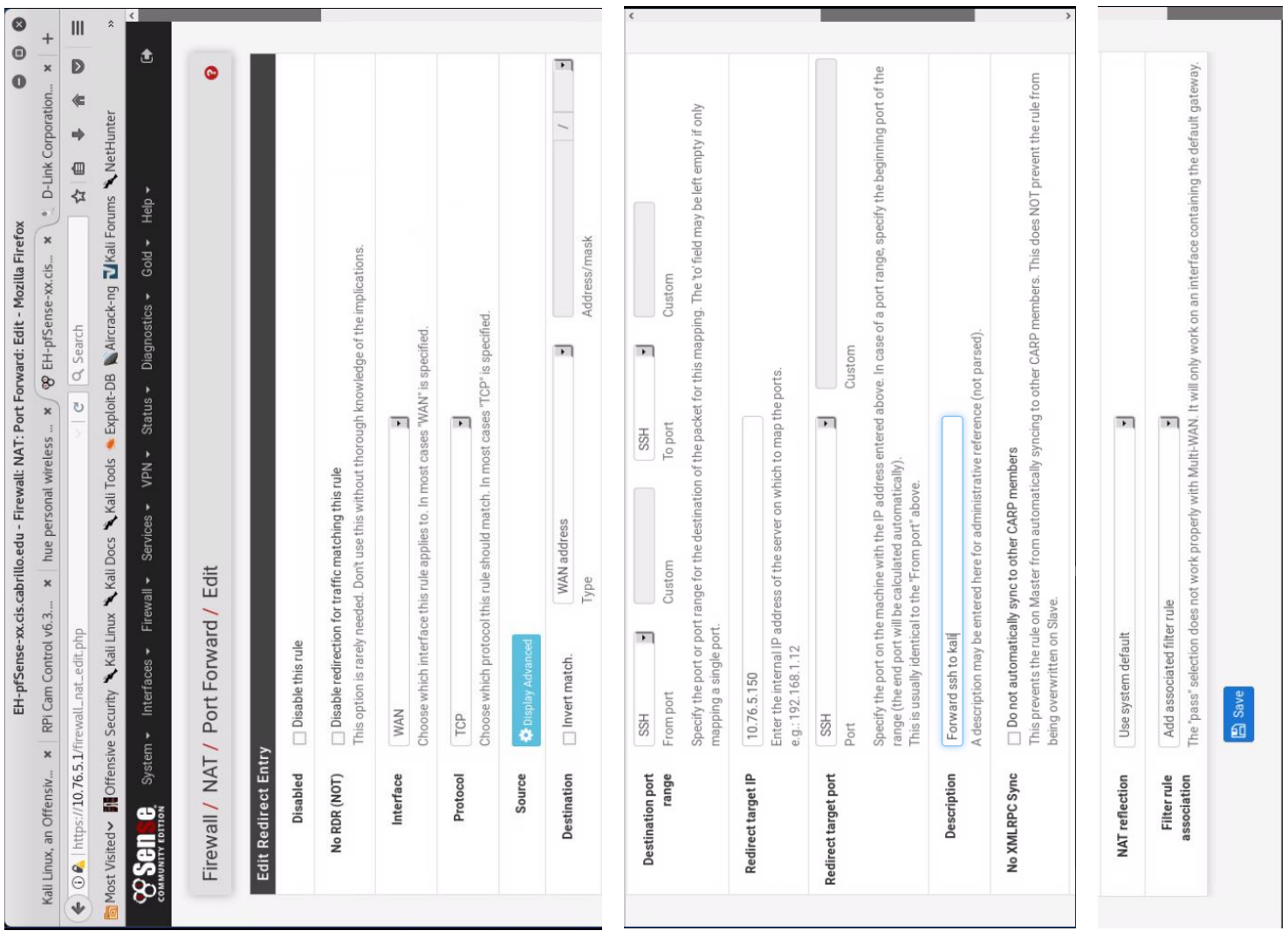

*Repeat of previous slides show full view of new rule added (zoom to see).*

CIS 76 - VLab Pod Setup

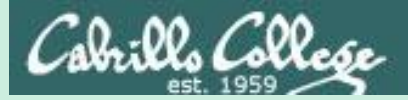

# EH-Kali-xx VM Config

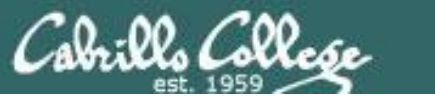

CIS 76 - VLab Pod Setup

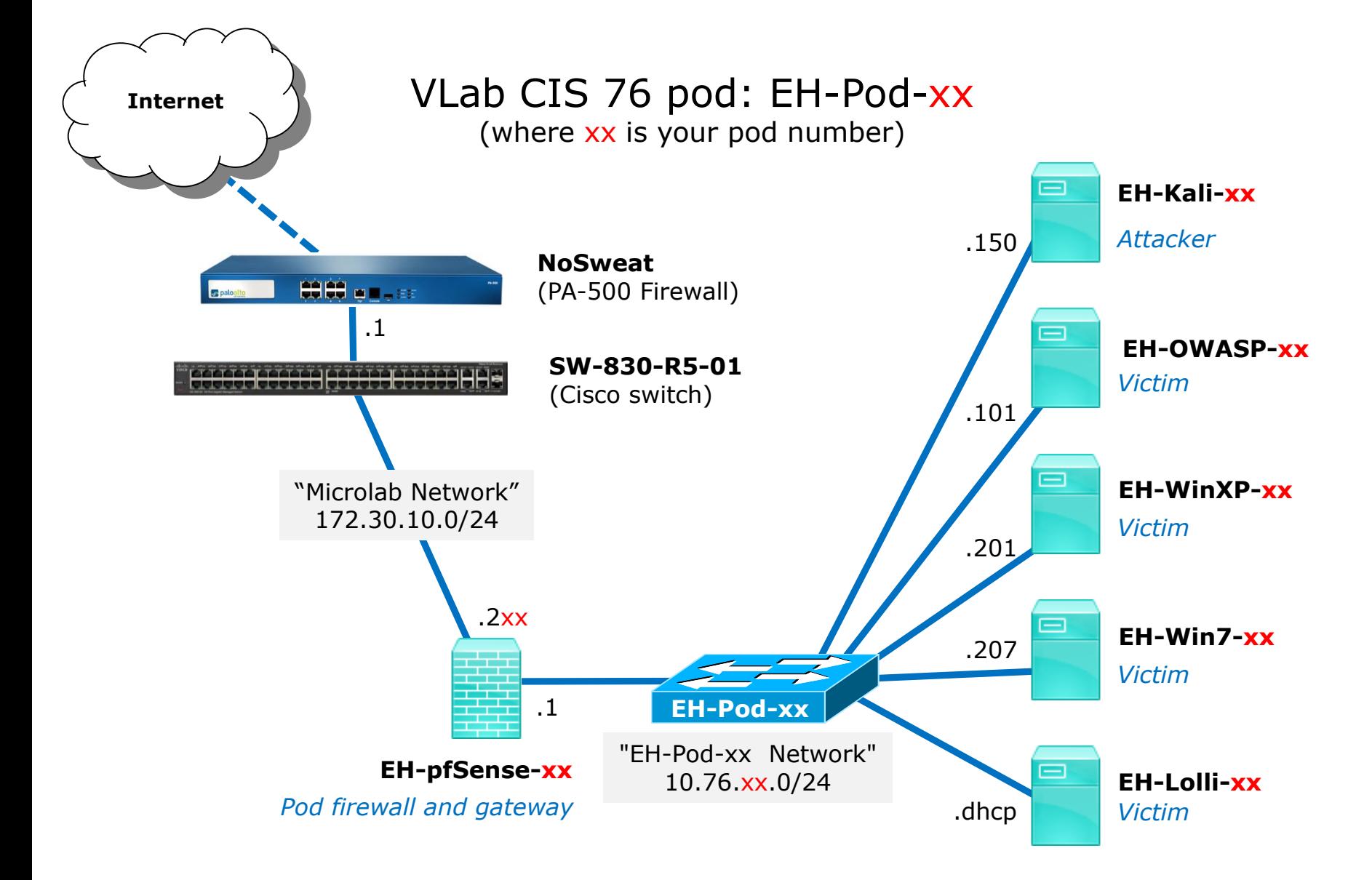

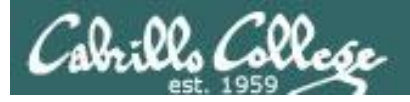

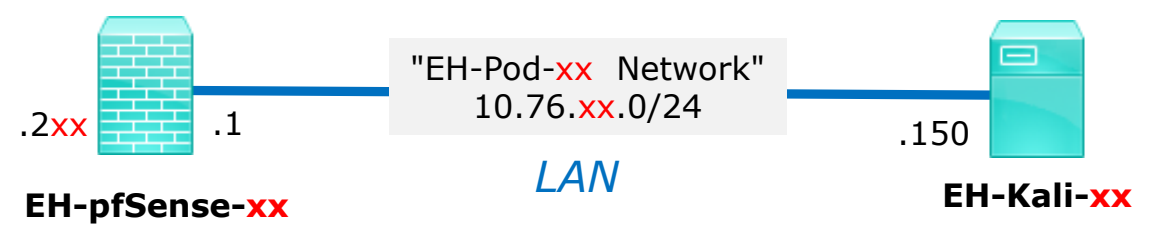

*xx is the pod number assigned to you.* 

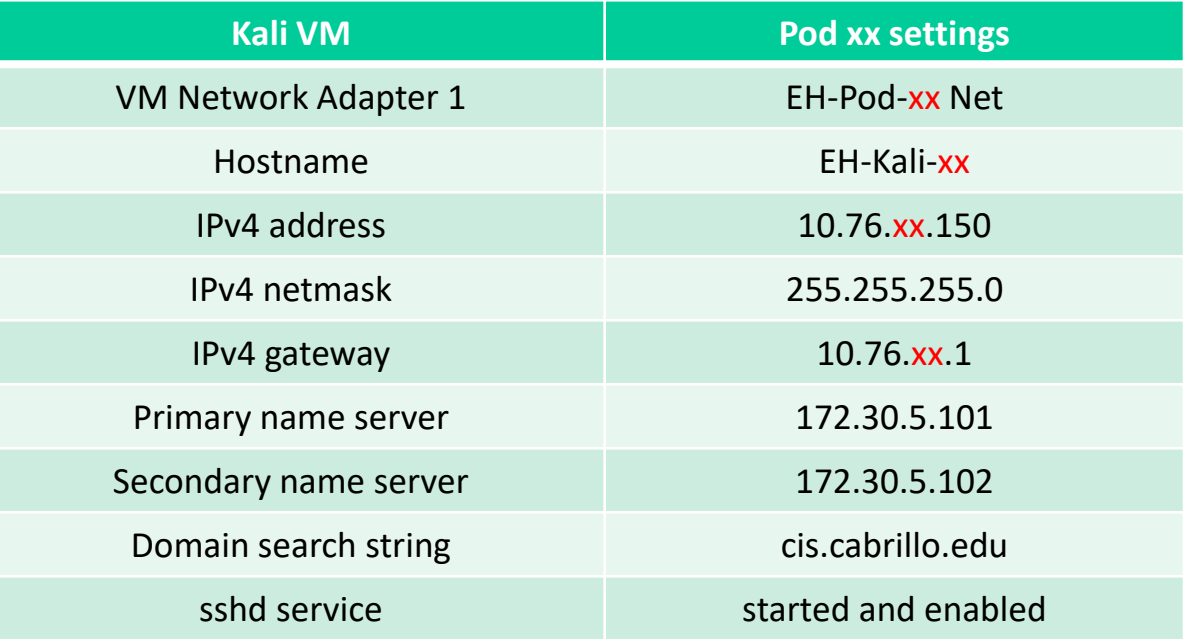

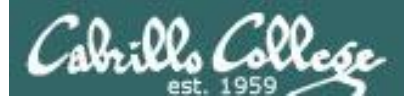

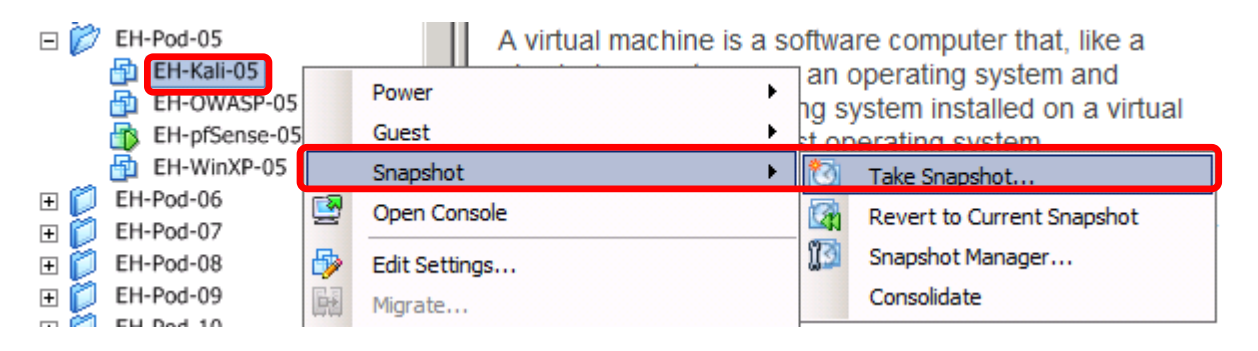

#### *Pod 5 example*

## **IMPORTANT, back up your VM!**

1) Make a backup snapshot of your Kali VM named "**Pristine**".

*Now if you mess things up you can always start over again!*

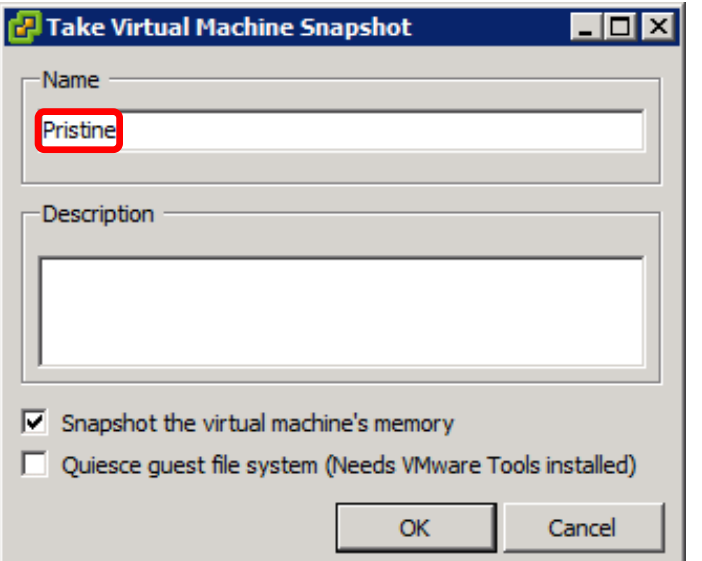

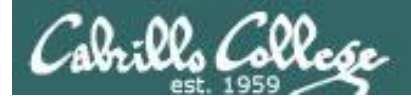

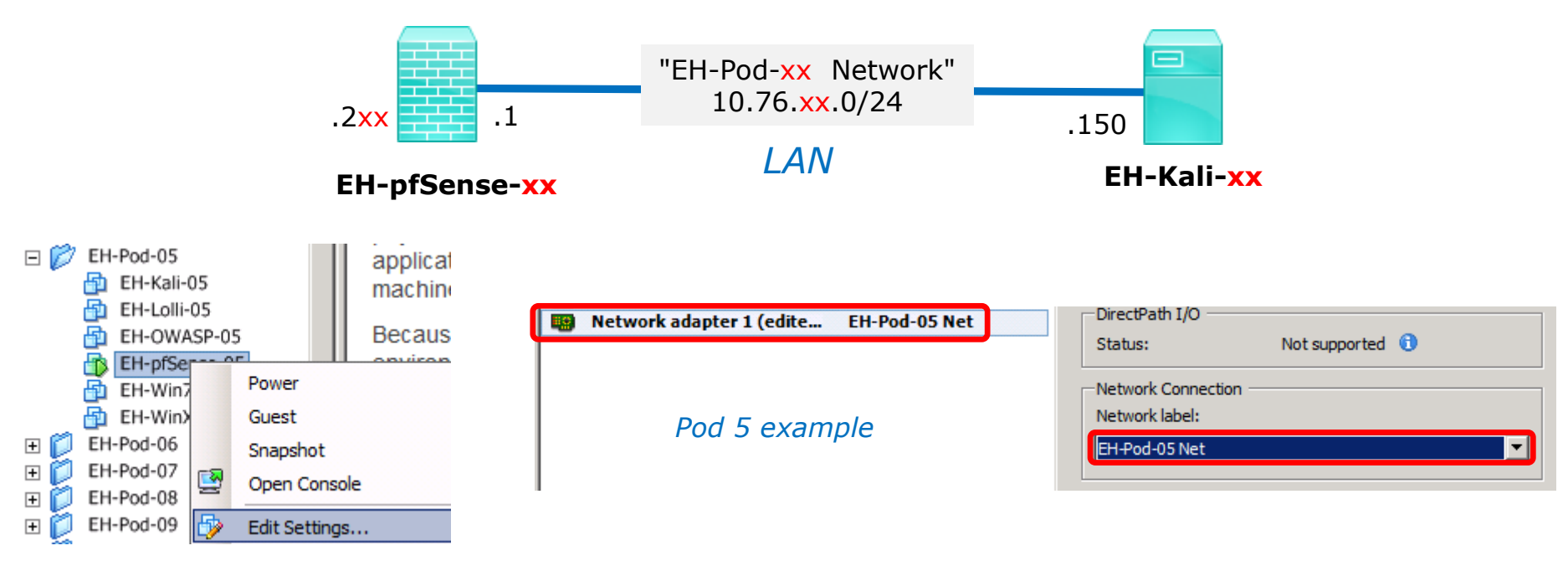

## **Network Cabling**

- 1) Edit the settings of your Kali VM.
- 2) Network Adapter 1 should be connected to the "EH-Pod-xx Net" where xx is your pod number.

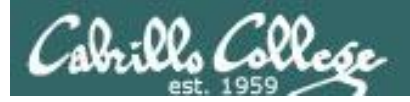

console.

arrows.

# Configuring the EH-Kali VM in EH-Pod-xx

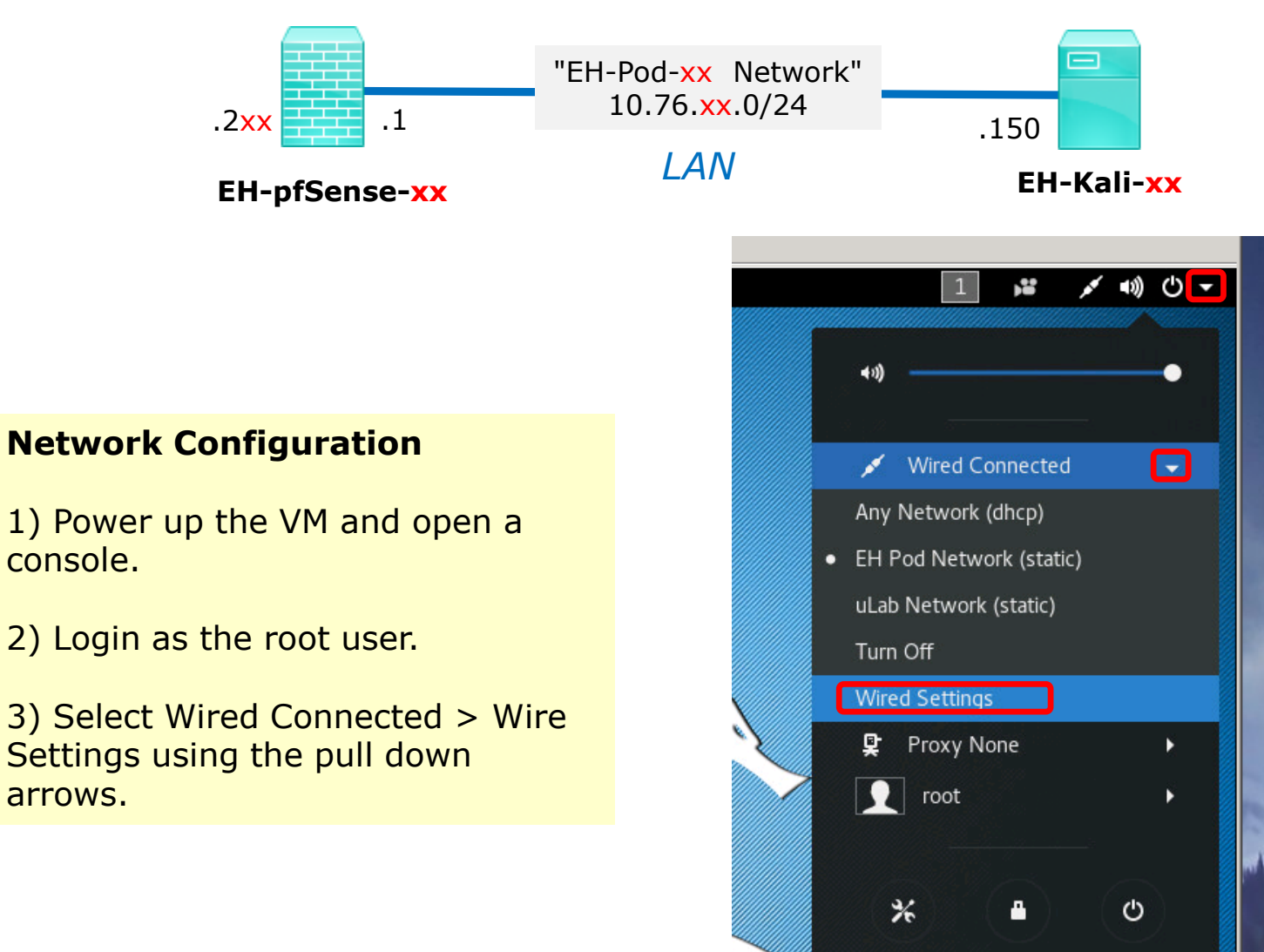

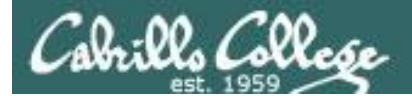

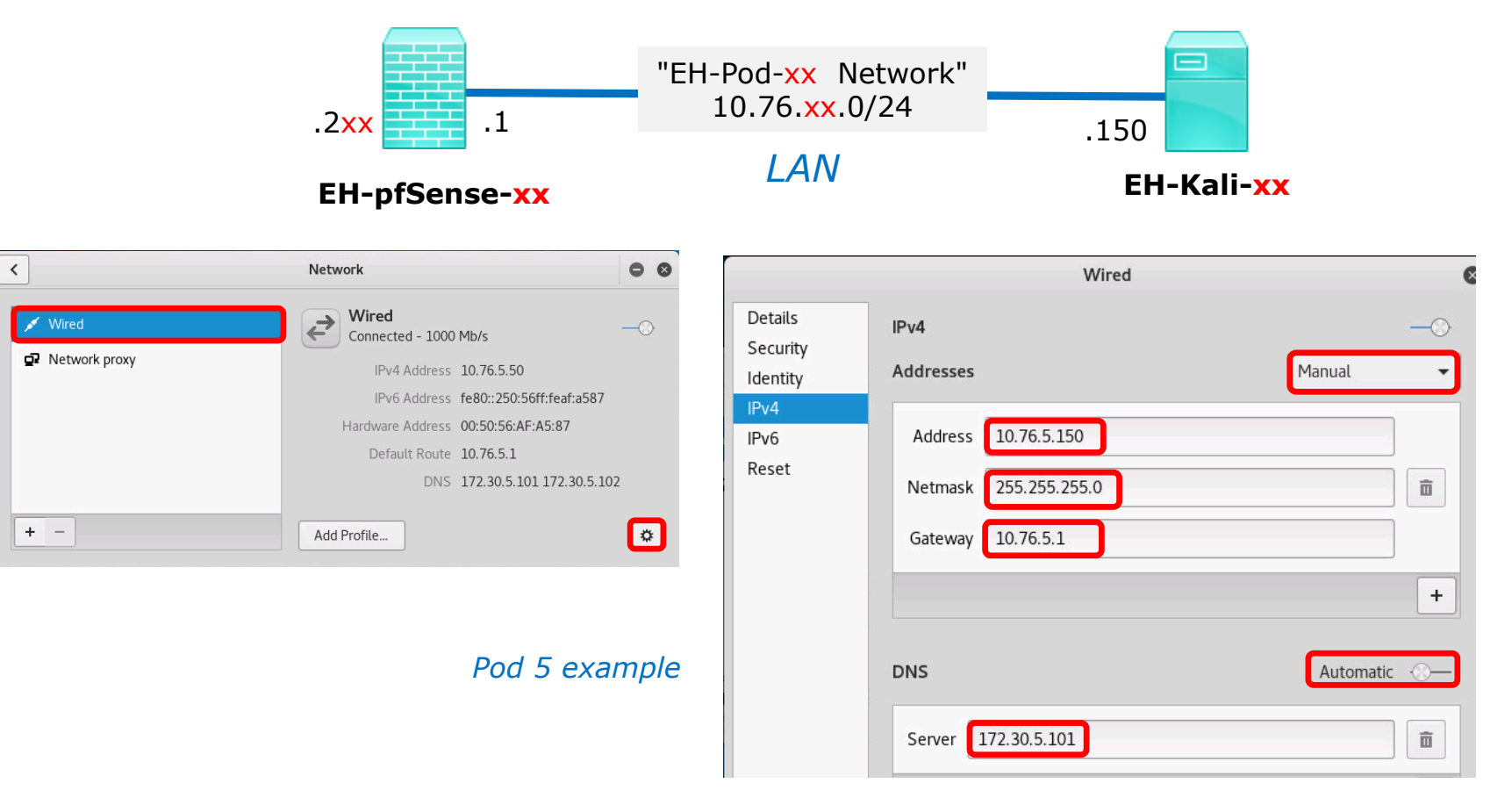

4) Click the gear icon for the "Wired" profile.

5) For IPv4 tab update the Address with 10.76.xx.150, the Netmask with 255.255.255.0, the Gateway with 10.76.xx.1 and the DNS Server with 172.30.5.101, where xx is your pod number. Then click Apply button.

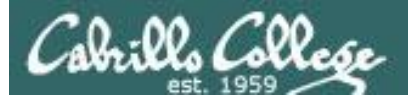

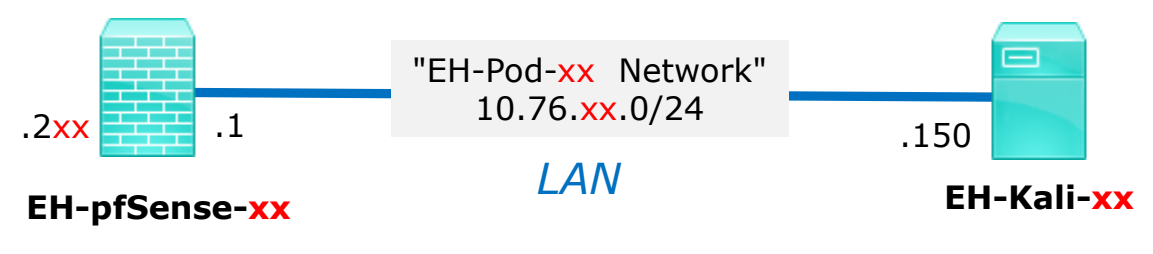

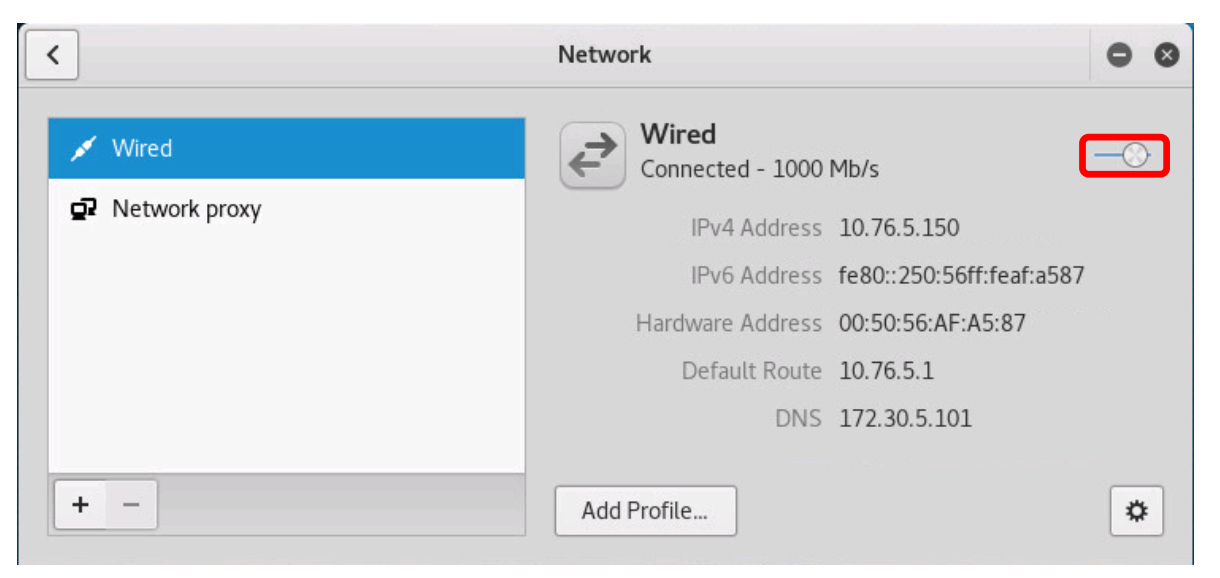

*Pod 5 example*

6) Click on the Wired profile and toggle the interface off and on again. Make sure you see the updated IPv4 address and Default Route for your pod (not Pod 5). Then close the Network dialog box.

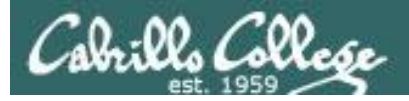

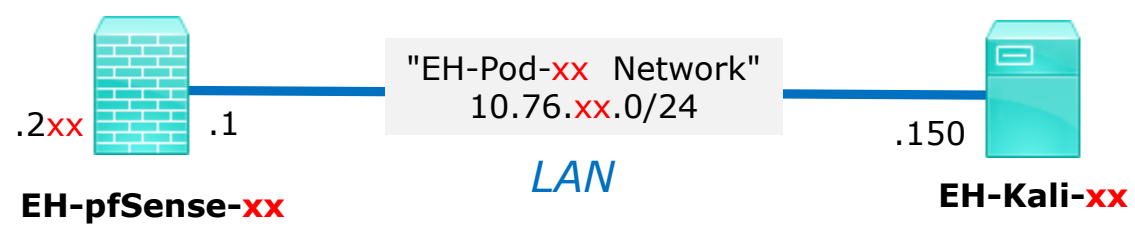

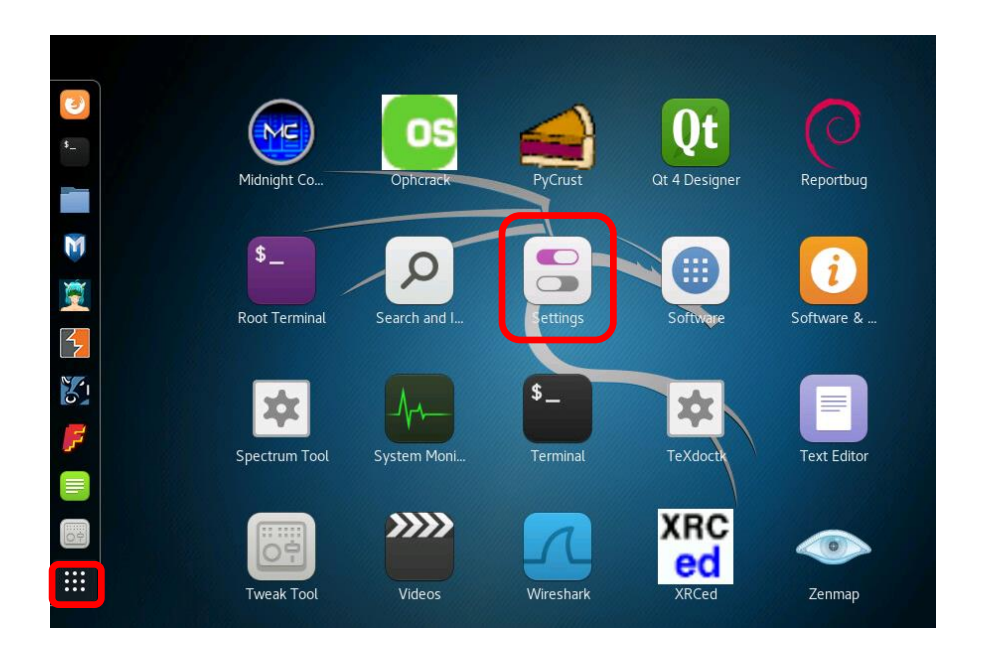

7) Show the applications, scroll down and open the Settings icon.

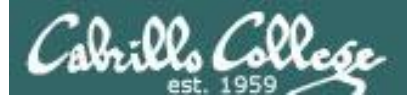

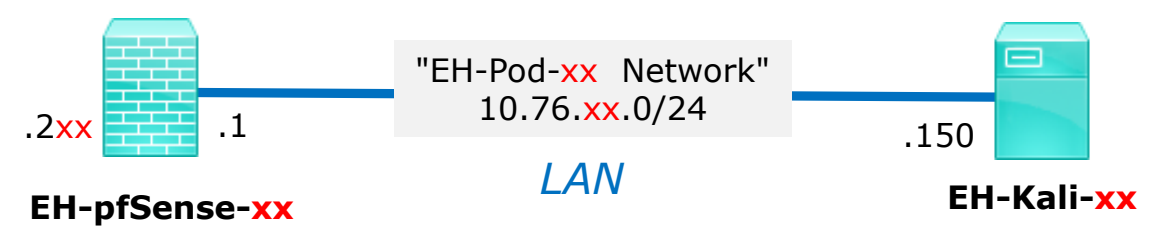

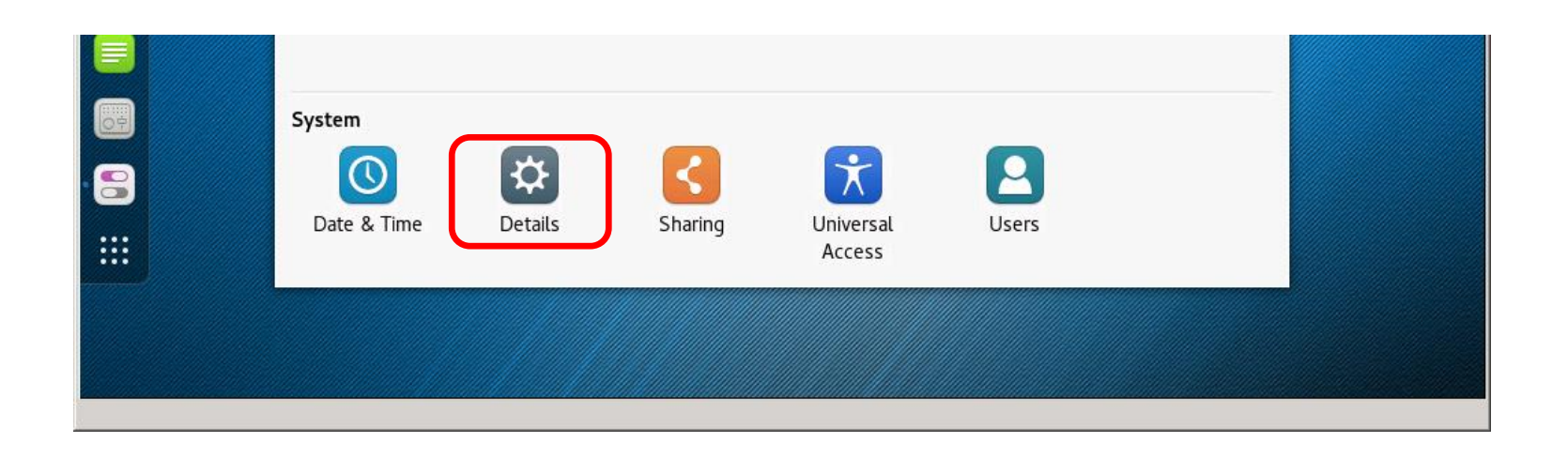

## 8) Open the Details icon in the All Settings dialog box.

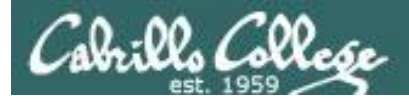

*to them.*

# Configuring the EH-Kali VM in EH-Pod-xx

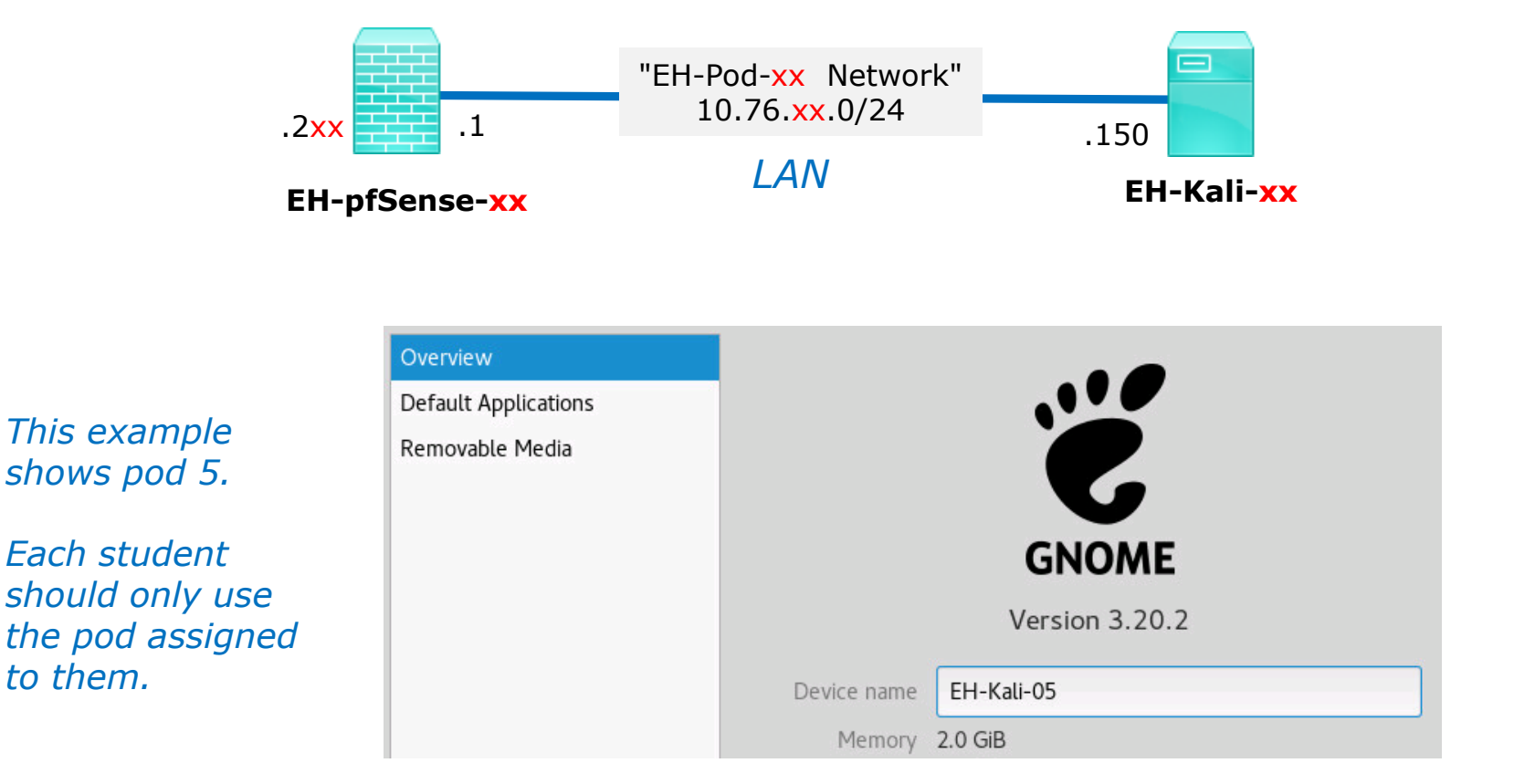

9) Update the device name to EH-Kali-xx, where xx is your 2 digit pod number.

10) Close the dialog box.

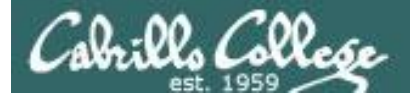

 $ms$ 

 $ms$ 

## Configuring the EH-Kali VM in EH-Pod-xx

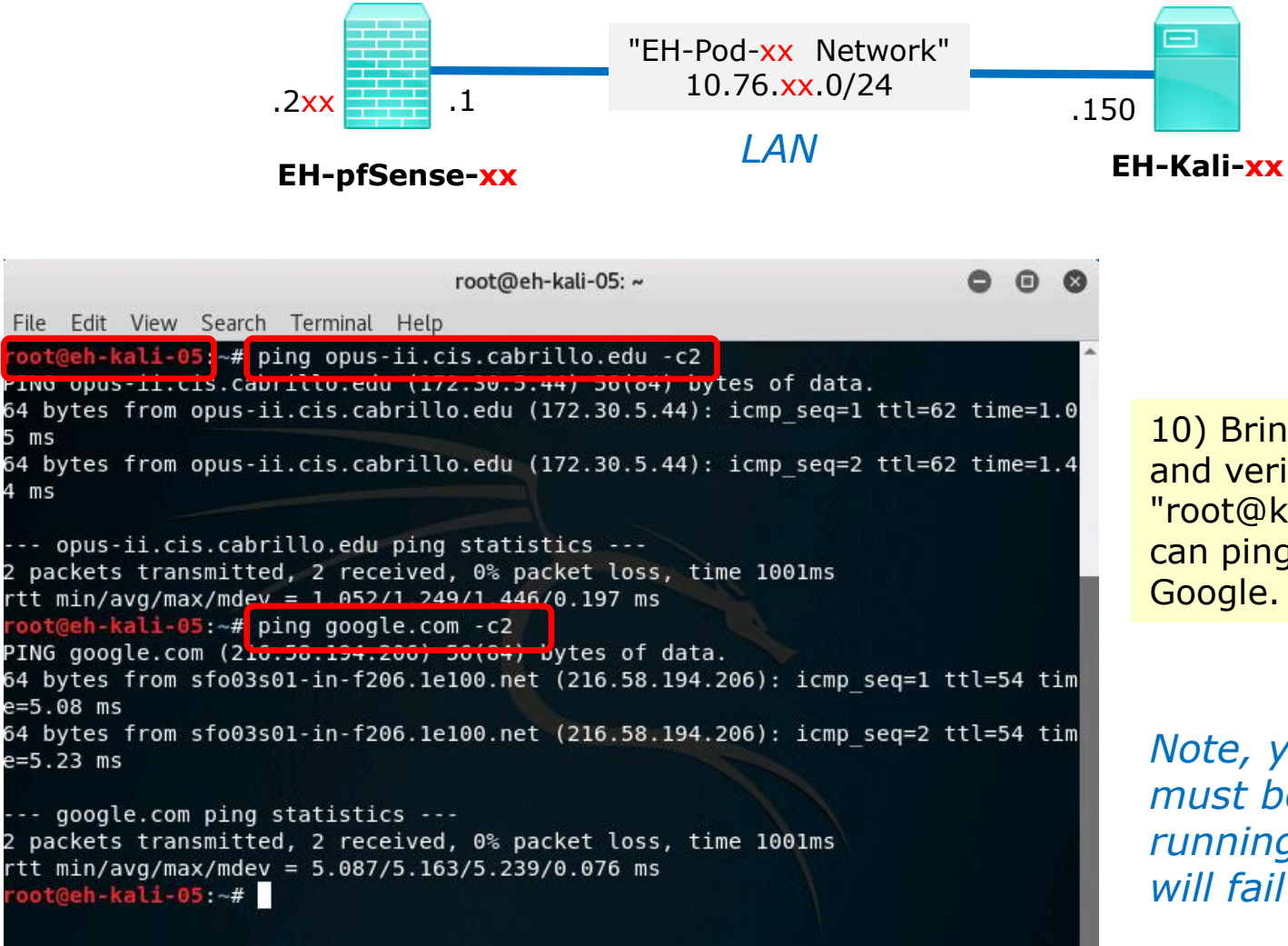

10) Bring up a terminal and verify the prompt "root@kali-xx" and you can ping Opus-II and Google.

*Note, your pfSense VM must be configured and running or your pings will fail!*

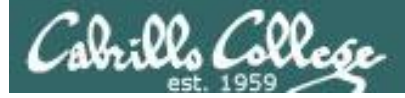

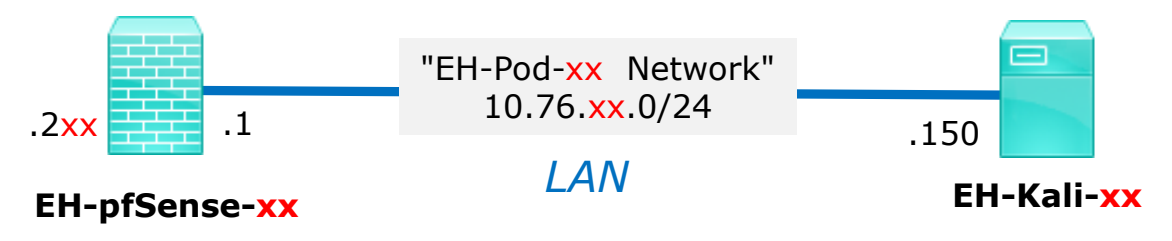

```
oot@eh-kali-05:~# systemctl enable ssh
Synchronizing state of ssh.service with SysV service script with /lib/systemd/sy
stemd-sysv-install.
Executing: /lib/systemd/systemd-sysv-install enable ssh
root@eh-kali-05:~# systemctl start ssh
root@eh-kali-05:~# <mark>systemctl status ssh</mark>
· ssh.service - OpenBSD Secure Shell server
  Loaded: loaded (/lib/systemd/system/ssh.service; enabled; vendor preset: disa
  Active: active (running) since Wed 2017-08-23 18:28:41 PDT: 57s ago
 Main PID: 1606 (sshd)
   CGroup: /system.slice/ssh.service
           -1606 /usr/sbin/sshd -D
Aug 23 18:28:41 eh-kali-05 systemd[1]: Starting OpenBSD Secure Shell server...
Aug 23 18:28:41 eh-kali-05 sshd[1606]: Server listening on 0.0.0.0 port 22.
Aug 23 18:28:41 eh-kali-05 sshd[1606]: Server listening on :: port 22.
Aug 23 18:28:41 eh-kali-05 systemd[1]: Started OpenBSD Secure Shell server.
lines 1-11/11 (END)
```
11) Enable ssh to start automatically on boot. Then start it and check status. Hit "q" exit the status listing.

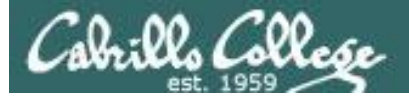

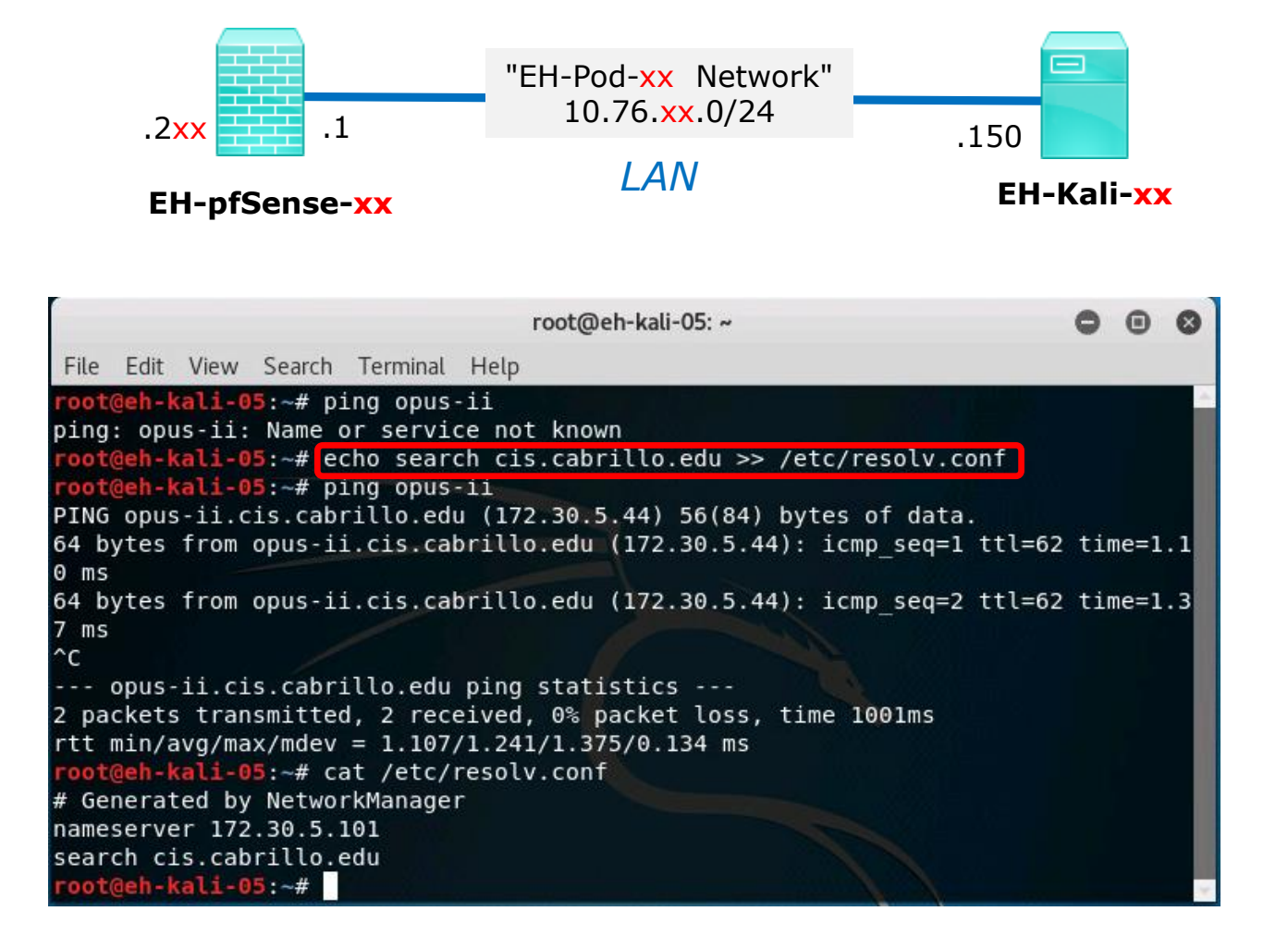

12 You can add a DNS search string to /etc/resolv.conf if you would like to use short hostnames. However it won't be there after your next restart.

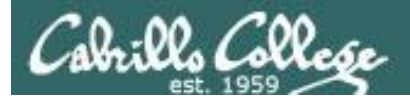

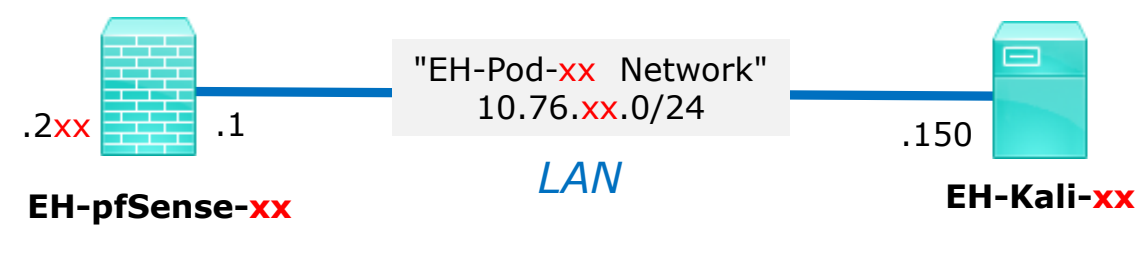

#### **Save your work**

When the VM has shutdown make a second snapshot named "**Baseline**".

*Now if you mess things up later can always start over again!*

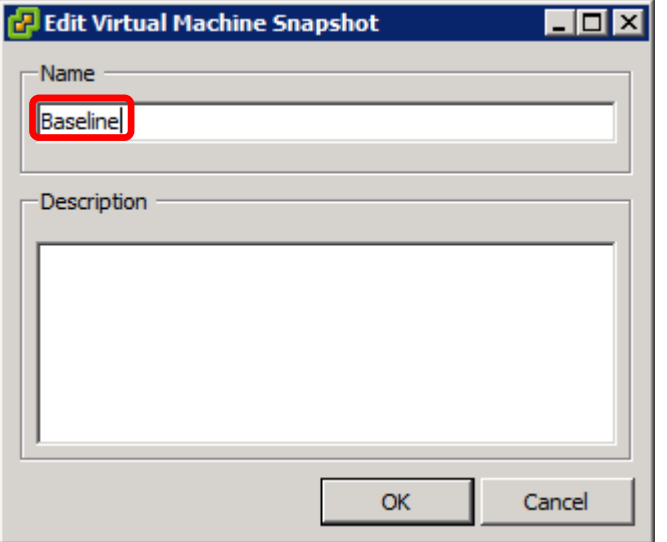

CIS 76 - VLab Pod Setup

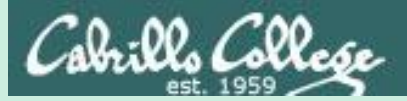

# EH-WinXP VM Config

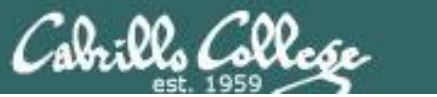

CIS 76 - VLab Pod Setup

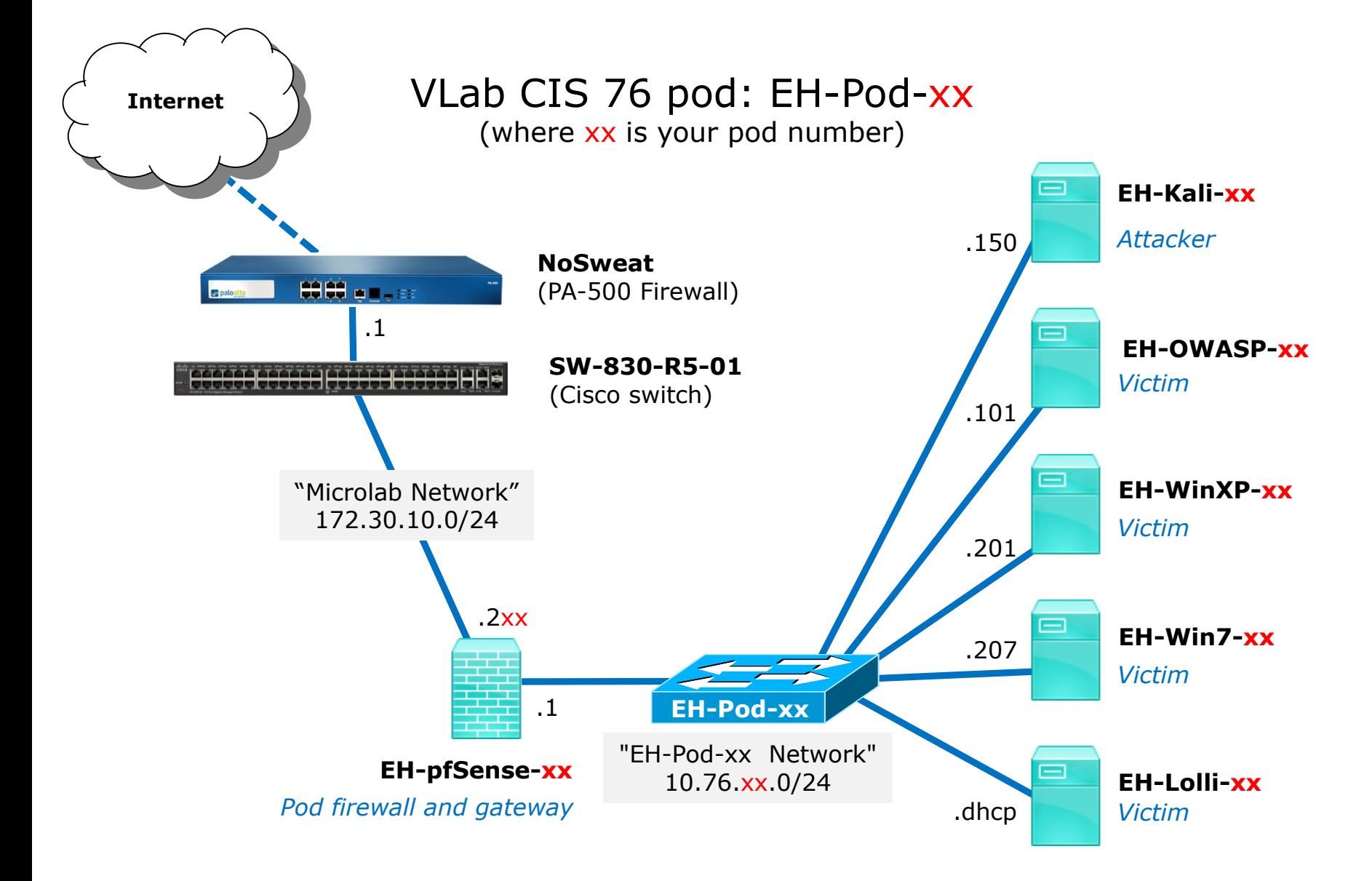

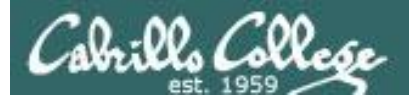

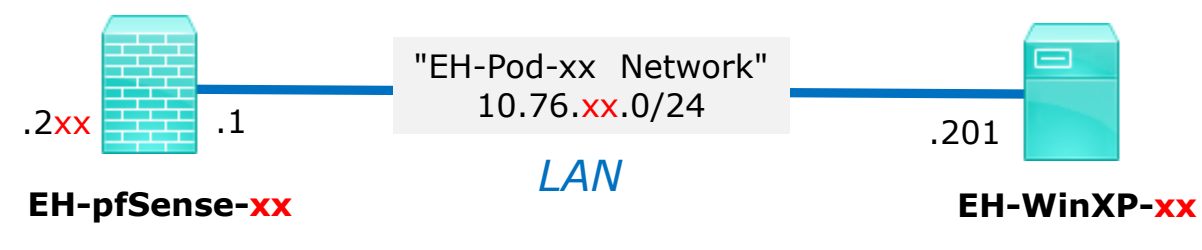

*xx is the pod number assigned to you.* 

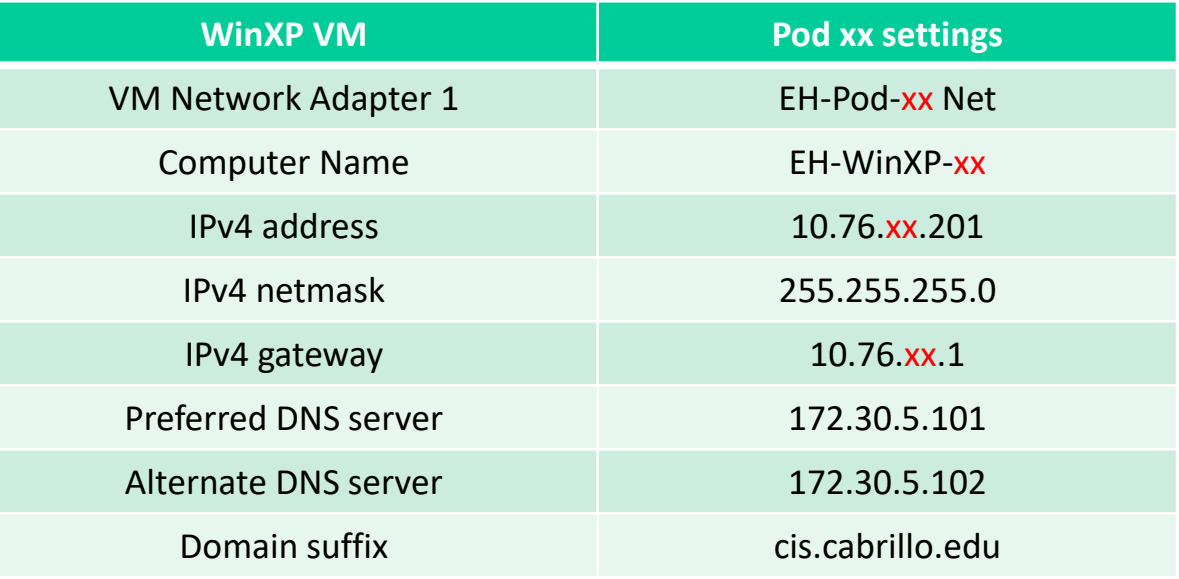

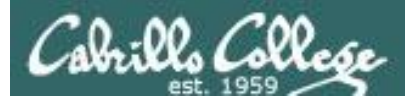

# Example: Configuring the EH-WinXP VM in EH-Pod-05

Take Virtual Machine Snapshot

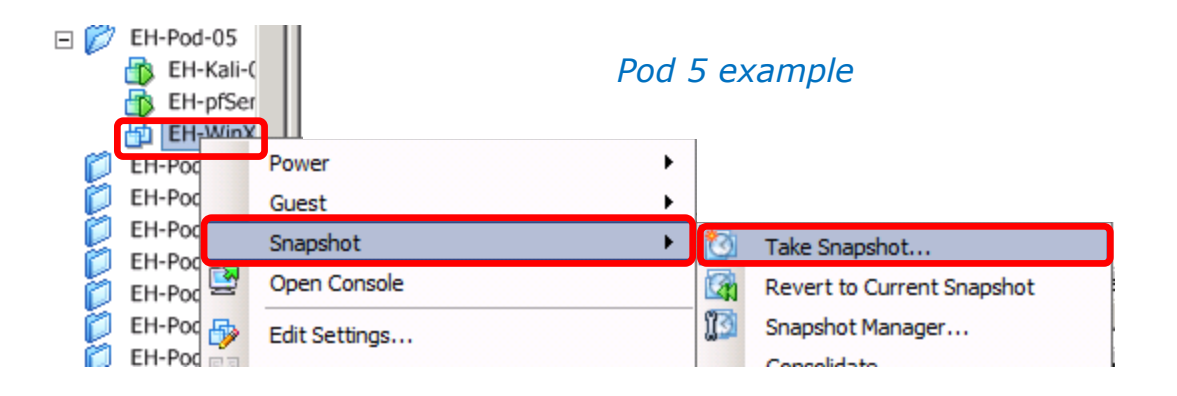

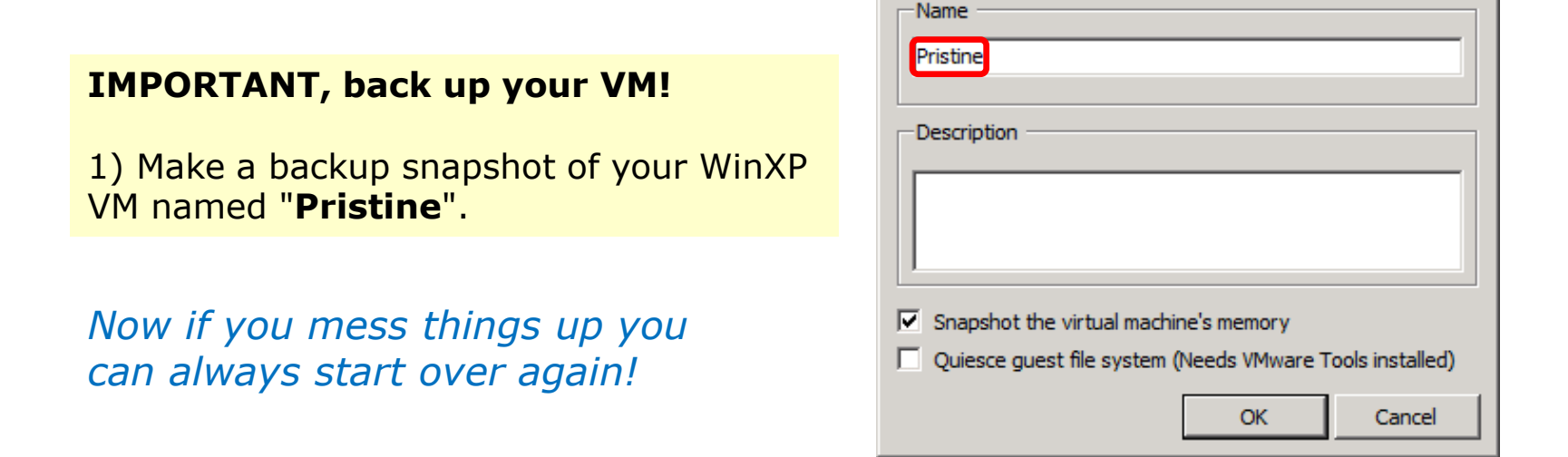

 $\overline{L}$   $\overline{L}$   $\overline{K}$ 

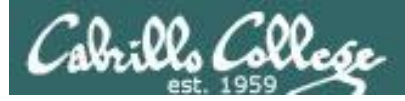

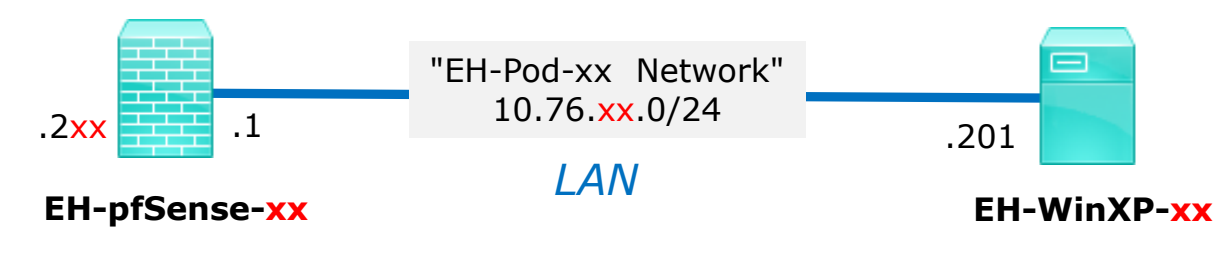

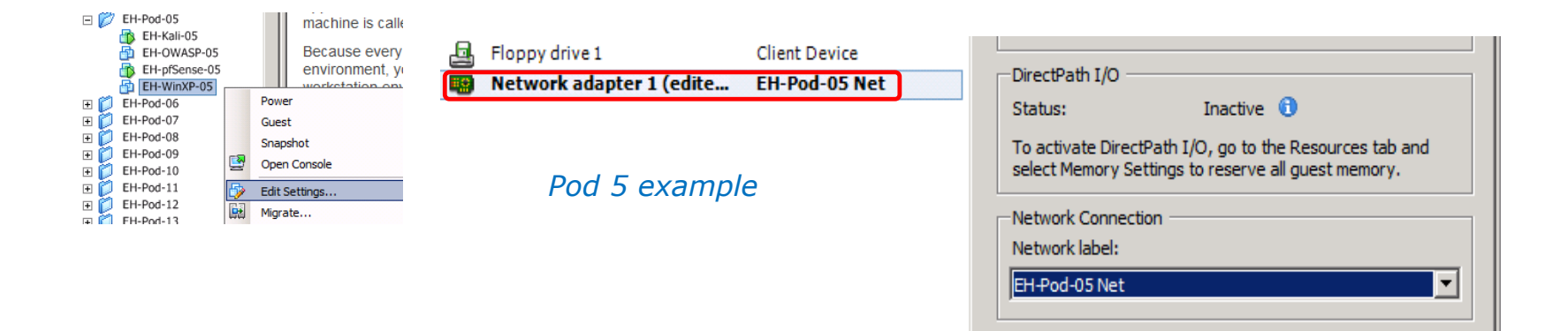

#### **Network Cabling**

- 1) Edit the settings of your WinXP VM.
- 2) Network Adapter 1 should be connected to the "EH-Pod-xx Net" where xx is your pod number.

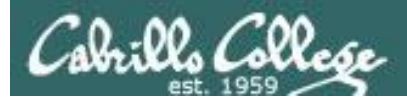

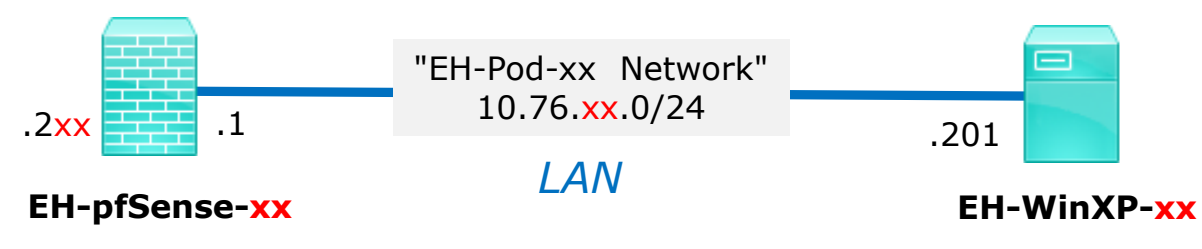

### **Computer Name Configuration**

1) Power up the VM and open a console.

2) After initial setup has finished, login as the cis76 student user.

3) Click Start, right-click on "My Computer" and Select Properties.

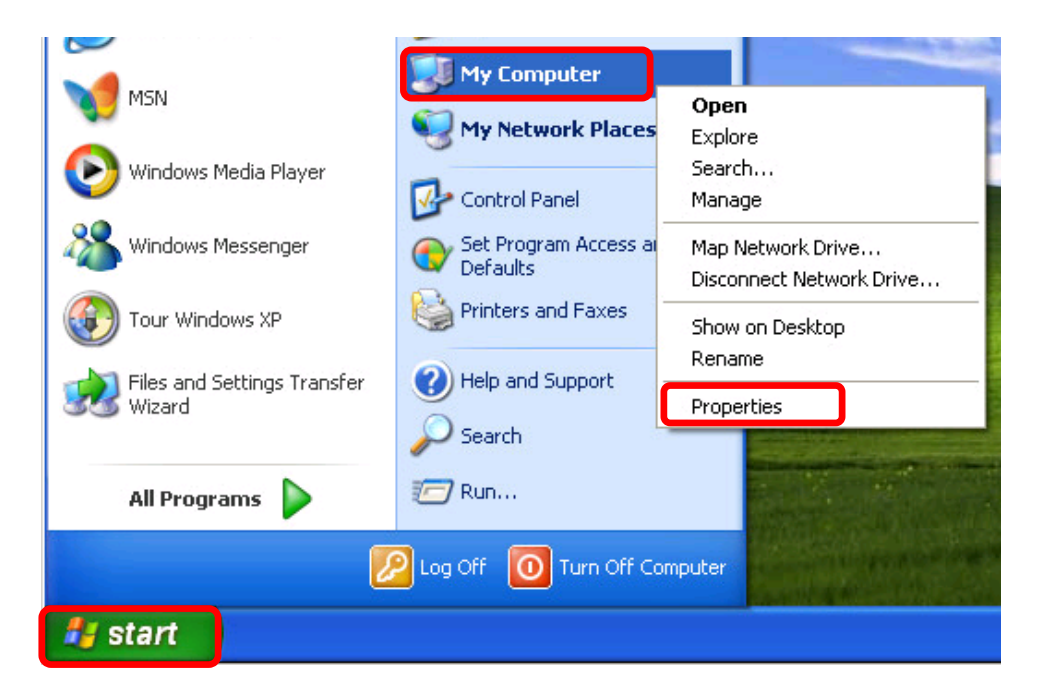

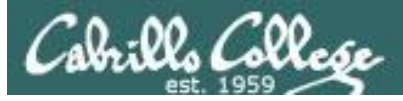

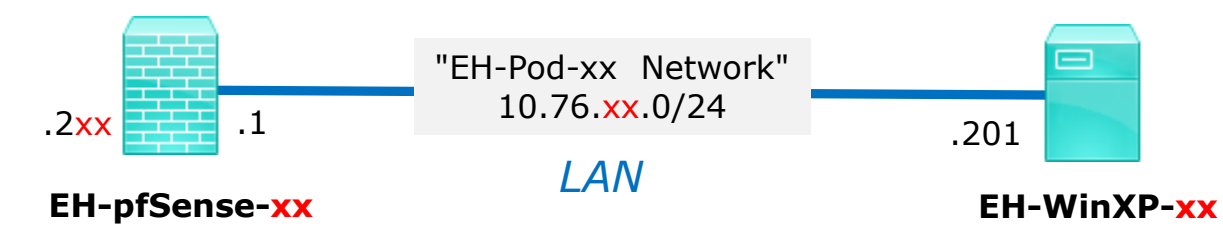

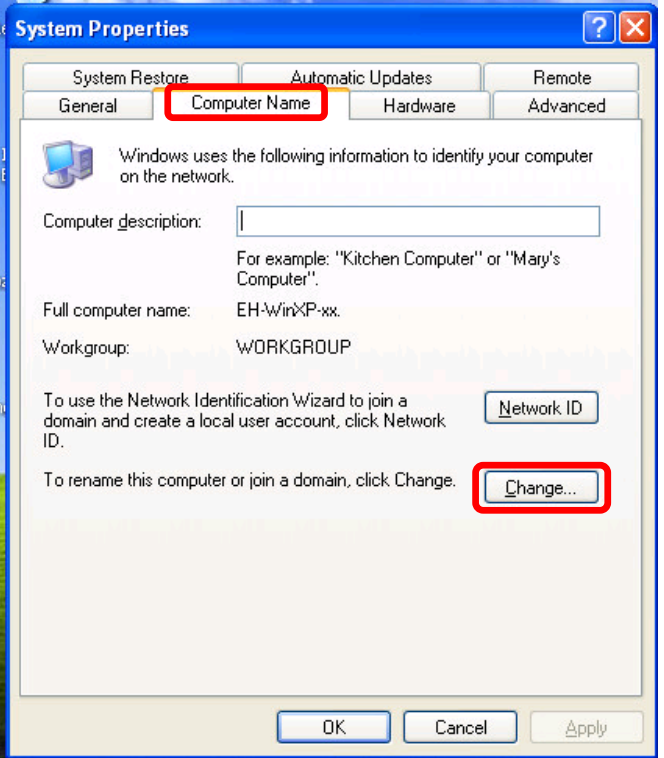

4) Click the Computer Name tab then click Change.

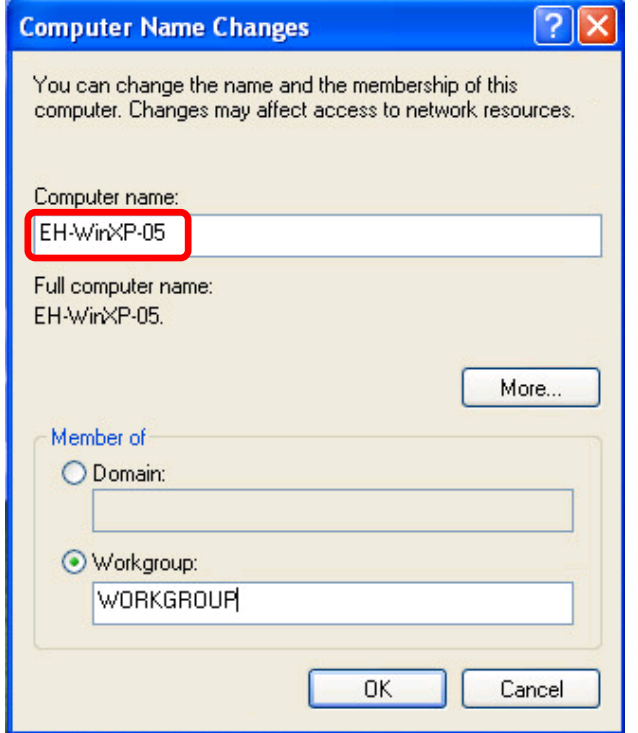

5) Update the Computer name with your two digit pod number xx. Click Ok and restart the VM.

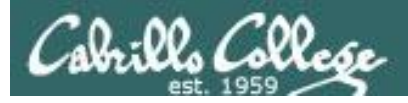

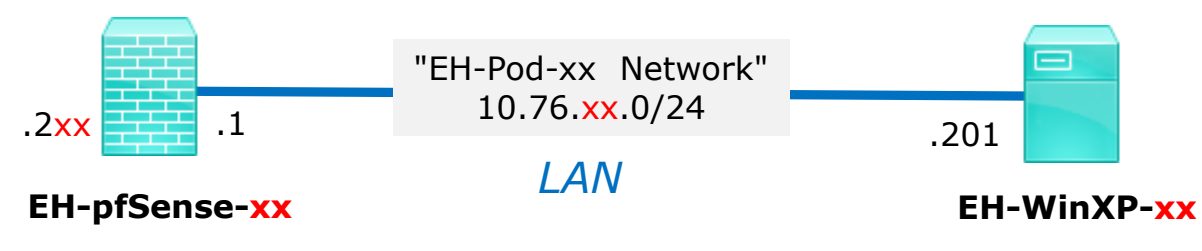

#### **Network Configuration**

1) Login again, click Start, rightclick on "My Network Places" and Select Properties.

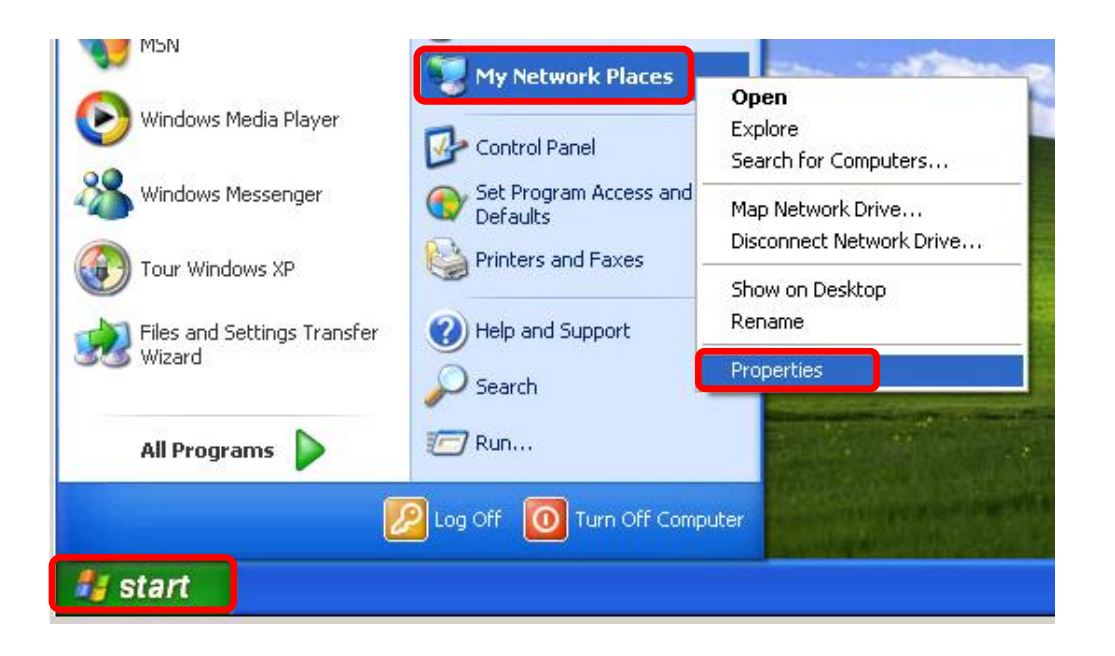

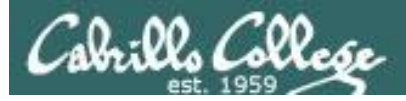

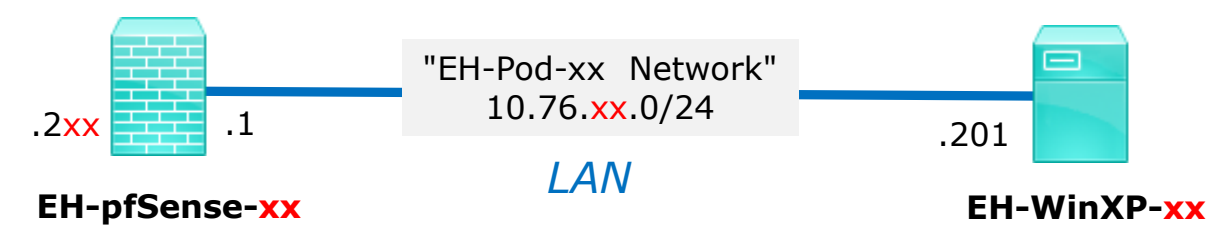

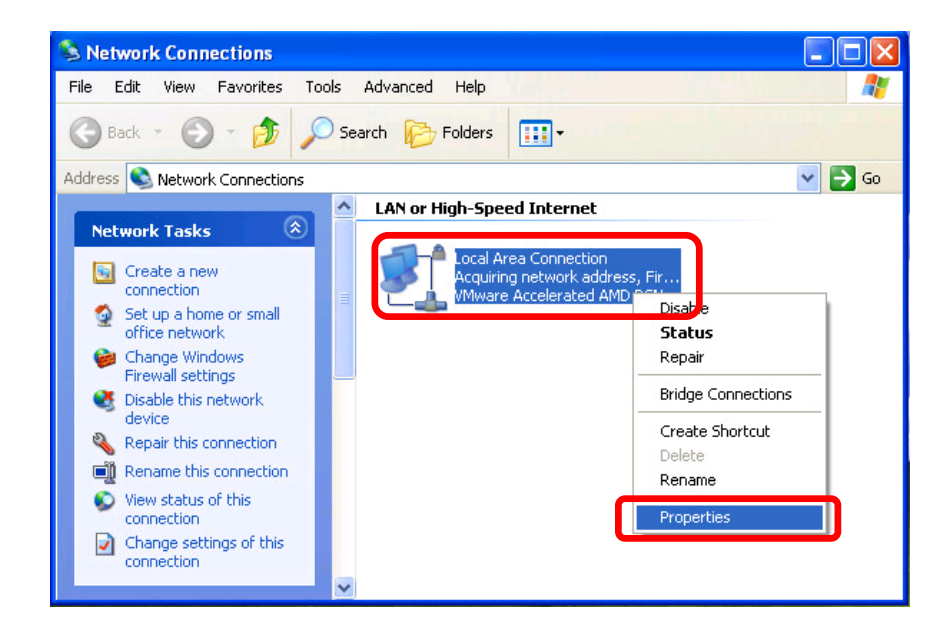

2) Right-click on the Lan Area Connection and Select Properties.

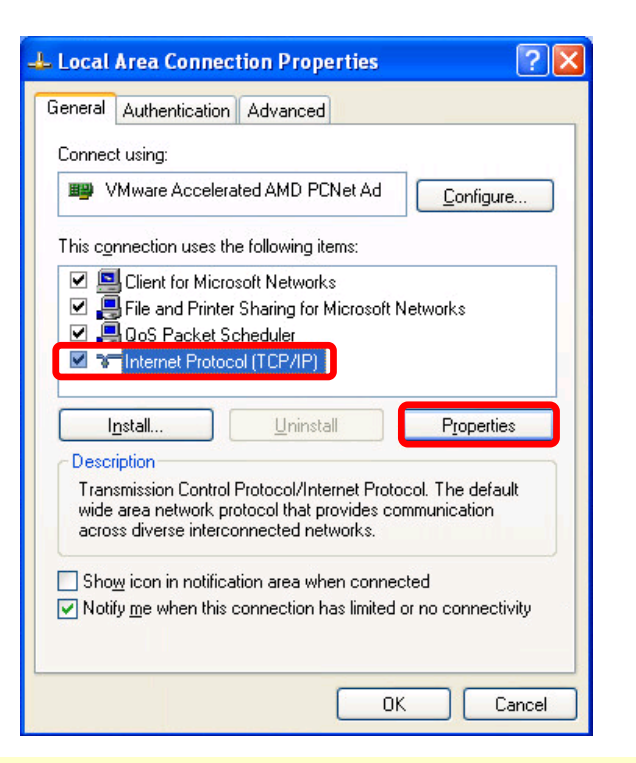

3) Select Internet Protocol (TCP/IP) and click on the Properties button.

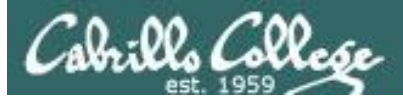

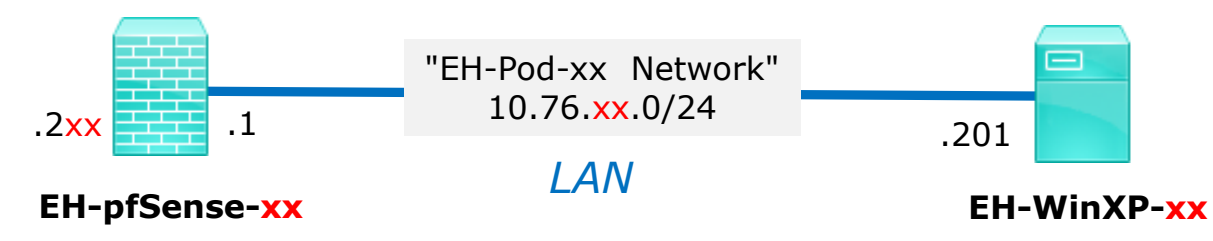

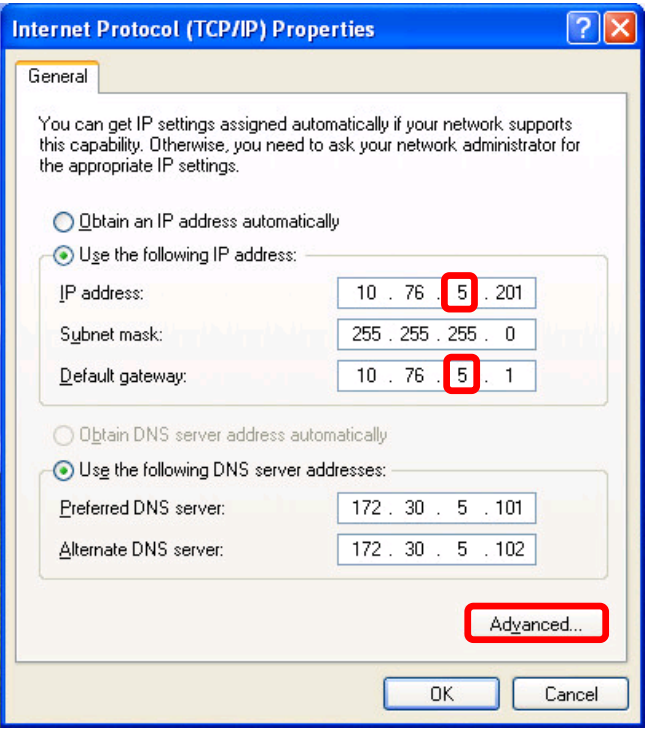

4) Update the third octet of the IP Address and Default Gateway to match your pod number.

5) Next click the Advanced button.

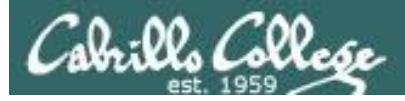

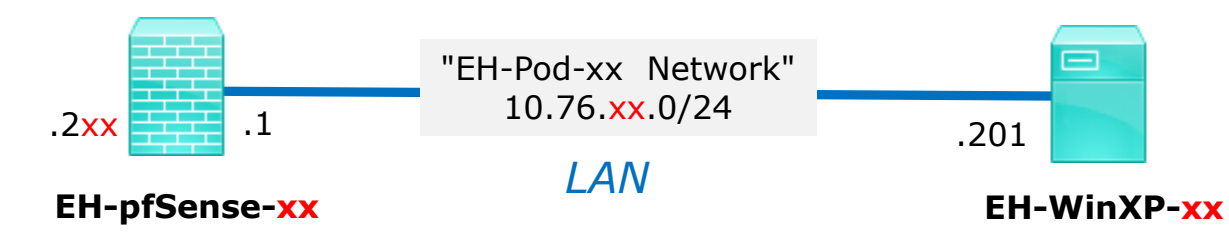

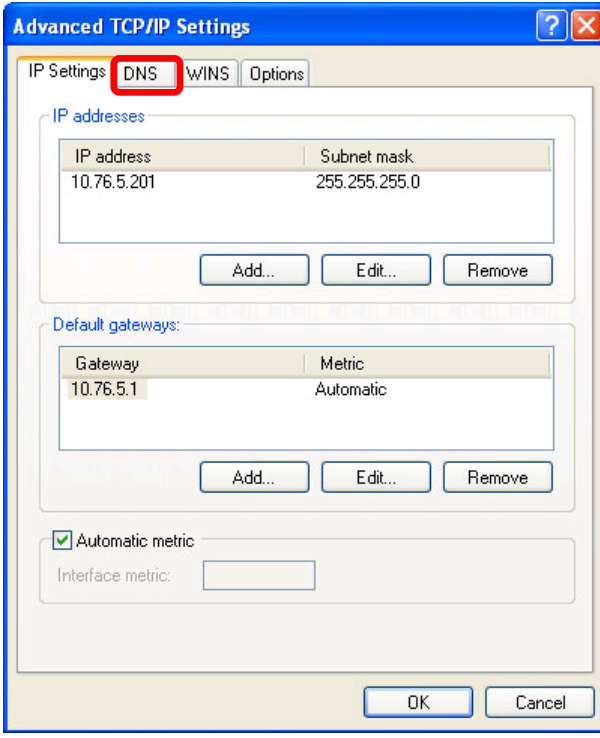

6) Click the DNS tab.

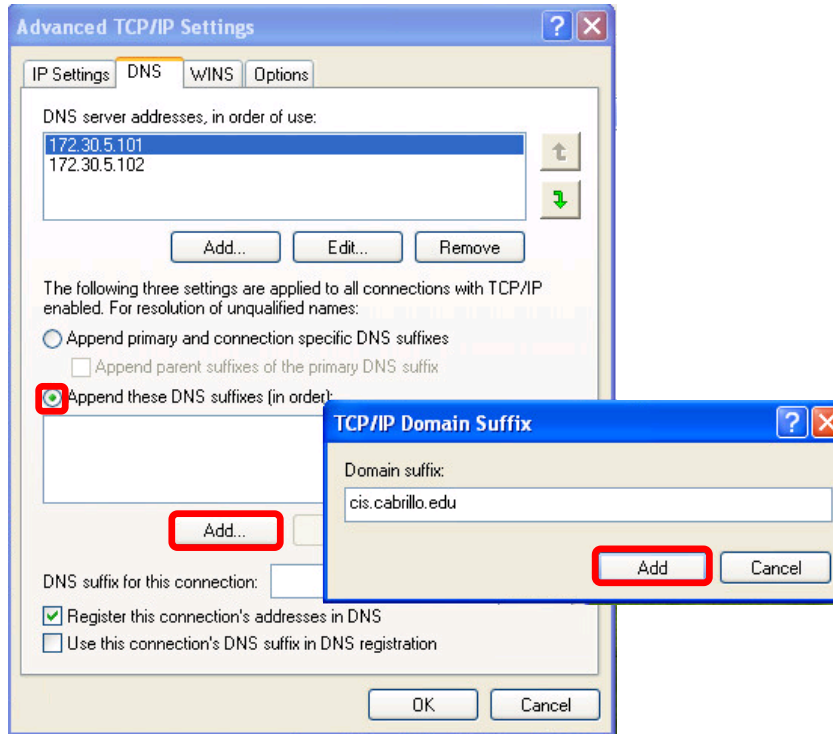

7) Select "Append these DNS suffices (in order)", click the Add... button, type cis.cabrillo.edu as the Domain suffix then click Add button.

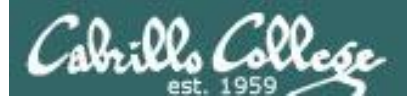

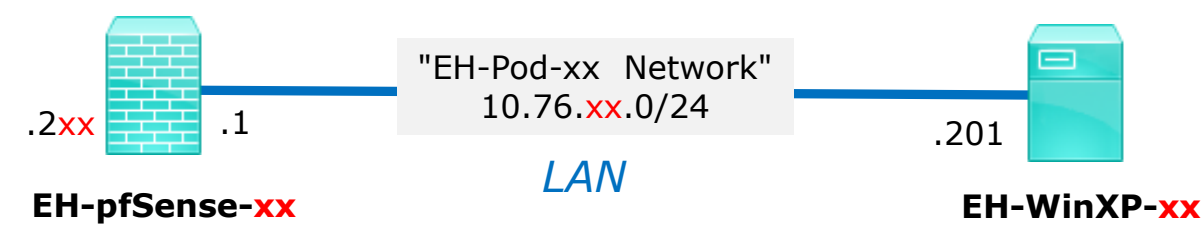

8) Keep clicking OK buttons till you close all the TCP/IP and Connection dialog boxes.

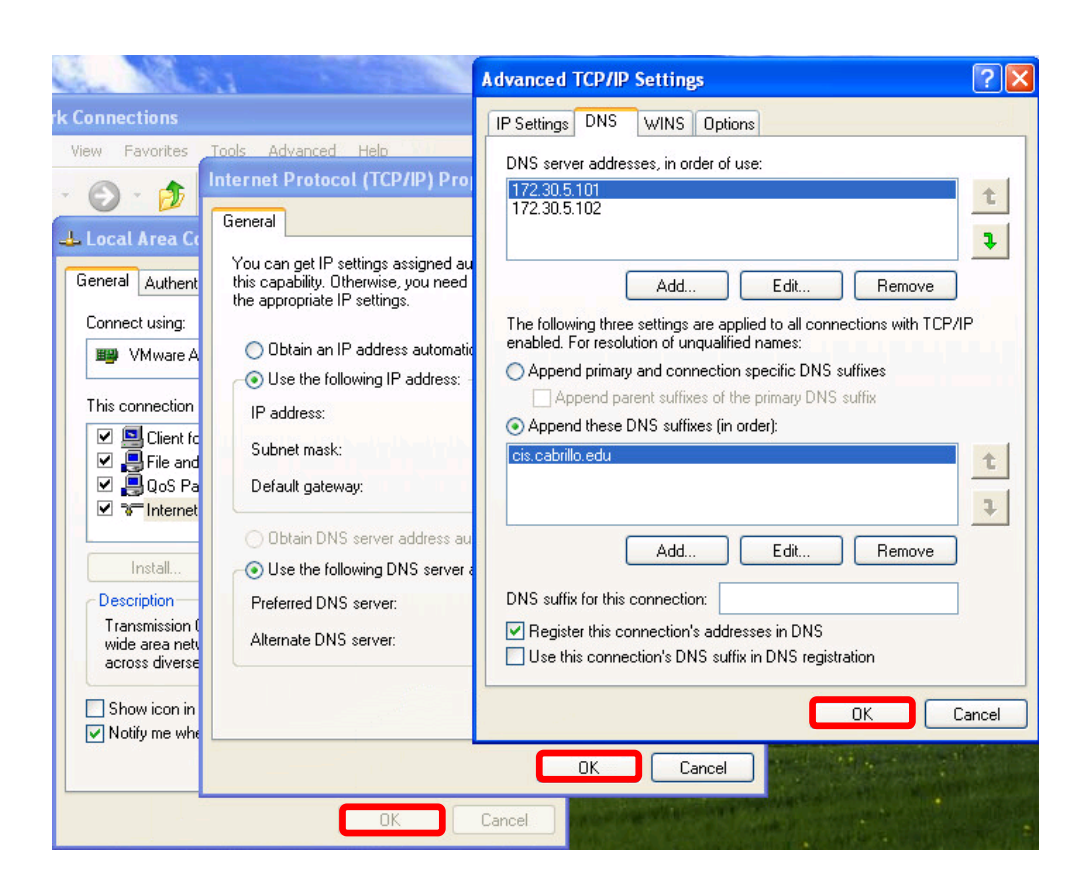

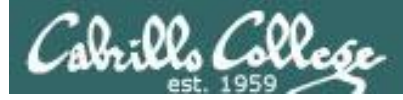

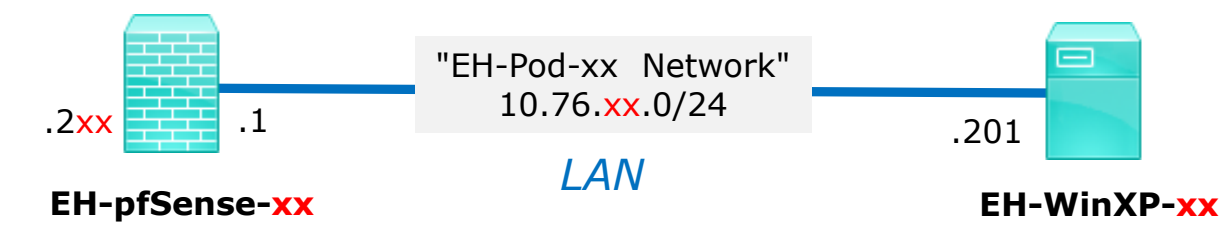

 $\Box$   $\times$ C:\WINDOWS\system32\cmd.exe Microsoft Windows XP [Version 5.1.2600] (C) Copyright 1985-2001 Microsoft Corp. C:\Documents and Settings\cis76 student ping opus-ii Pinging opus-ii.cis.cabrillo.edu [172.30.5.44] with 32 bytes of data: Reply from 172.30.5.44: bytes=32 time=1ms TTL=62 Reply from 172.30.5.44: bytes=32 time=1ms TTL=62 Reply from 172.30.5.44: bytes=32 time=1ms TTL=62 Reply from 172.30.5.44: bytes=32 time=1ms TTL=62 Ping statistics for 172.30.5.44:<br>Packets: Sent = 4, Received = 4, Lost = 0 (0% loss), Approximate round trip times in milli-seconds: Minimum = 1ms, Maximum = 1ms, Average = 1ms C:\Documents and Settings\cis76 student ping google.com Pinging google.com  $[216.58.194.206]$  with 32 bytes of data: Reply from 216.58.194.206: bytes=32 time=4ms TTL=54 Reply from 216.58.194.206: bytes=32 time=5ms TTL=54 Reply from 216.58.194.206: bytes=32 time=5ms TTL=54 Reply from 216.58.194.206: bytes=32 time=5ms TTL=54 Ping statistics for 216.58.194.206: Packets: Sent =  $4$ , Received =  $4$ , Lost =  $0$  (0% loss), Approximate round trip times in milli-seconds: Minimum = 4ms, Maximum = 5ms, Average = 4ms C:\Documents and Settings\cis76 student>\_

9) Run cmd.exe to bring up a command prompt. Ping opus-ii and google.com to verify your network settings.

*Note, your pfSense VM must be configured and running or your pings will fail!*

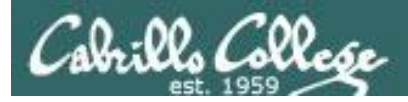

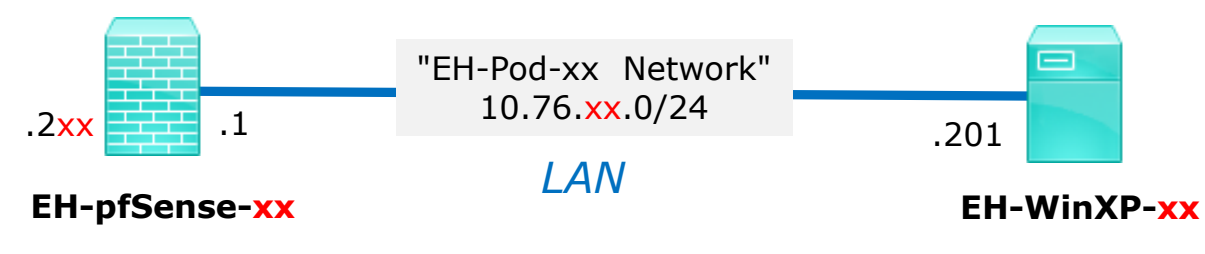

#### **Save your work**

When the VM has shutdown make a second snapshot named "**Baseline**".

*Now if you mess things up later can always start over again!*

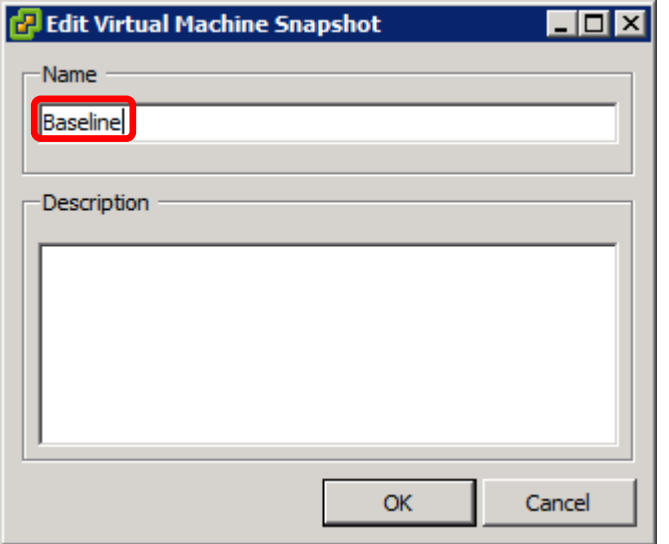

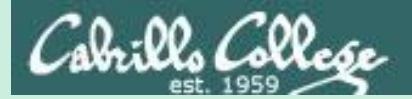

CIS 76 - VLab Pod Setup

# EH-Win7-xx VM Config

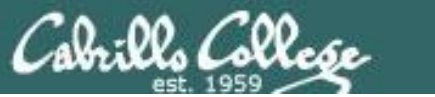

CIS 76 - VLab Pod Setup

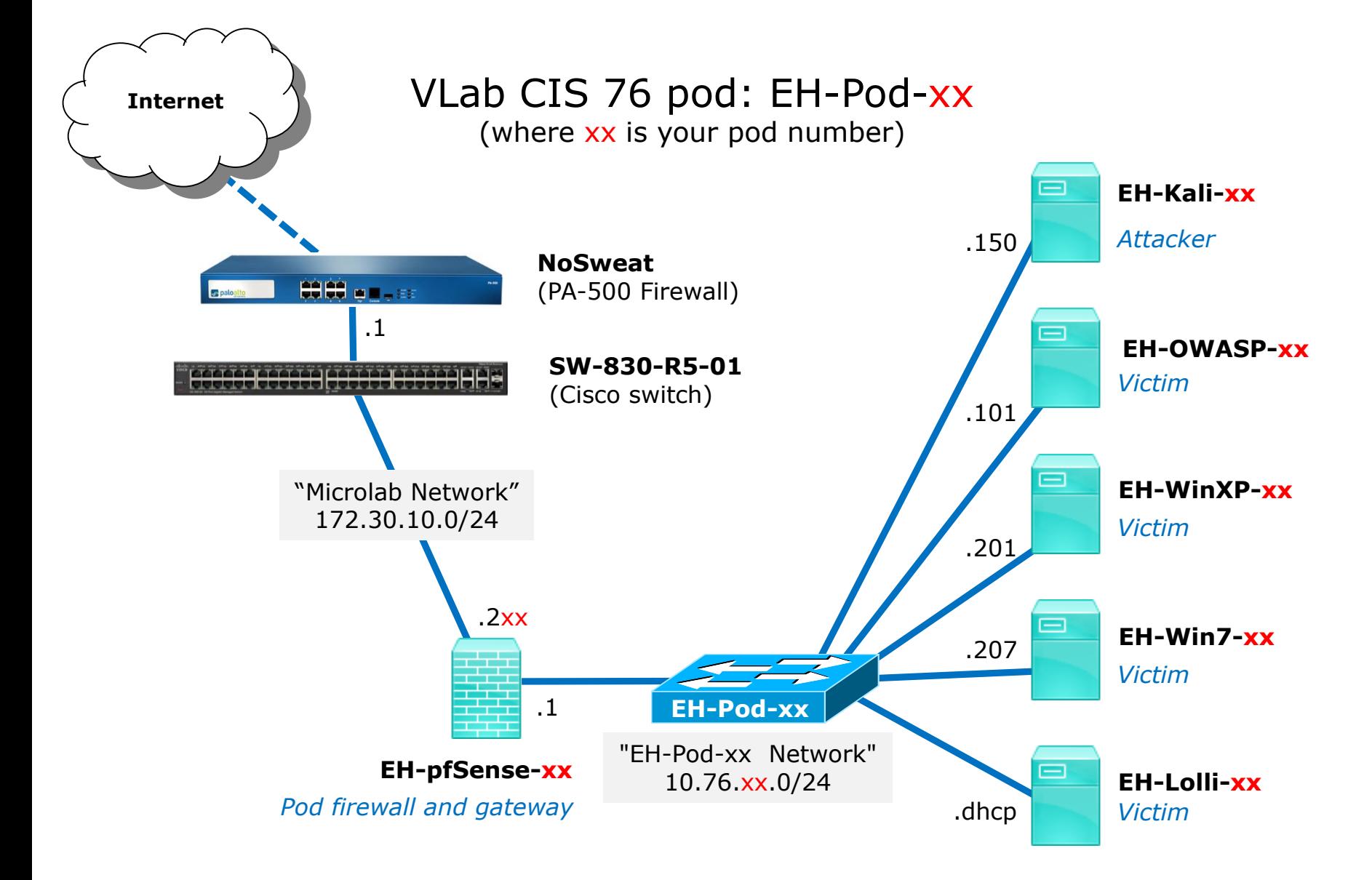

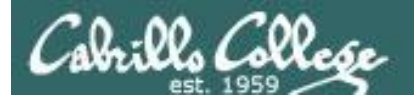

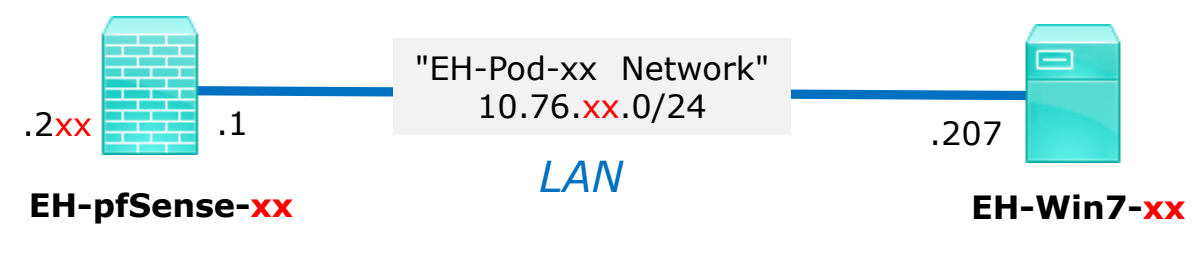

*xx is the pod number assigned to you.* 

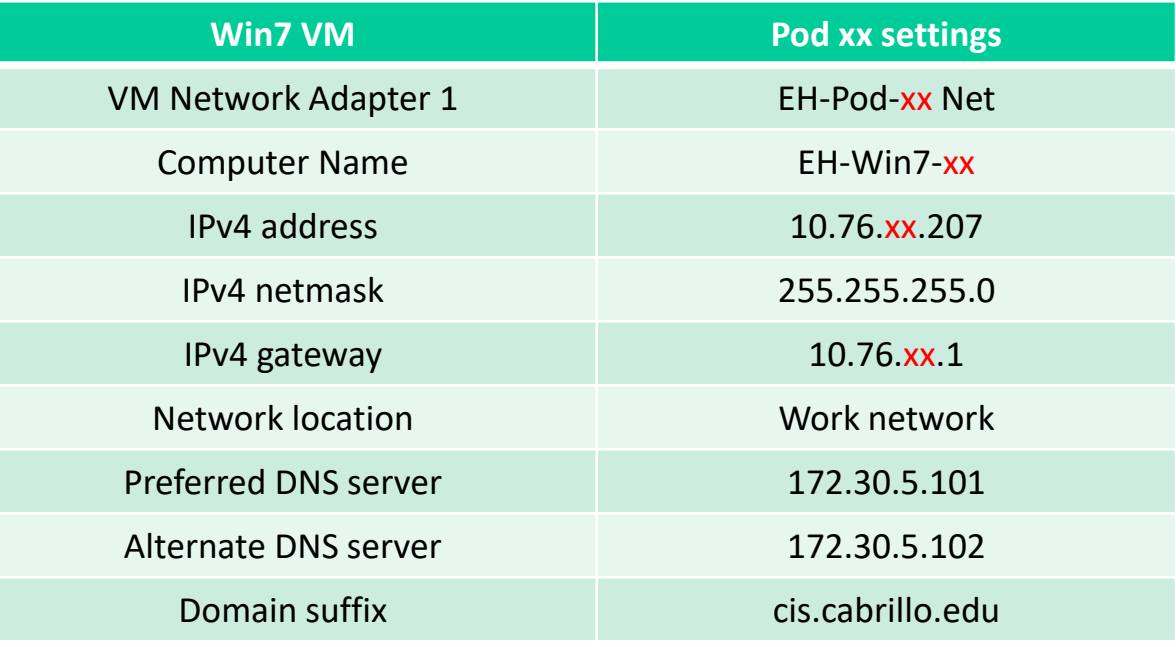

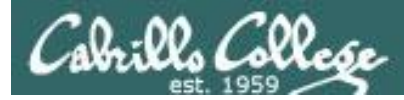

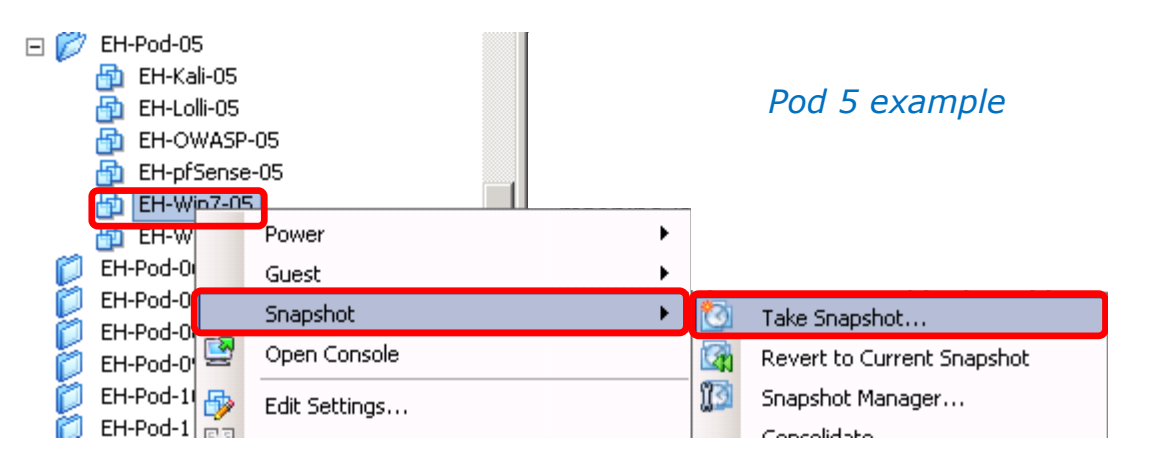

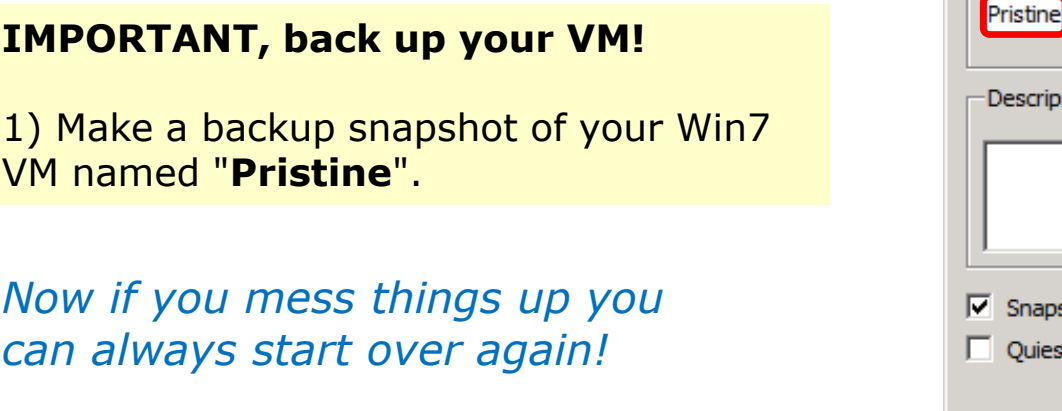

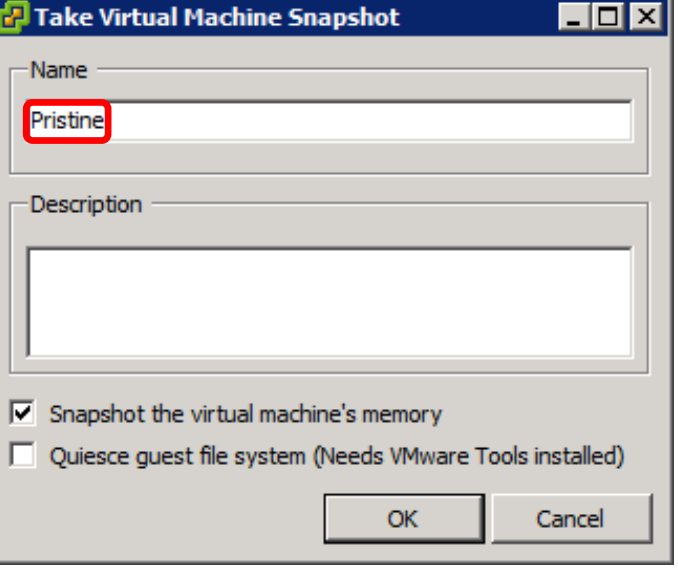

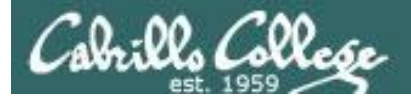

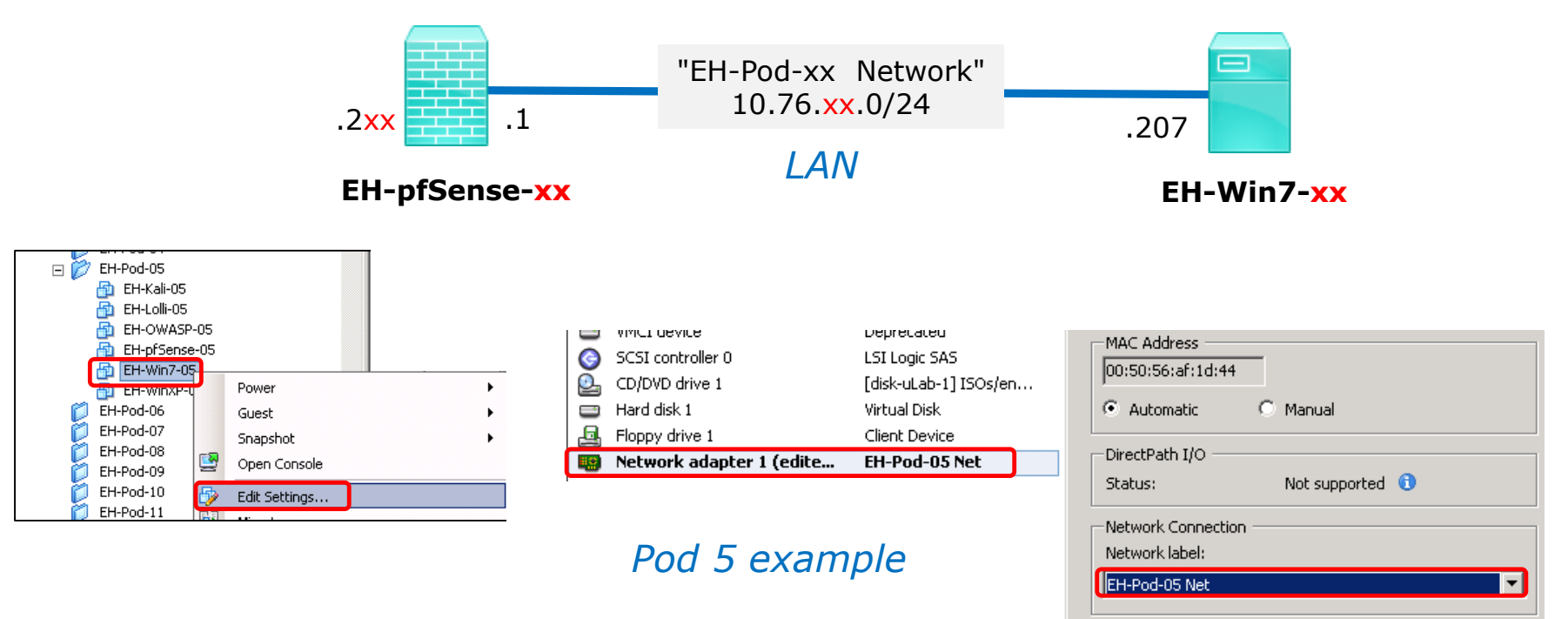

## **Network Cabling**

- 1) Edit the settings of your Win7 VM.
- 2) Network Adapter 1 should be connected to the "EH-Pod-xx Net" where xx is your pod number.

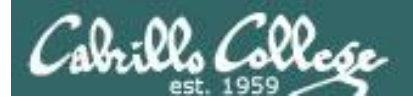

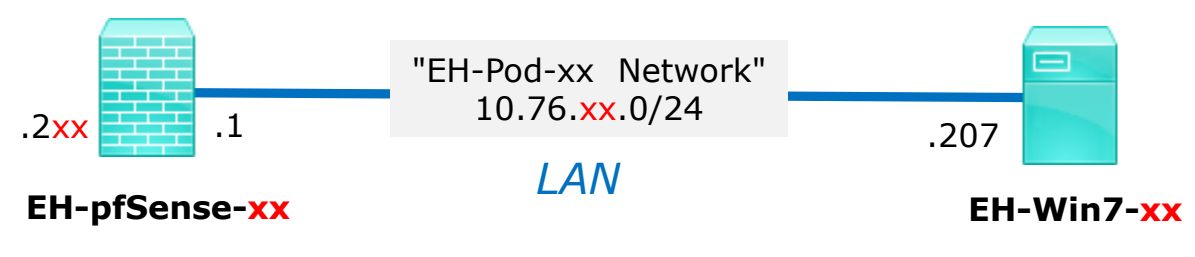

#### **Computer Name Configuration**

1) Power up the VM and open a console.

2) After Setup finishes and restarts, login as the cis76 user.

3) Click Start, right-click on Computer and Select Properties.

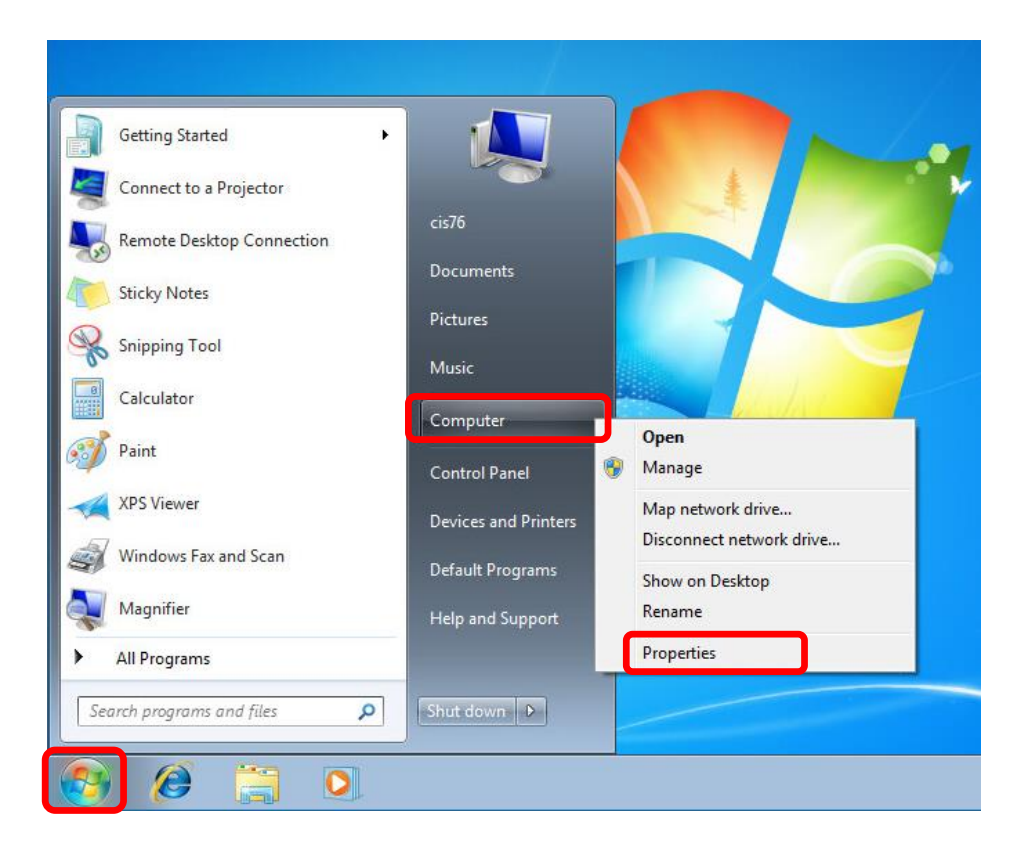
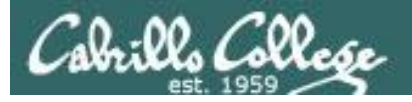

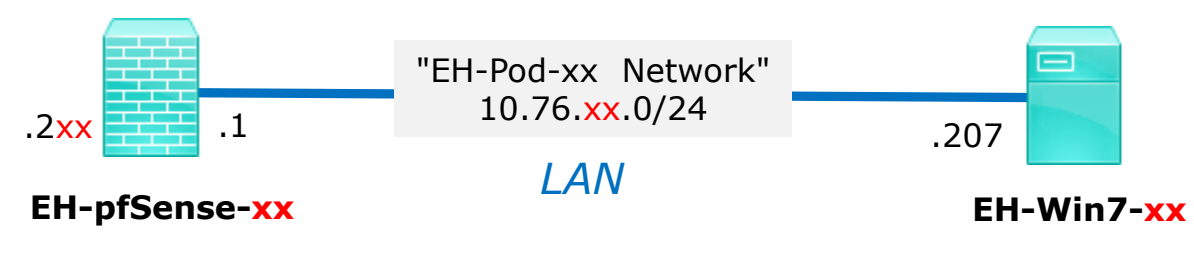

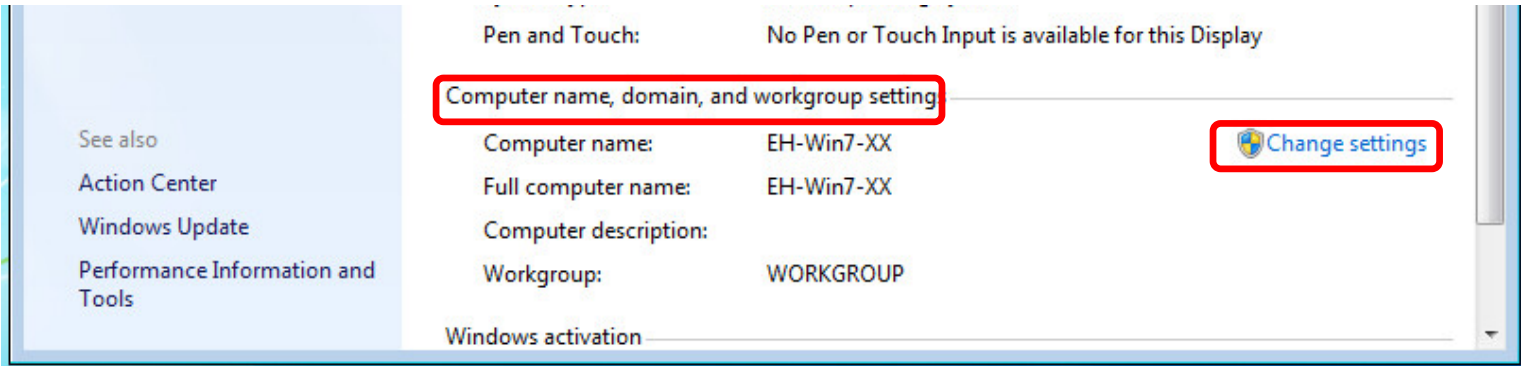

4) Look for Computer name, domain and workgroup settings.

5) Click Change settings

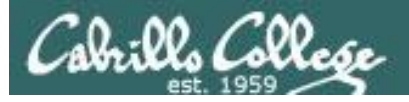

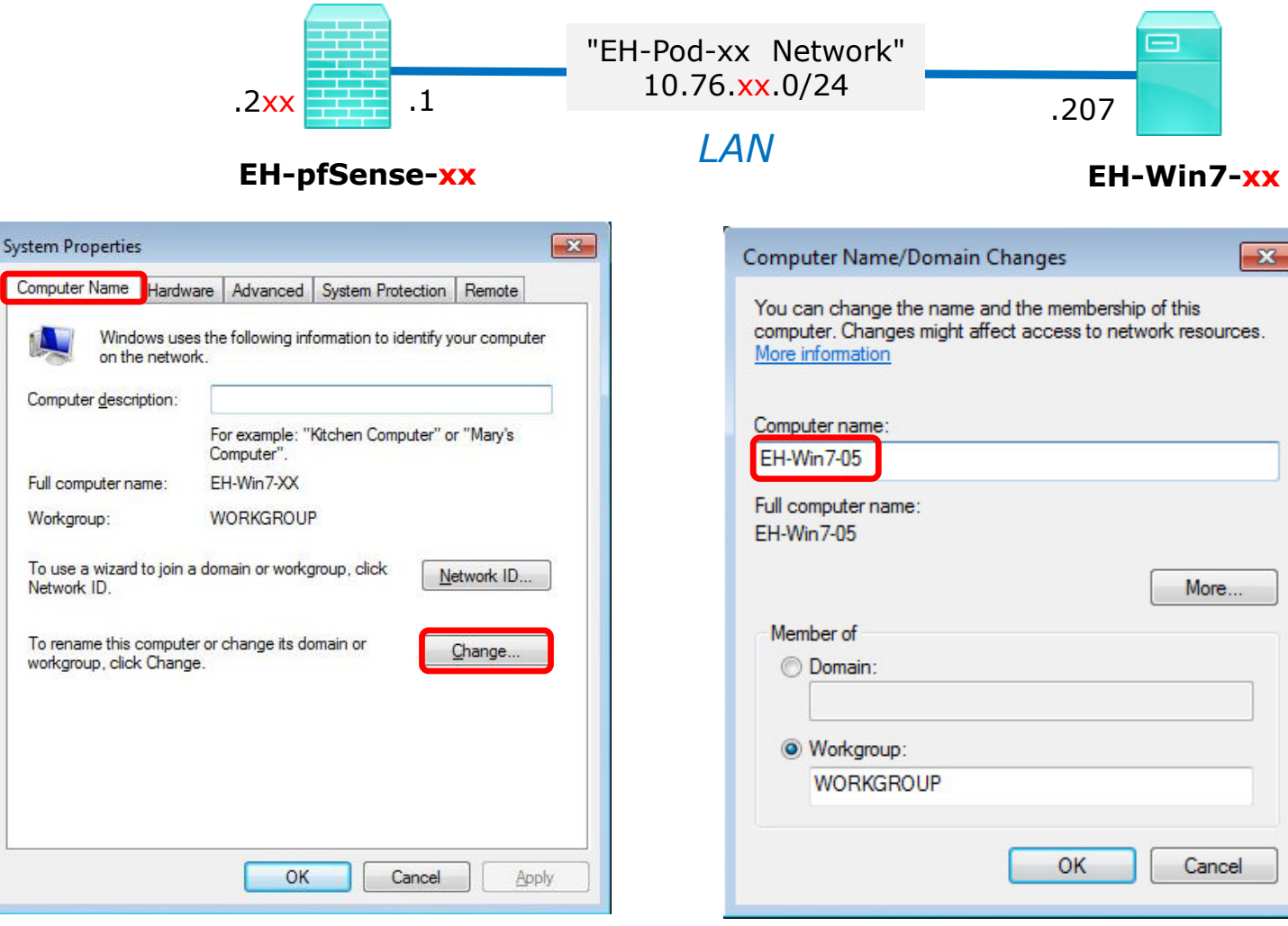

6) Click the Computer Name tab then click Change button.

7) Update the Computer name with your two digit pod number. Click OK twice, then Close, then restart the VM.

*Pod 5 example*

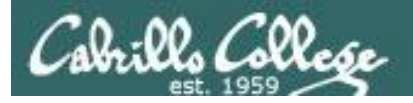

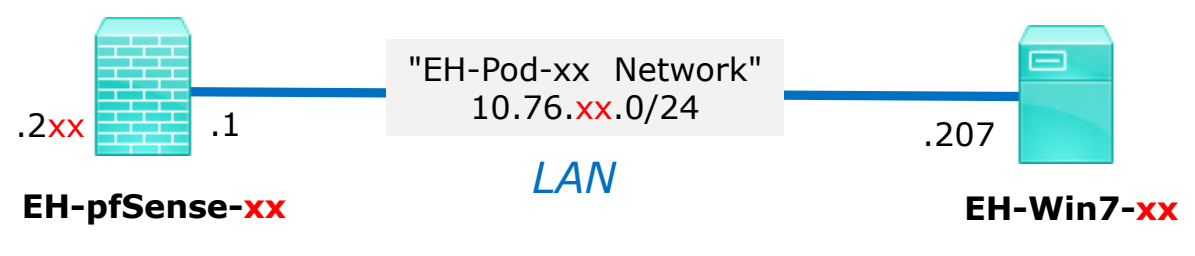

#### **Network Configuration**

- 1) Login back in as the cis76 user.
- 2) Click Start, then click on Control Panel.

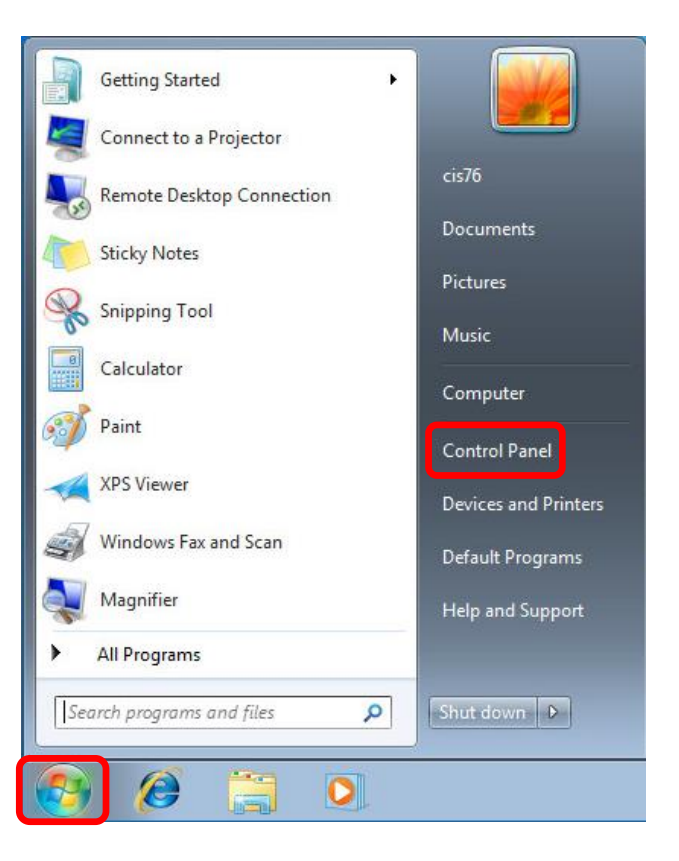

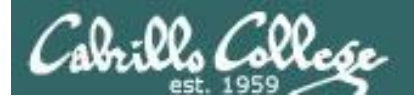

tasks.

## Configuring the EH-Win7 VM in EH-Pod-xx

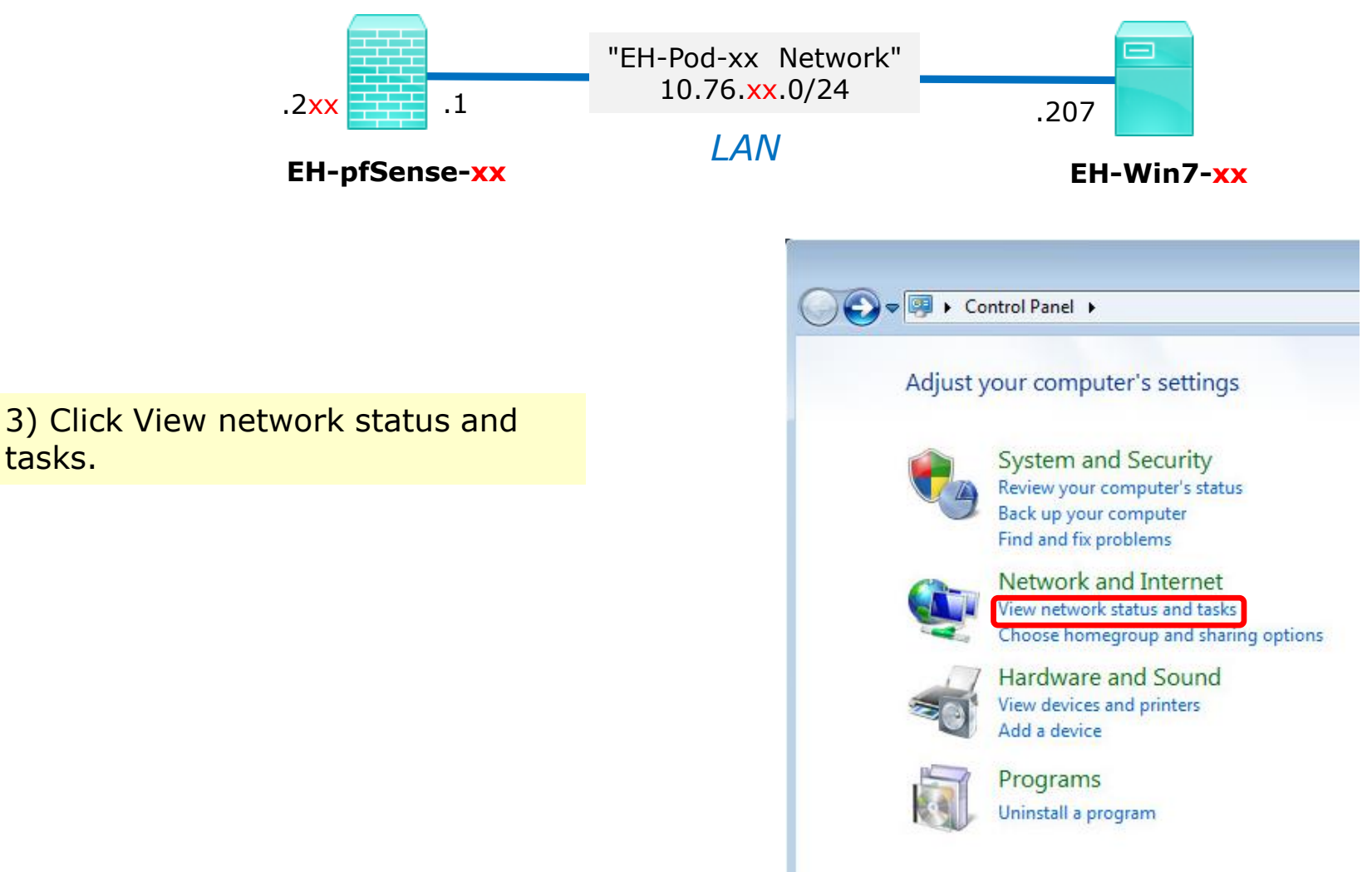

76

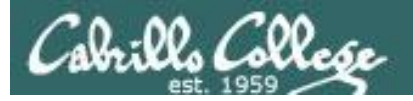

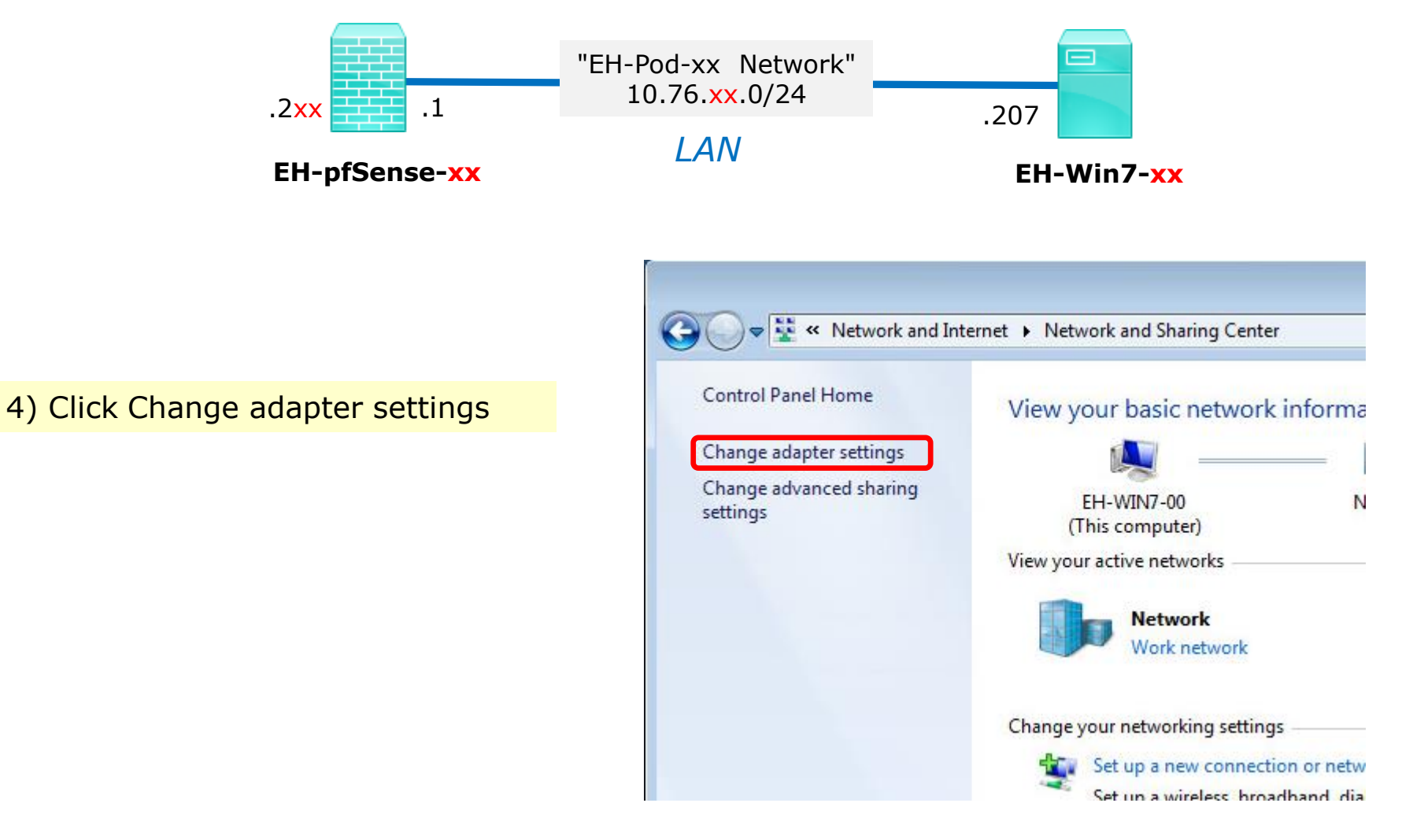

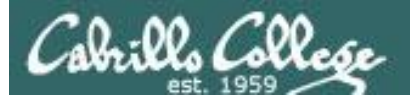

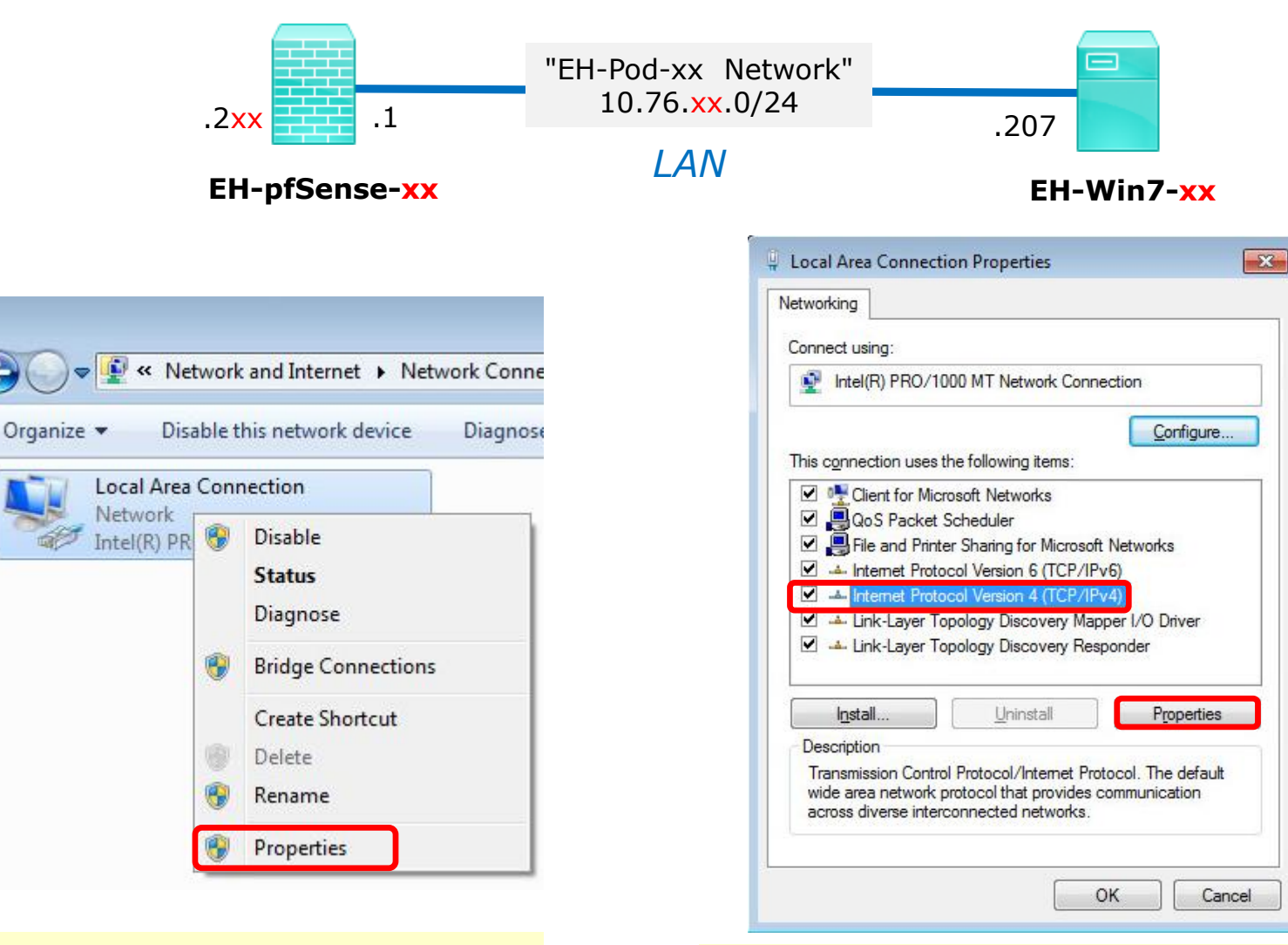

5) Right-click on the Local Area (6) Select Internet Protocol Version 4 (6) 78 Connection and select Properties.

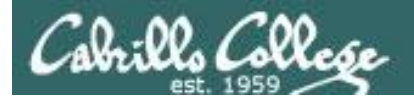

number).

number)

## Configuring the EH-Win7 VM in EH-Pod-xx

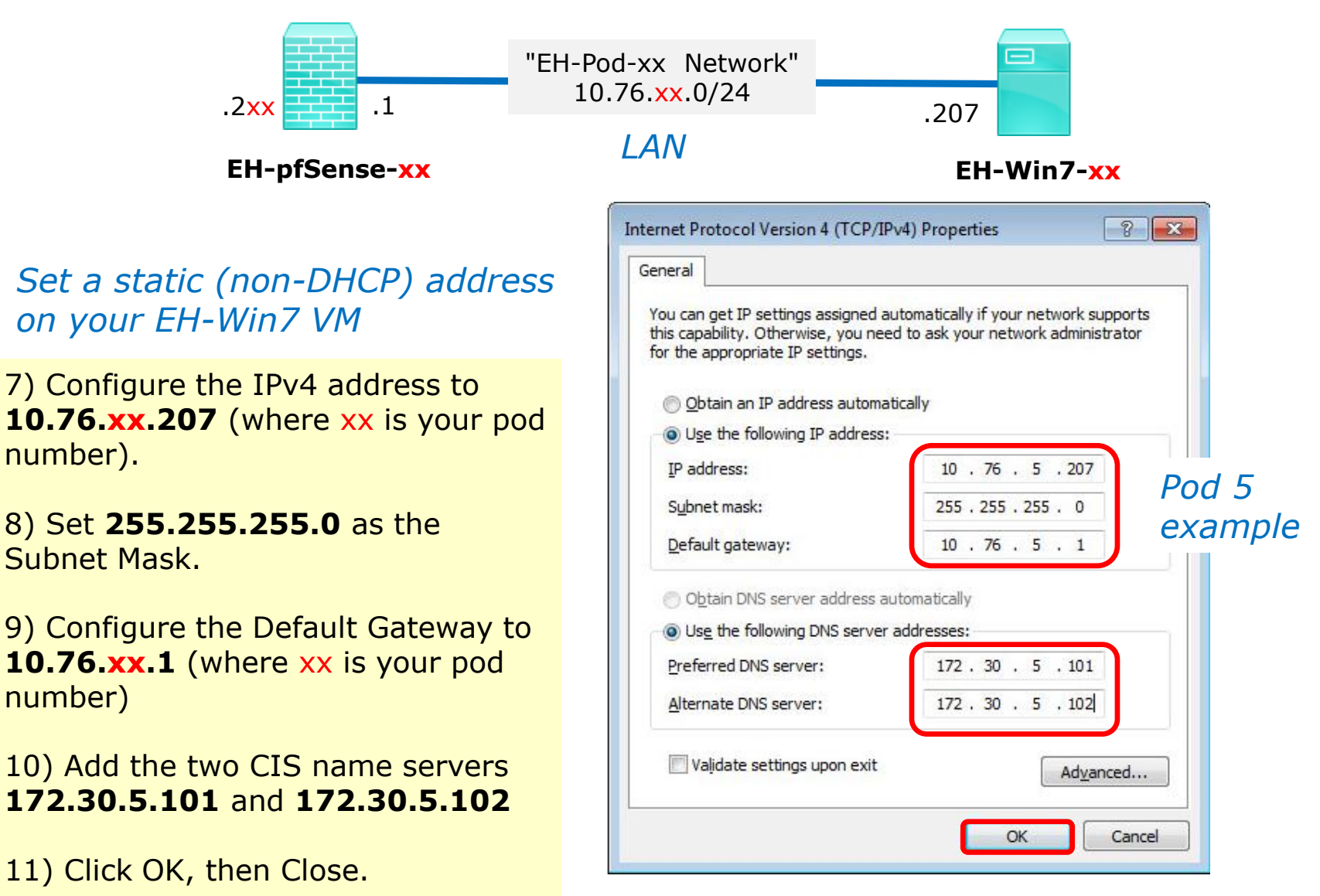

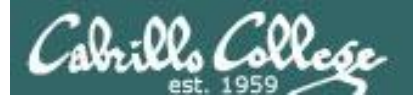

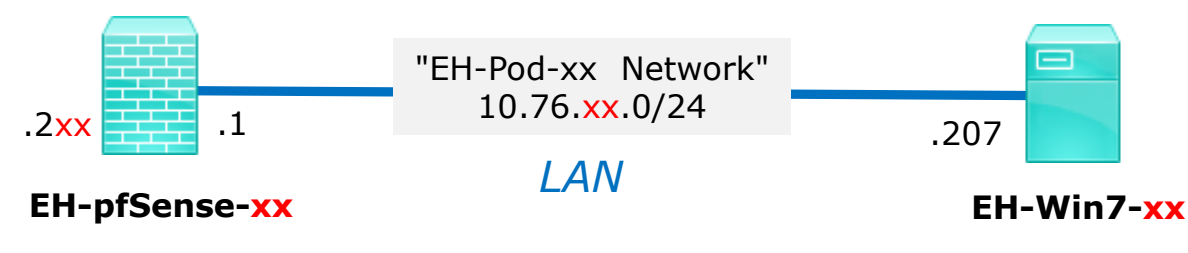

*If prompted for a network location select "Work network"*

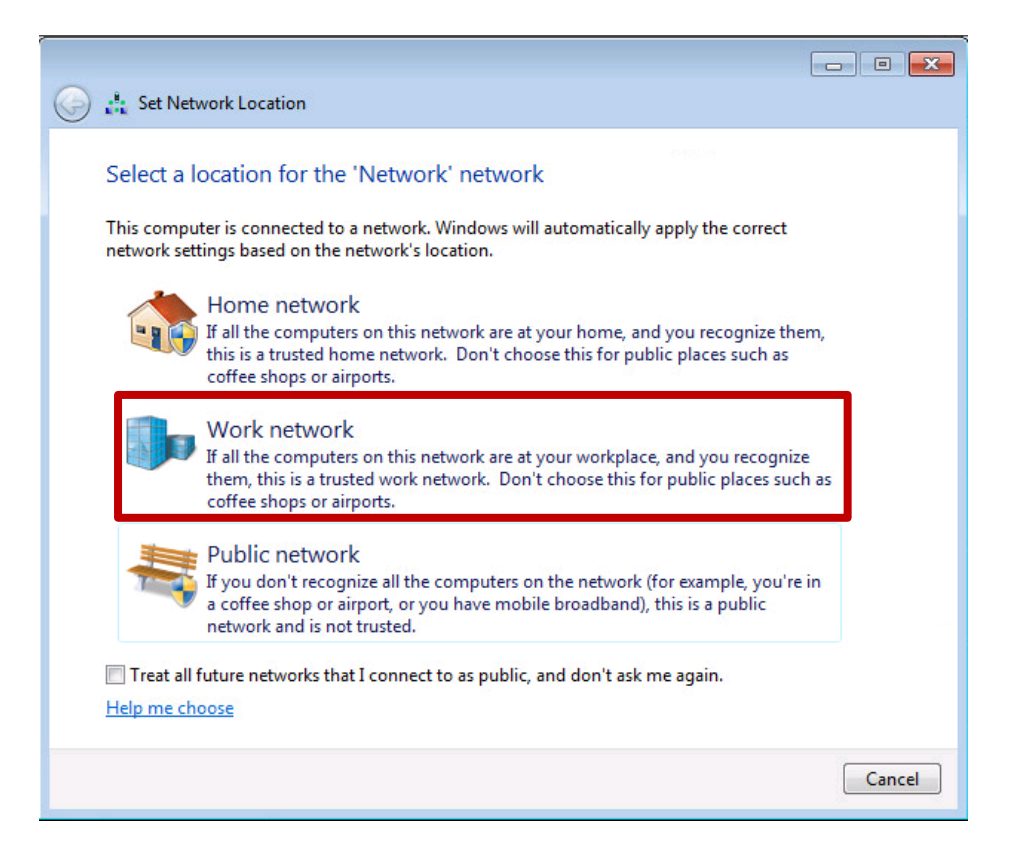

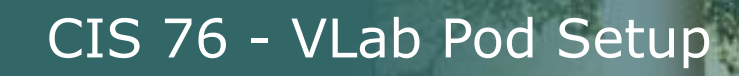

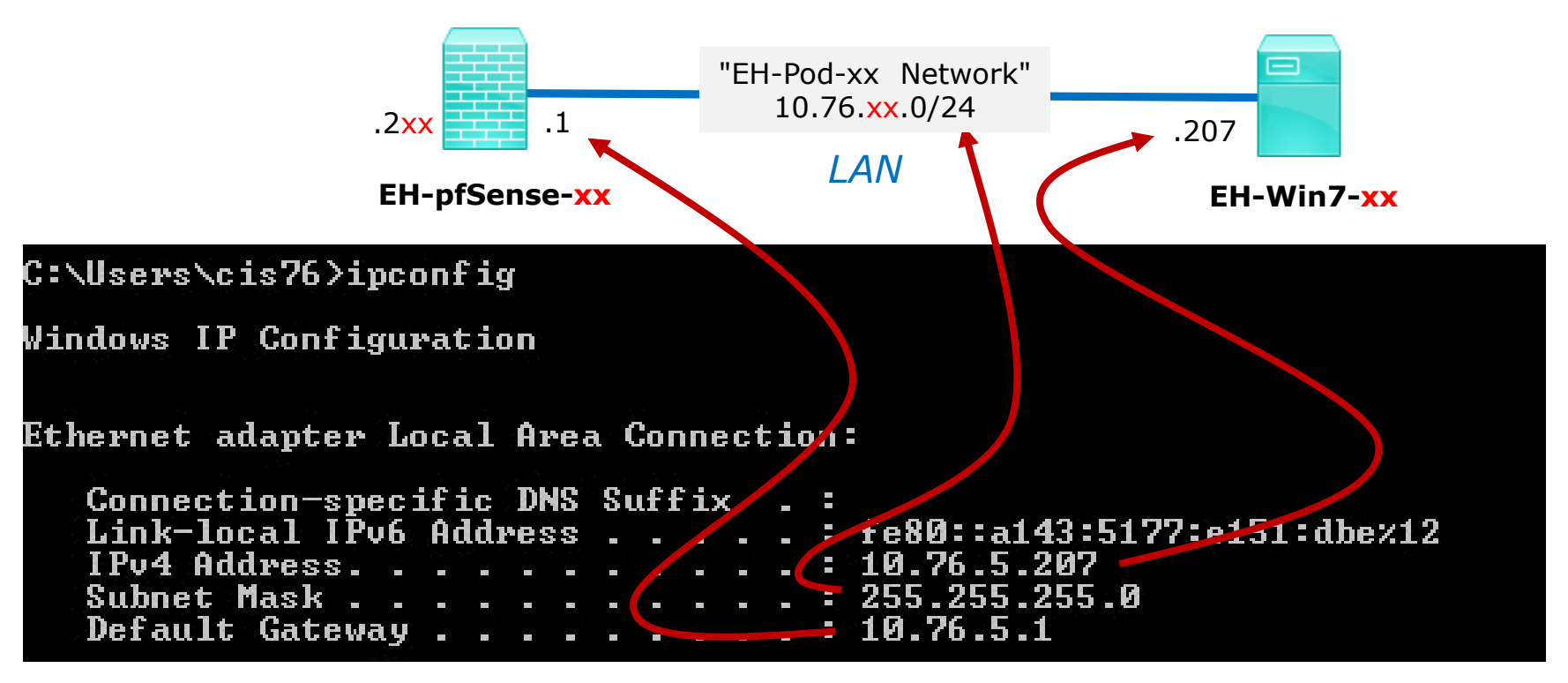

*Pod 5 example*

12) Using cmd.exe, run the **ipconfig** command and check your IP settings.

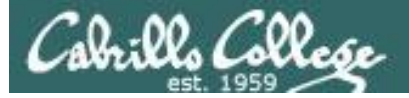

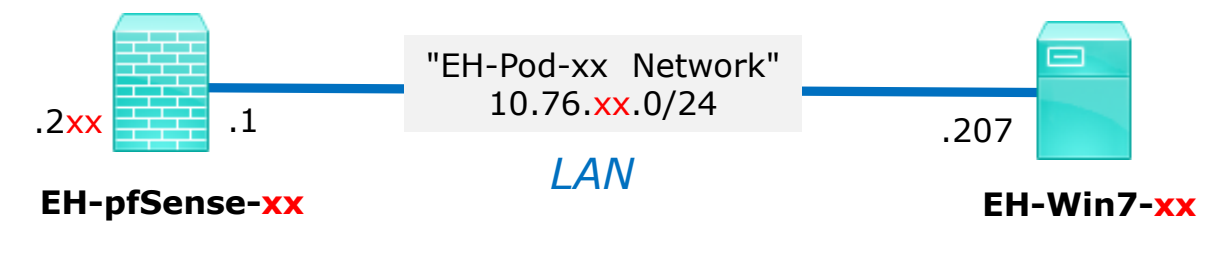

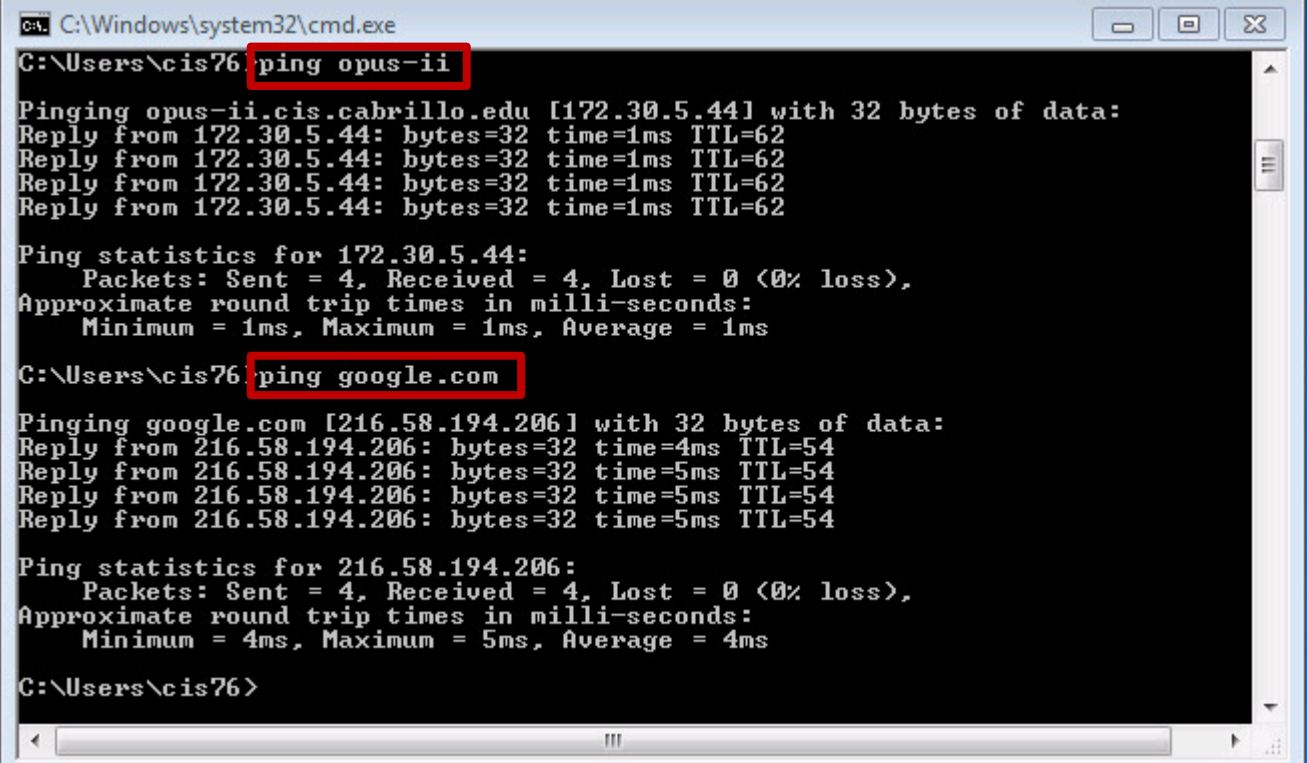

13) Using cmd.exe, verify you can ping opus-ii and google.com.  $_{82}$ 

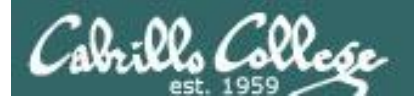

#### **Activation**

1) Click Start, right-click on Computer and Select Properties.

*Don't try and activate Windows till your Internet connection is working.*

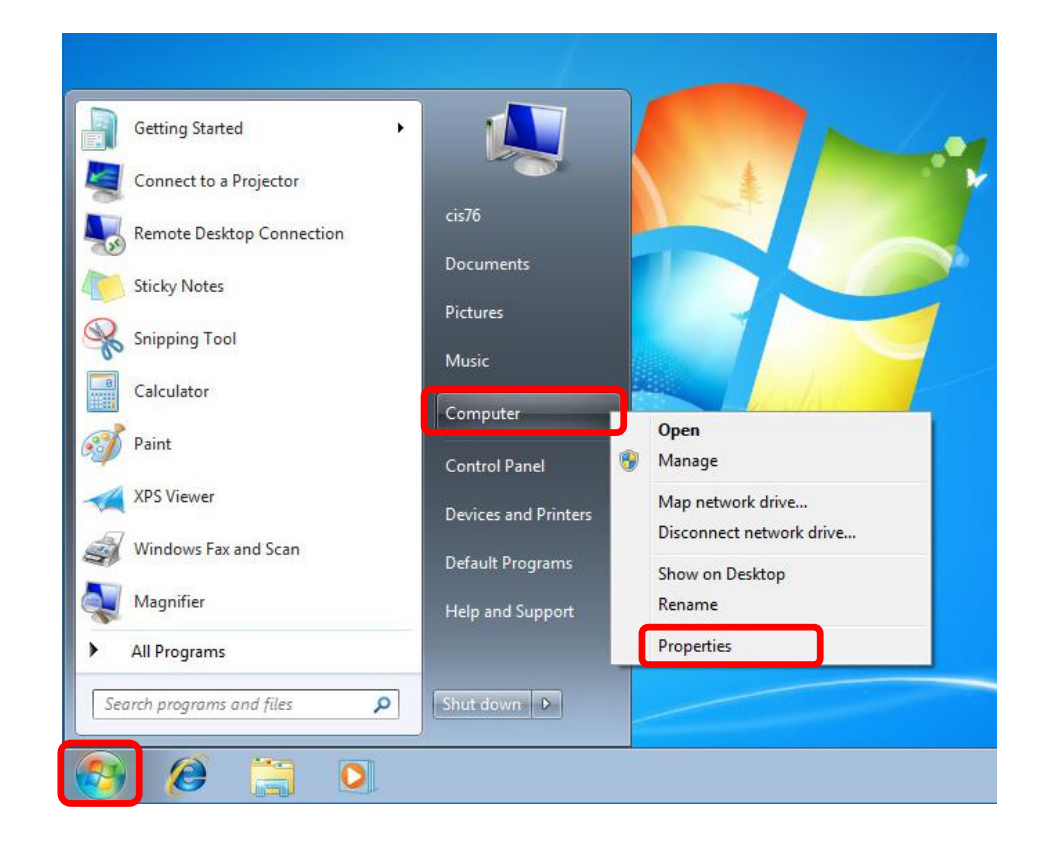

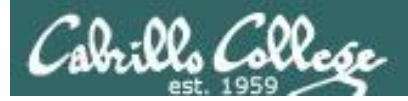

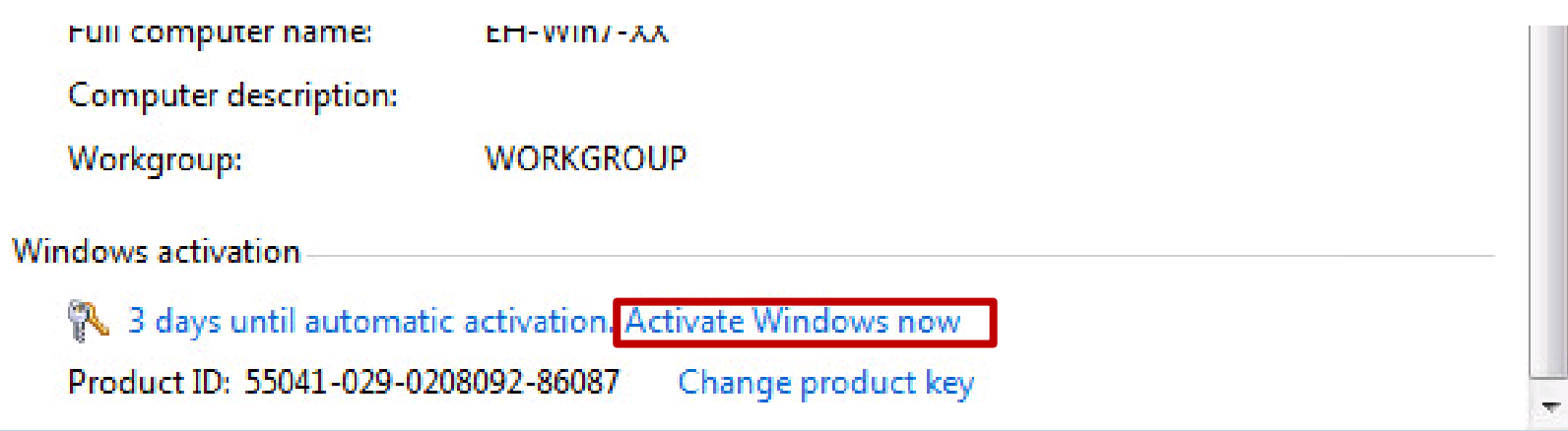

2) Scroll down and look for Windows activation section.

3) Click "Activate Windows now"

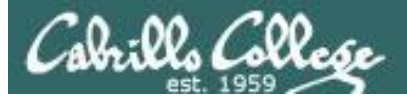

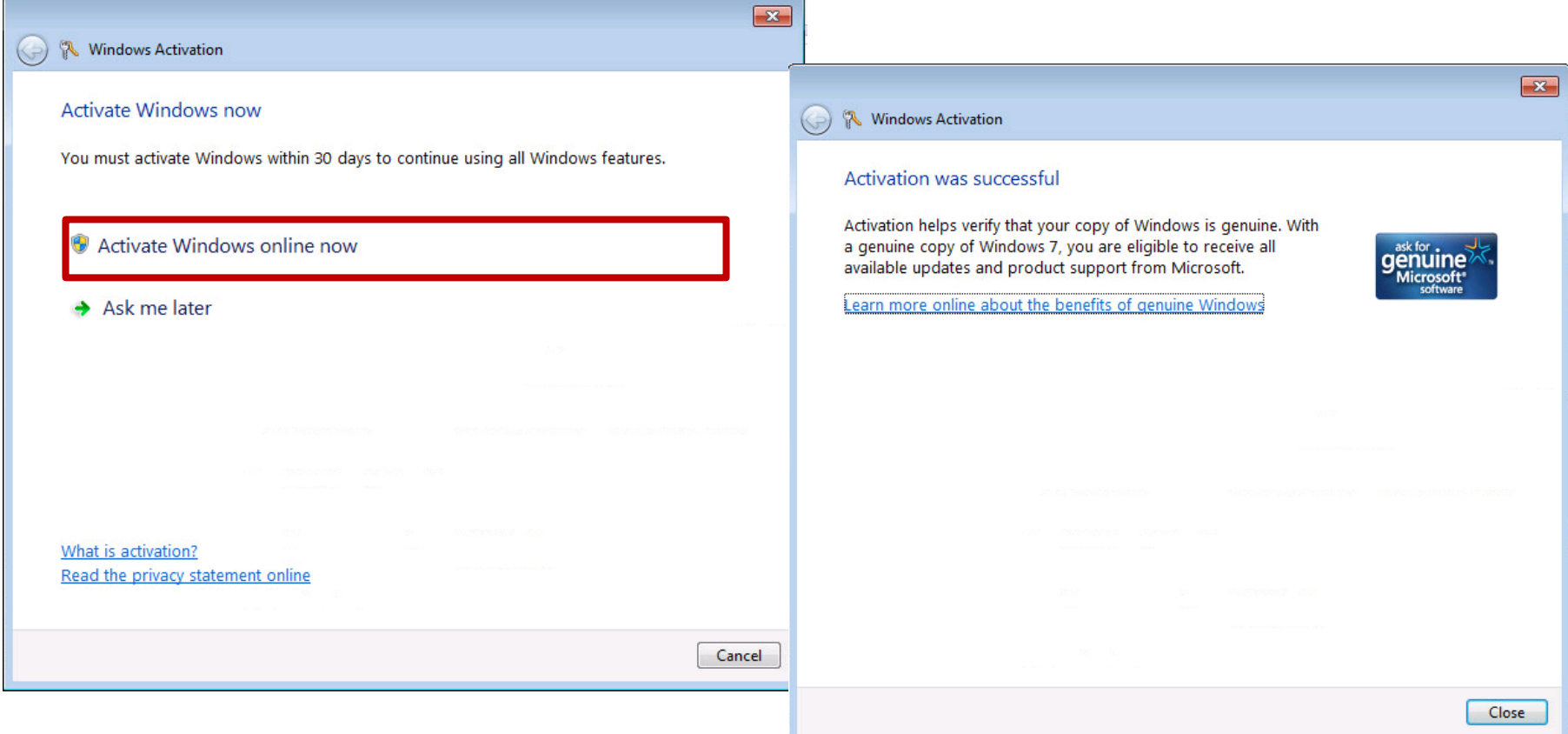

4) Click "Activate Windows online now"

5) After a successful activation shutdown the VM (Start > Shutdown button)

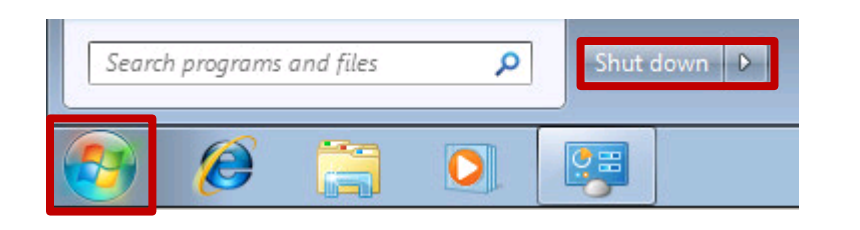

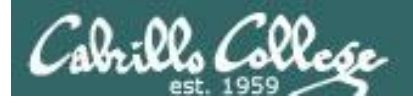

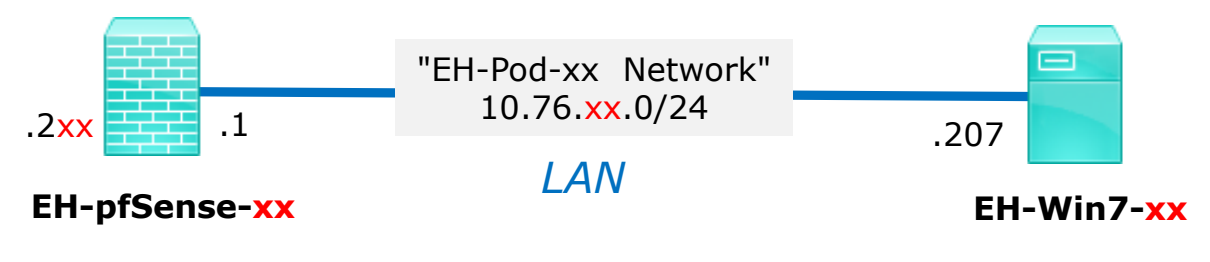

#### **Save your work**

When the VM has shutdown make a second snapshot named "**Baseline**".

*Now if you mess things up later can always start over again!*

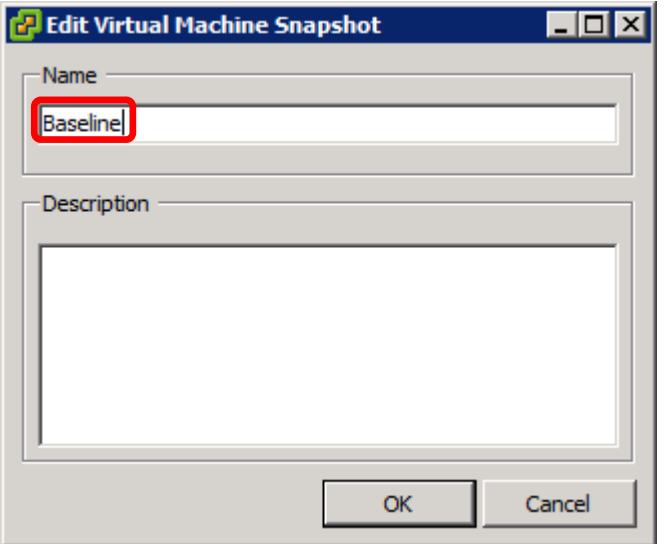

CIS 76 - VLab Pod Setup

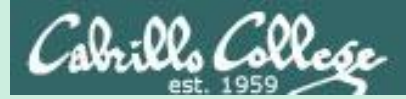

## EH-OWASP-XX VM Config

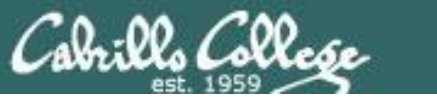

CIS 76 - VLab Pod Setup

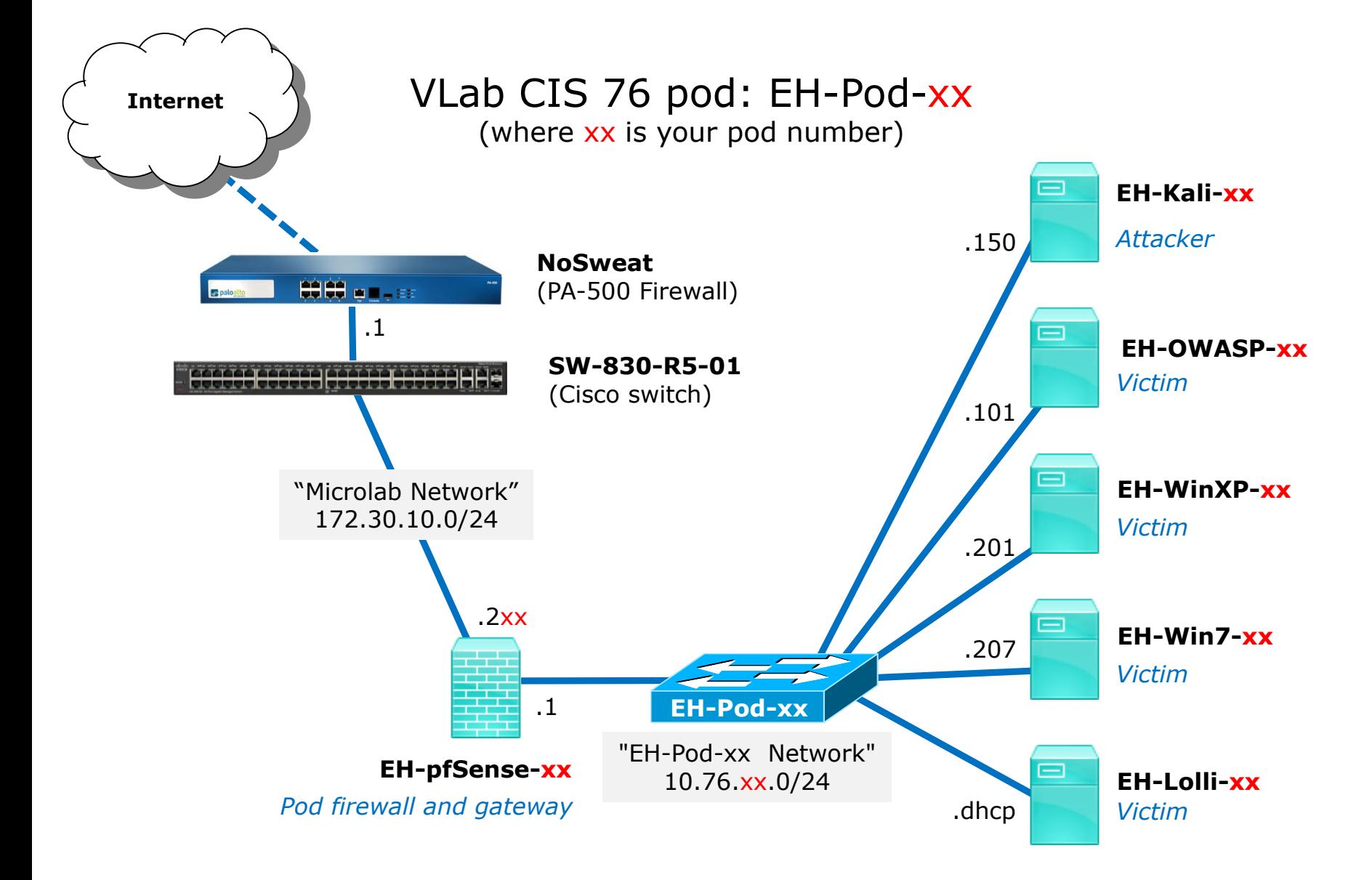

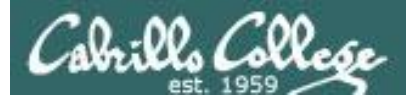

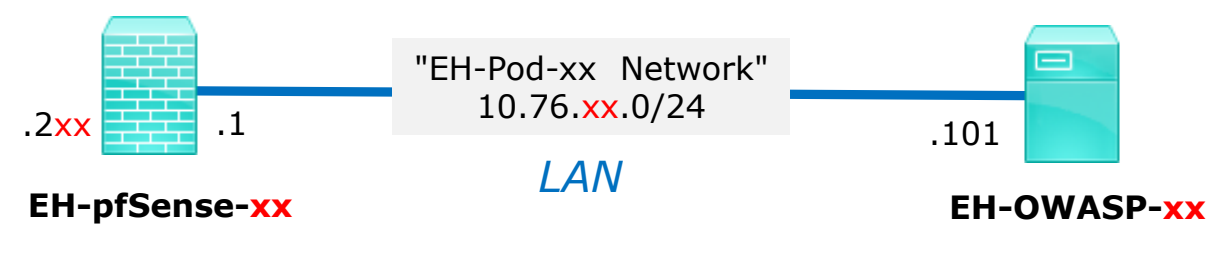

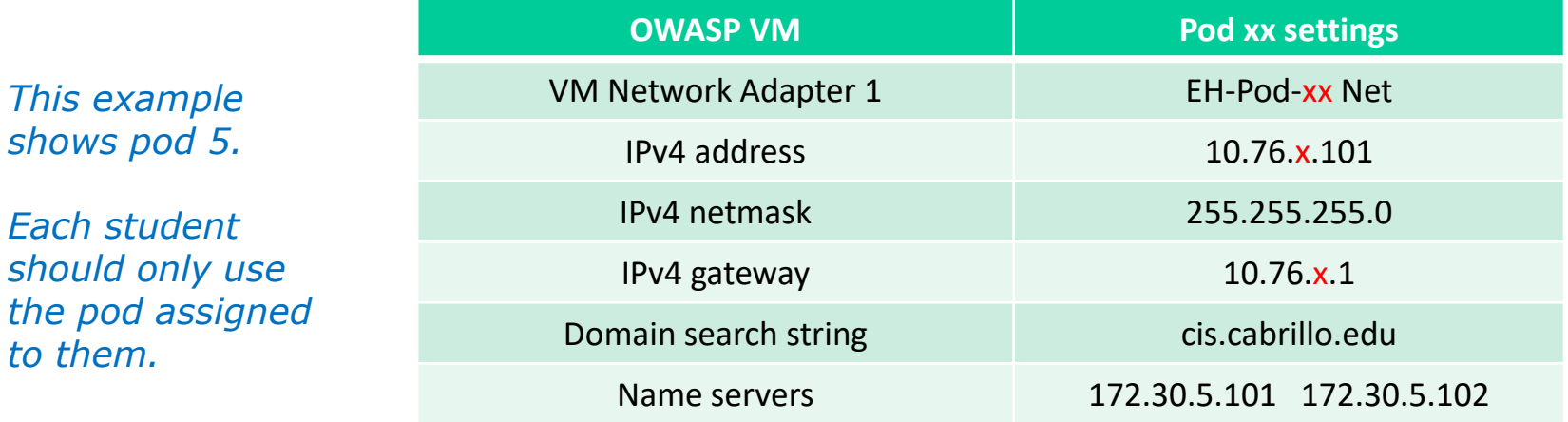

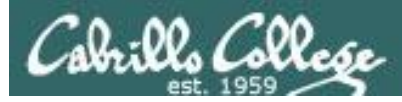

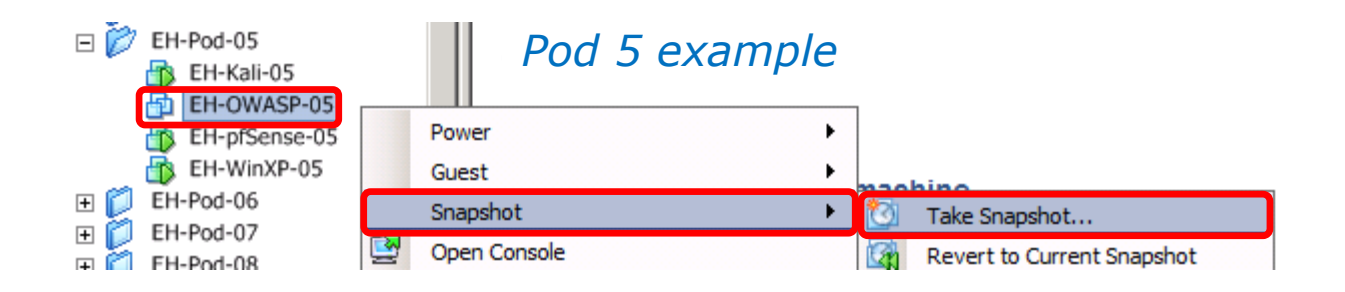

#### **IMPORTANT, back up your VM!**

1) Make a backup snapshot of your OWASP VM named "**Pristine**".

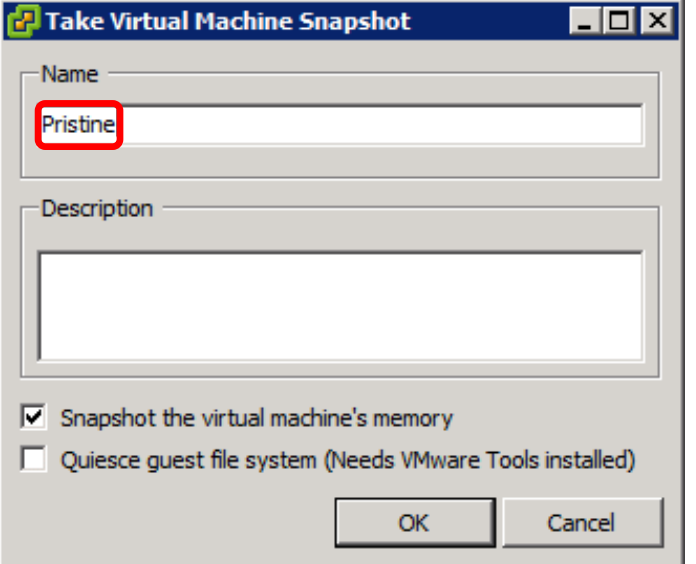

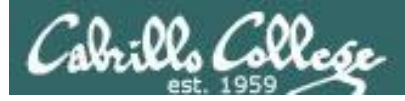

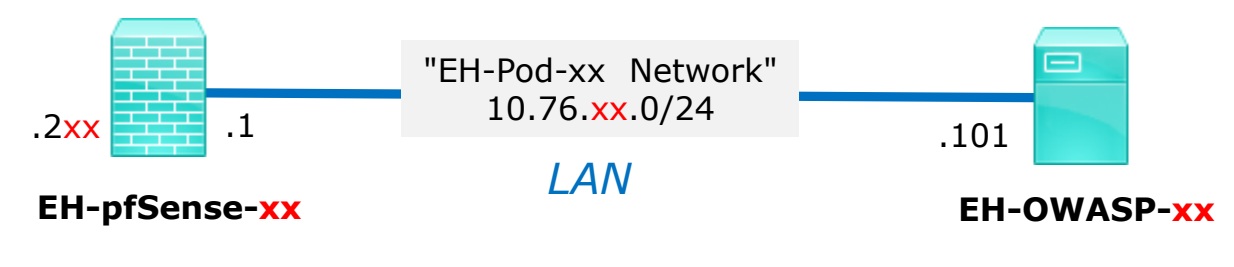

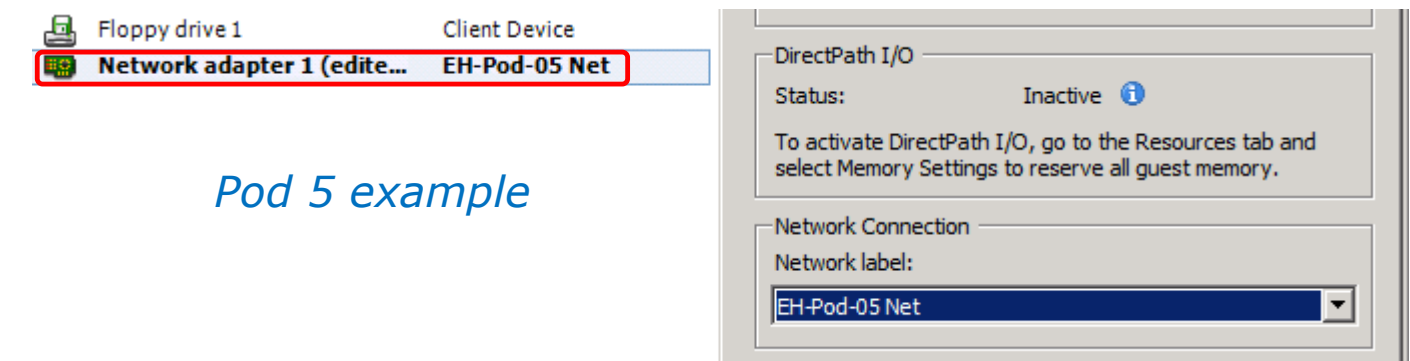

#### **Network Cabling**

- 1) Edit the settings of your OWASP VM.
- 2) Network Adapter 1 should be connected to the "EH-Pod-xx Net" where xx is your pod number.

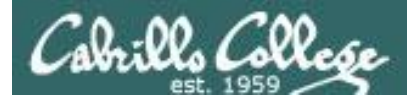

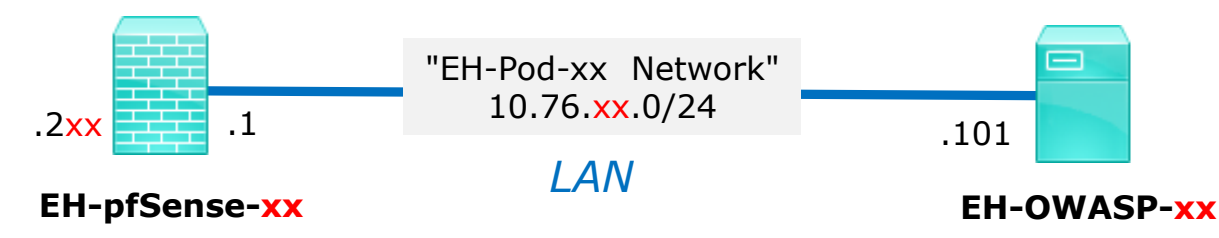

#### **Network Configuration**

1) Power up the VM and open a console.

- 2) Login as the root user.
- 3) Edit /etc/network/interfaces:
	- a) Modify the third octet of the IP address and gateway to your pod number xx.

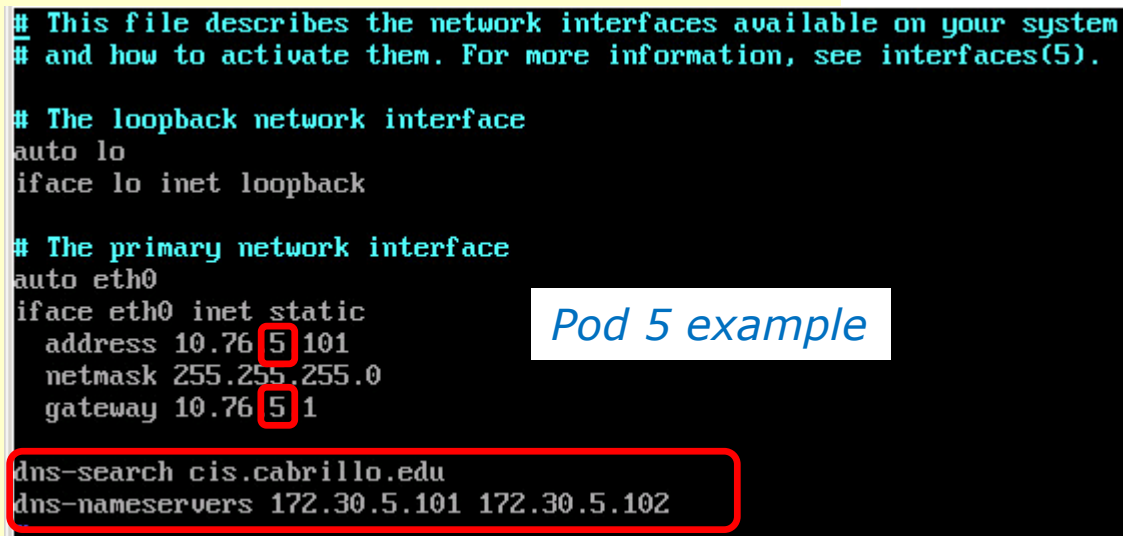

- b) If missing add: **dns-search cis.cabrillo.edu**
- c) If missing add: **dns-nameservers 172.30.5.101 172.30.5.102**
- d) Save and exit.

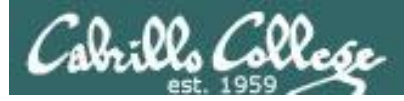

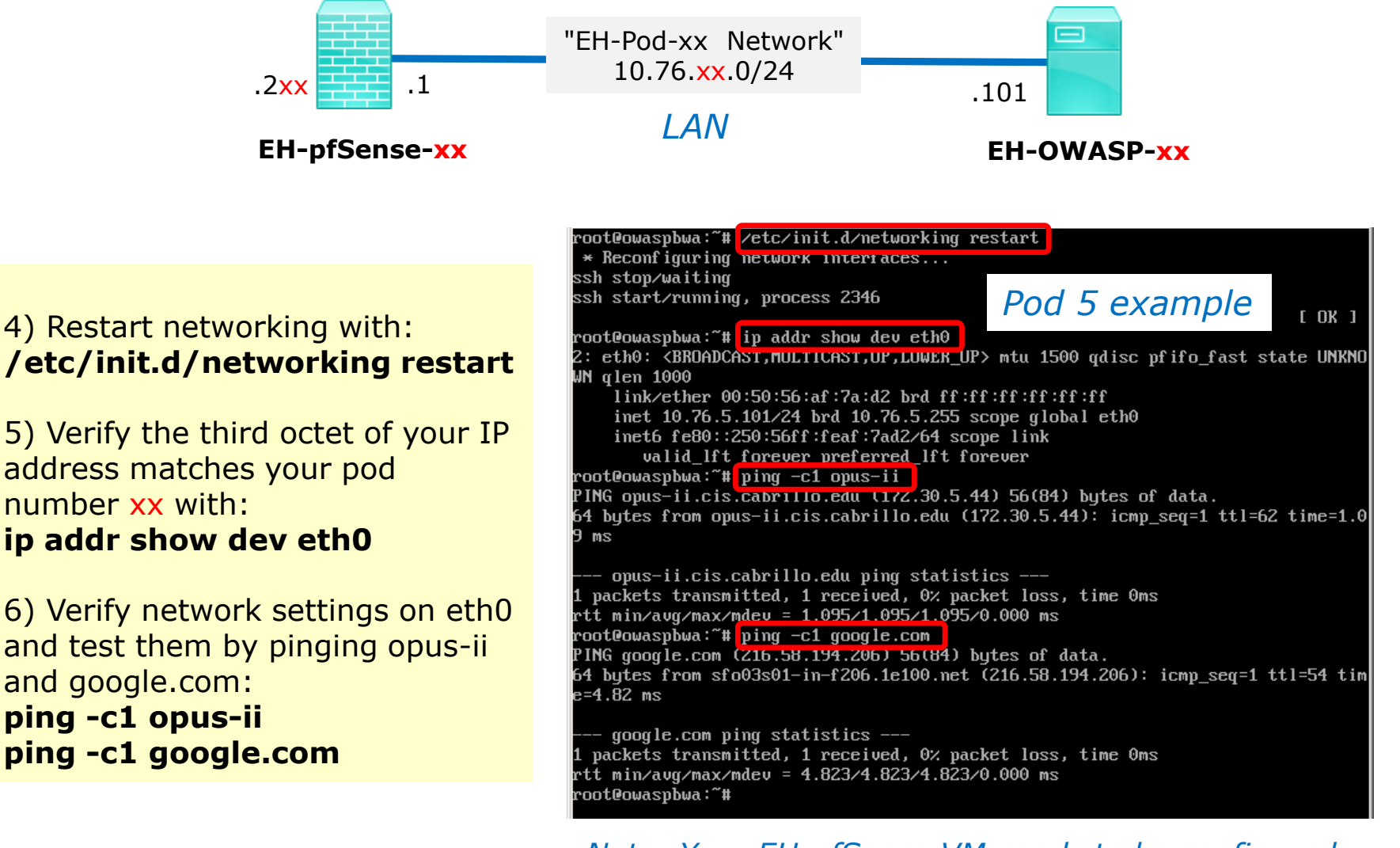

*Note: Your EH-pfSense VM needs to be configured and running for the pings to be successful.*

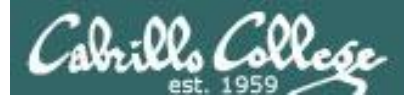

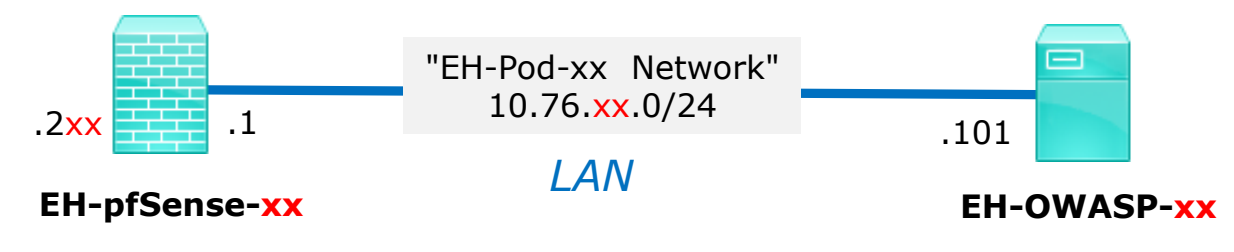

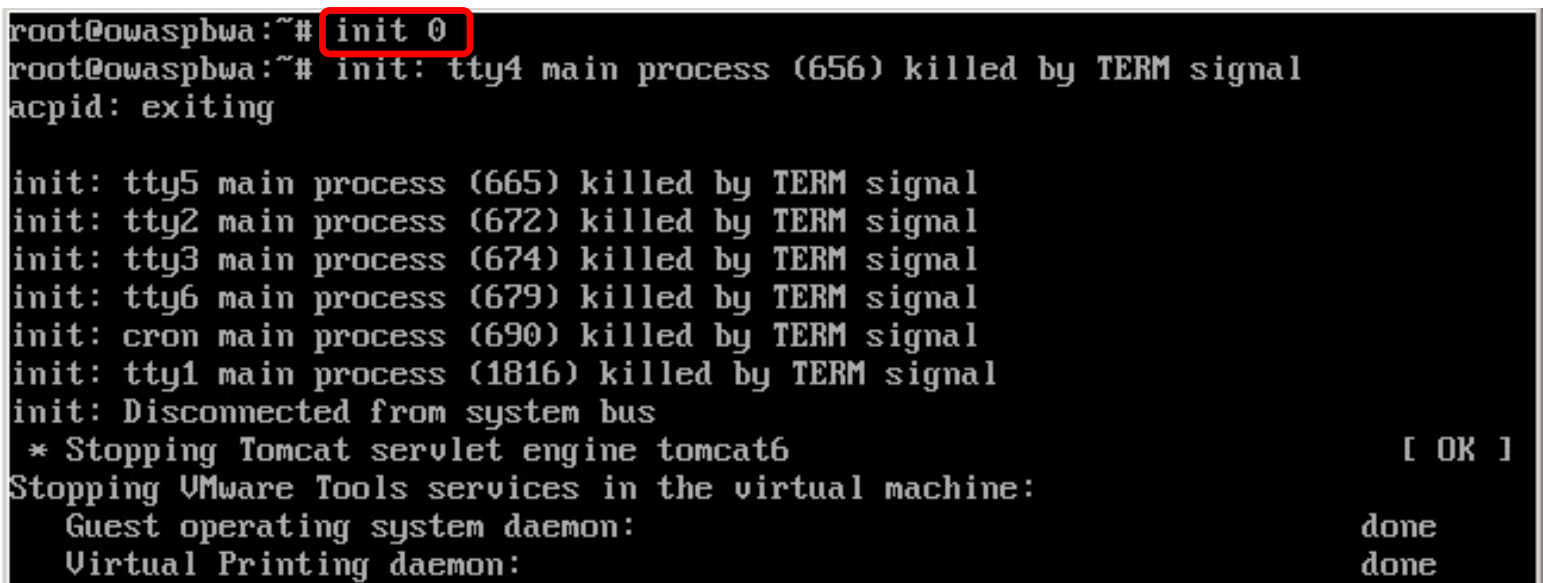

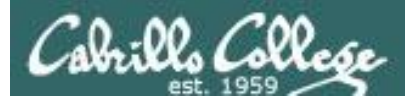

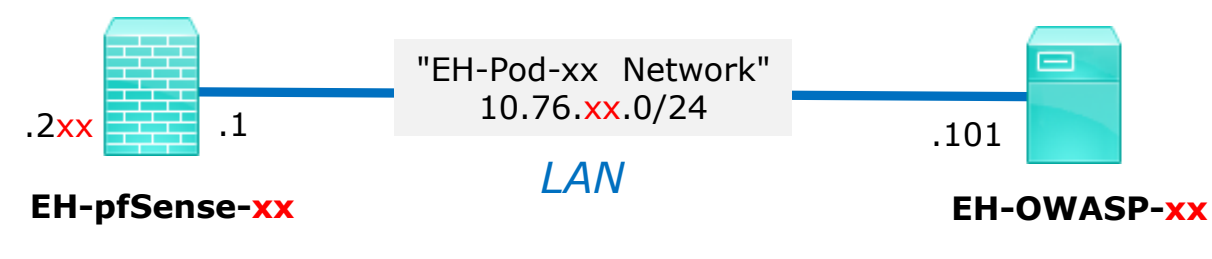

#### **Save your work**

When the VM has shutdown make a second snapshot named "**Baseline**".

*Now if you mess things up later can always start over again!*

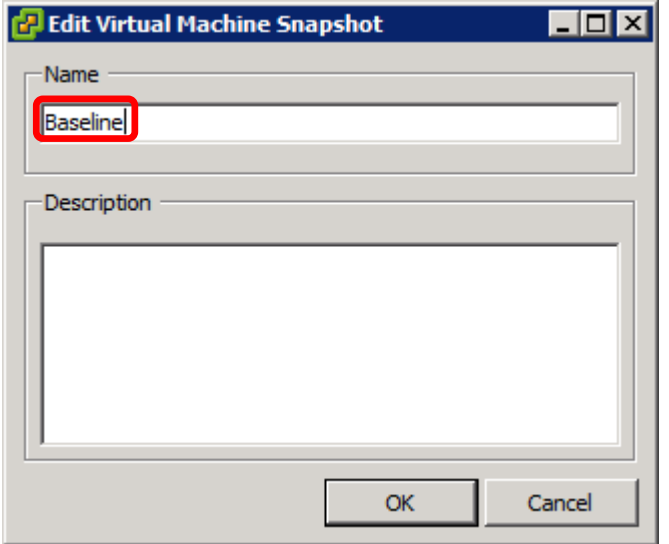

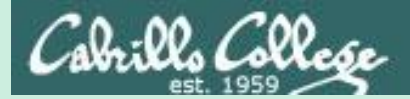

CIS 76 - VLab Pod Setup

## EH-LOIII-XX

# VM Config

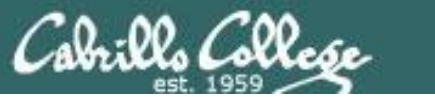

CIS 76 - VLab Pod Setup

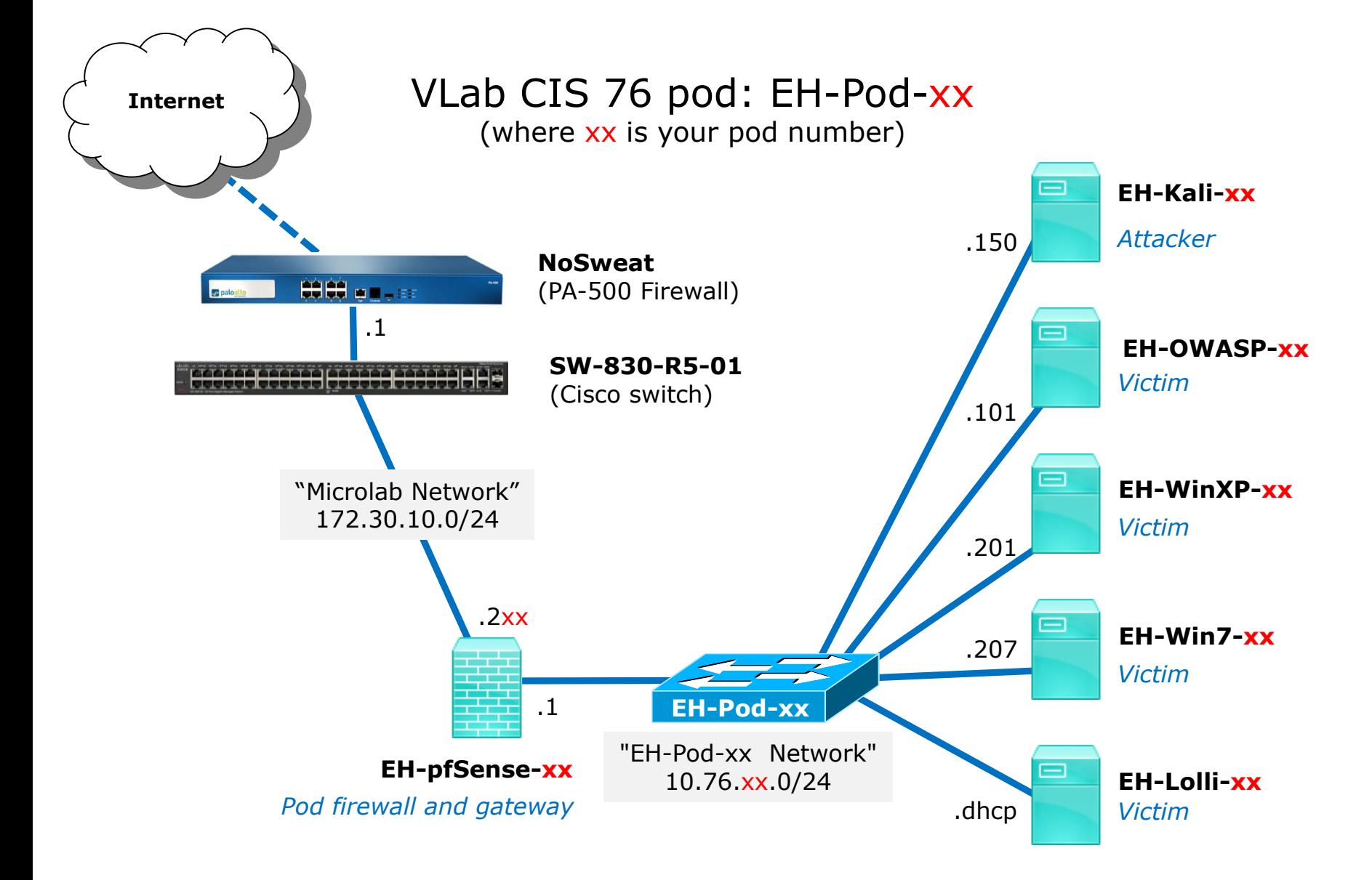

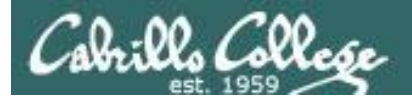

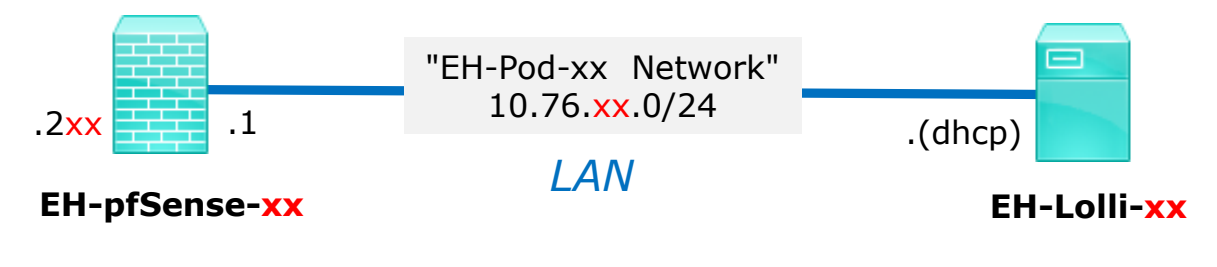

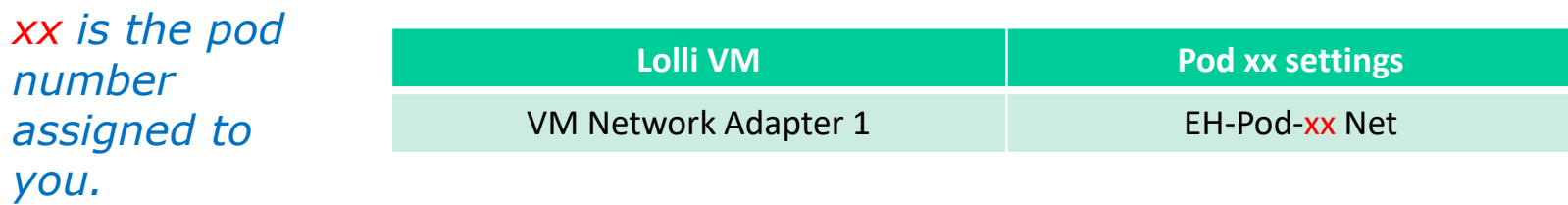

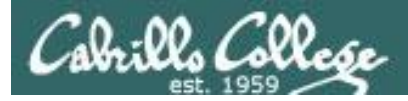

Take Virtual Machine Snapshot

-Name

## Configuring the Lolli VM in EH-Pod-05

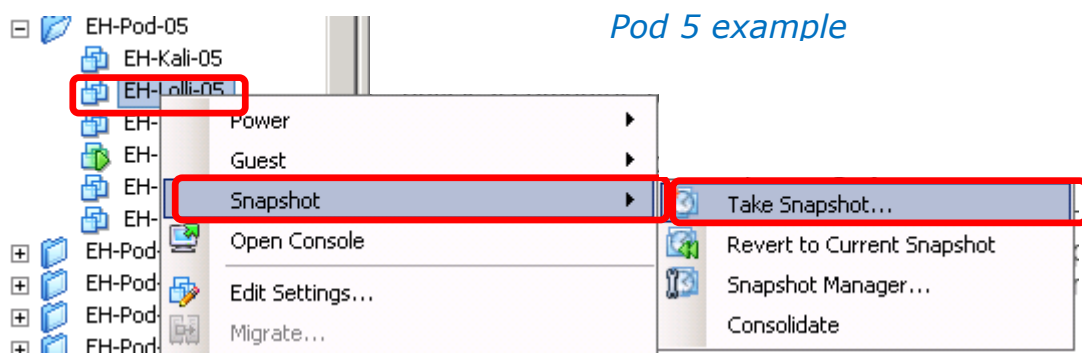

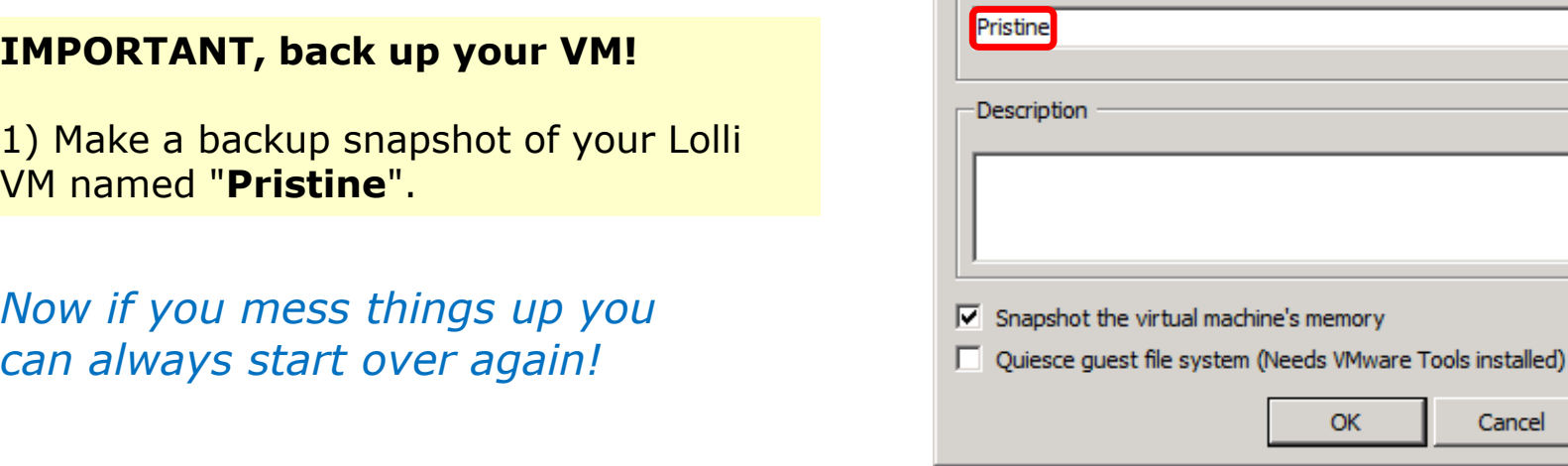

101

Cancel

 $\Box$ D $\Box$ 

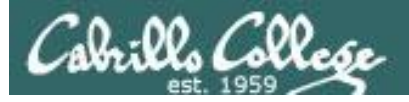

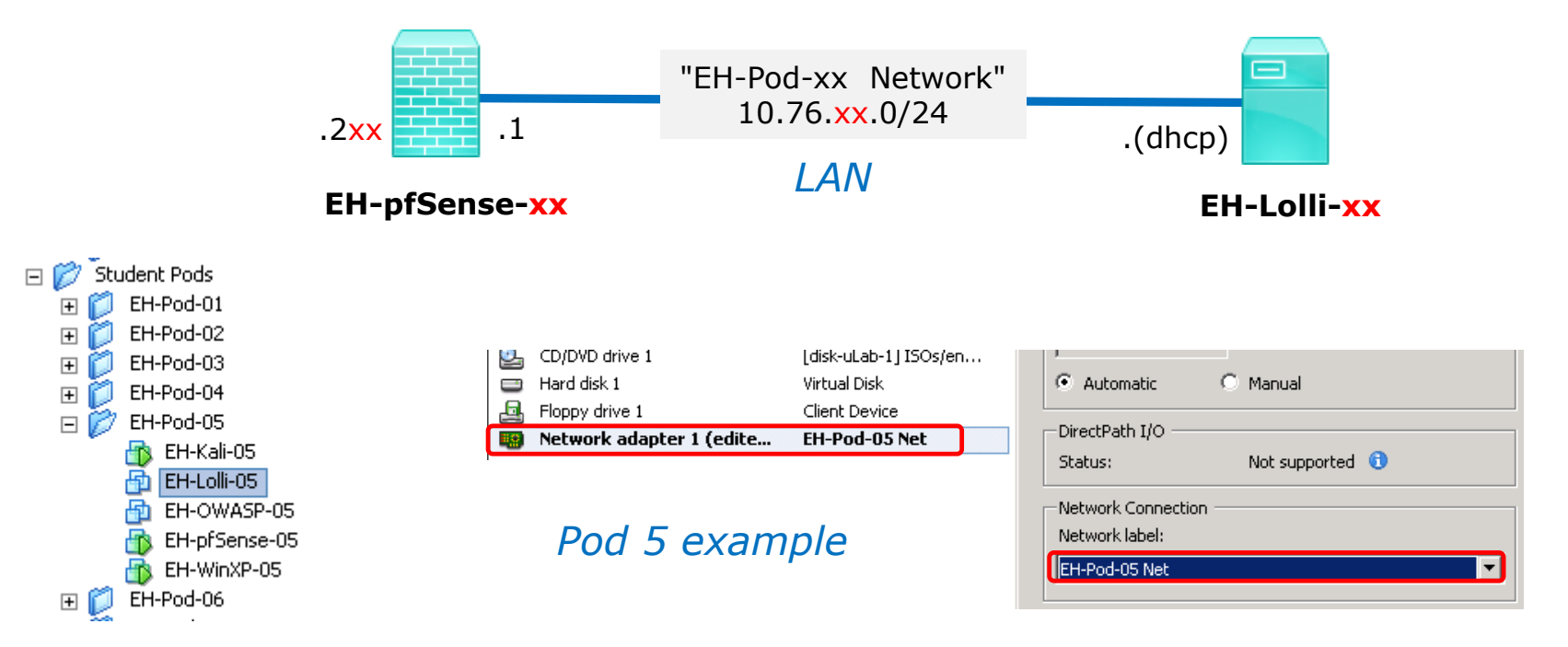

#### **Network Cabling**

- 1) Edit the settings of your Lolli VM.
- 2) Network Adapter 1 should be connected to the "EH-Pod-xx Net" where xx is your pod number.

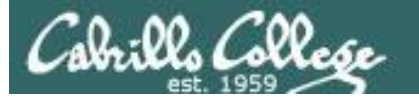

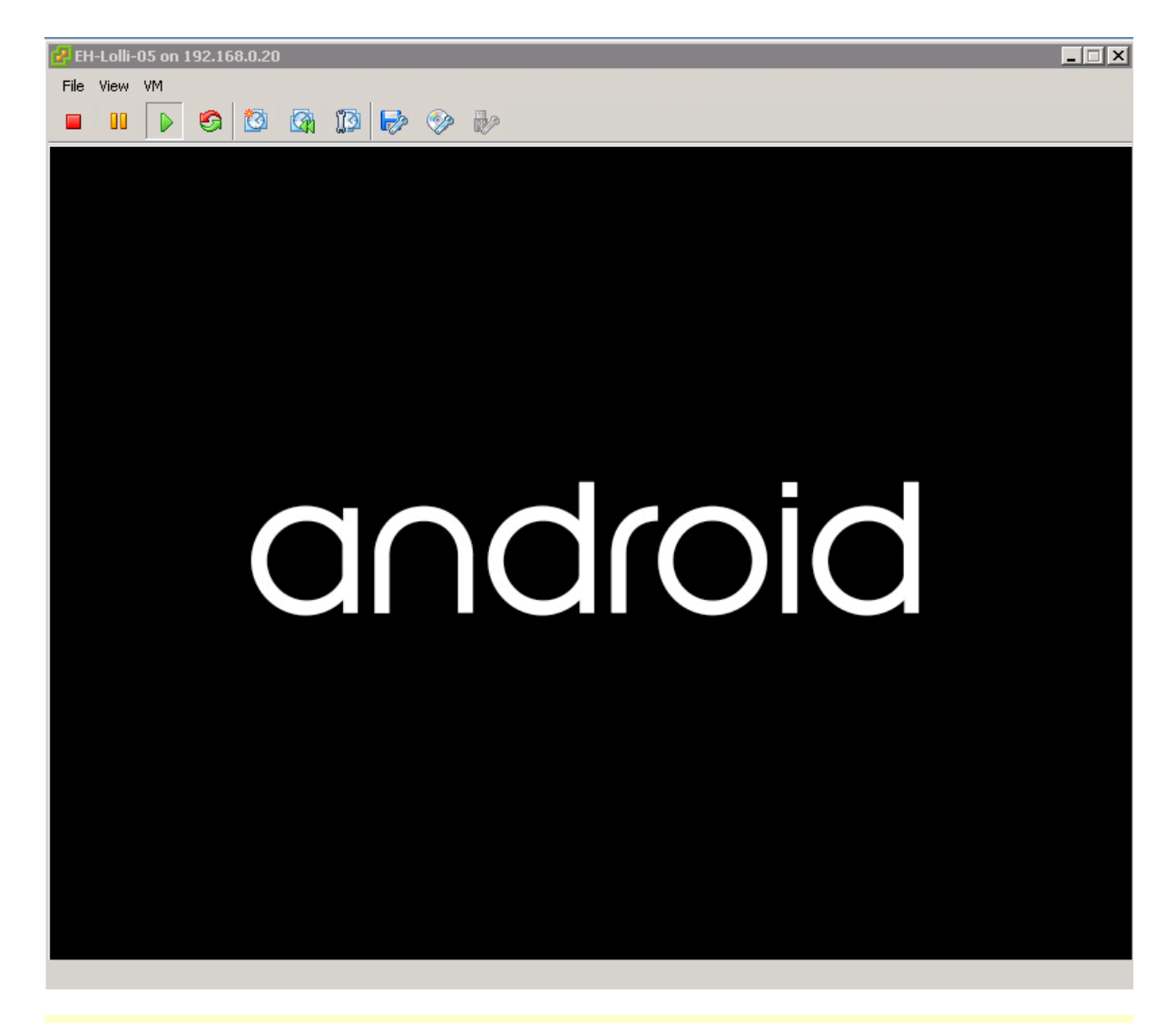

1) Power up VM and bring up a console.

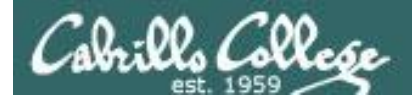

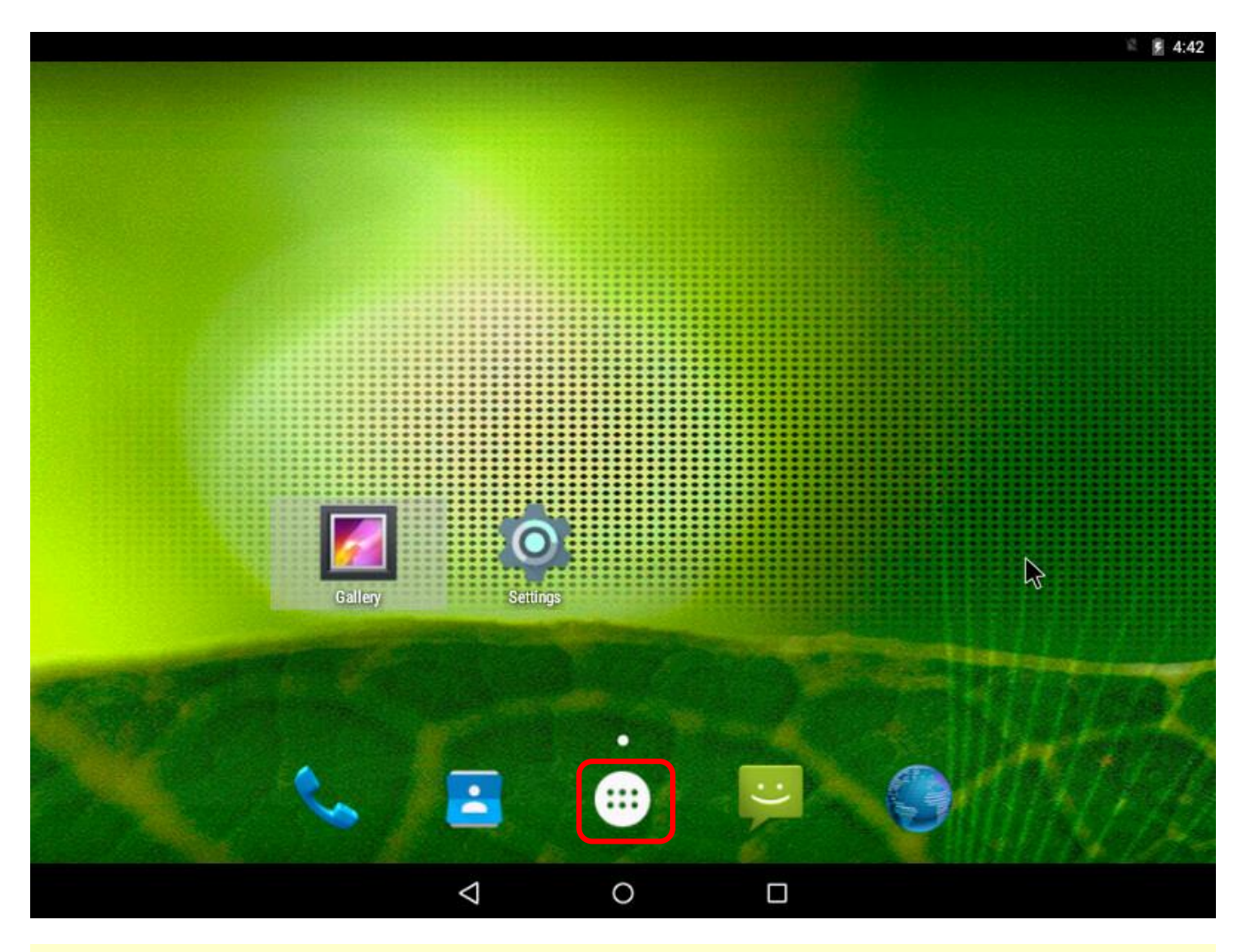

2) Click the Apps icon with the Android mouse.

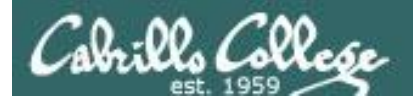

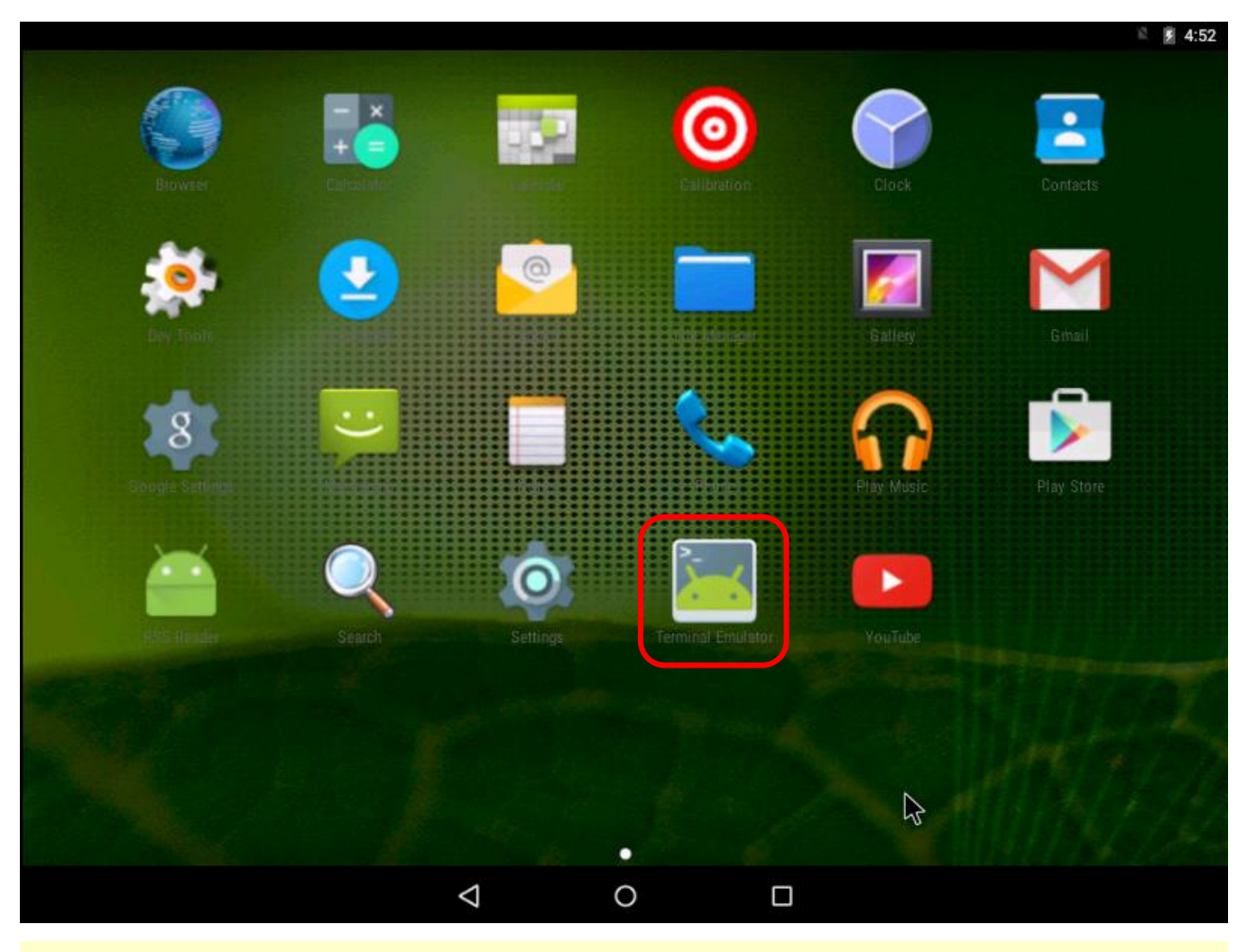

3) Click the Terminal Emulator app icon to launch it.

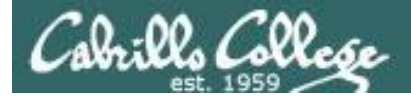

3) Enter the following commands to check your network settings:

**ifconfig eth0 ping -c1 opus-ii ping -c1 google.com**

u0 a21@x86:/ \$ ifconfig eth0 eth0: ip 10.76.5.53 mask 255.255.255.0 flags [up broadcast running multicast] u0 a21@x86:/ \$ ping -c1 opus-ii PING opus-ii.cis.cabrillo.edu (172.30.5.44) 56(84) bytes of data. 64 bytes from opus-ii.cis.cabrillo.edu (172.30.5.44): icmp\_seq=1 ttl=62 time=1.53 ms --- opus-ii.cis.cabrillo.edu ping statistics --packets transmitted, 1 received, 0% packet loss, time Oms rtt min/avg/max/mdev = 1.530/1.530/1.530/0.000 ms u0\_a21@x86:/ \$ ping -c1 google.com PING google.com (216.58.194.206) 56(84) bytes of data. bytes from sfo03s01-in-f206.1e100.net (216.58.194.206): icmp\_seq=1 ttl=54 time=5.11 ms google.com ping statistics --packets transmitted, 1 received, 0% packet loss, time Oms rtt min/avg/max/mdev = 5.111/5.111/5.111/0.000 ms u0\_a21@x86:/ \$

> *Check that your EH-Lolli-xx VM got an IP address from your EH-pfSense-xx VM and has network connectivity.*

est

ەءە

## Configuring the Lolli VM in EH-Pod-05

CIS 76 - VLab Pod Setup

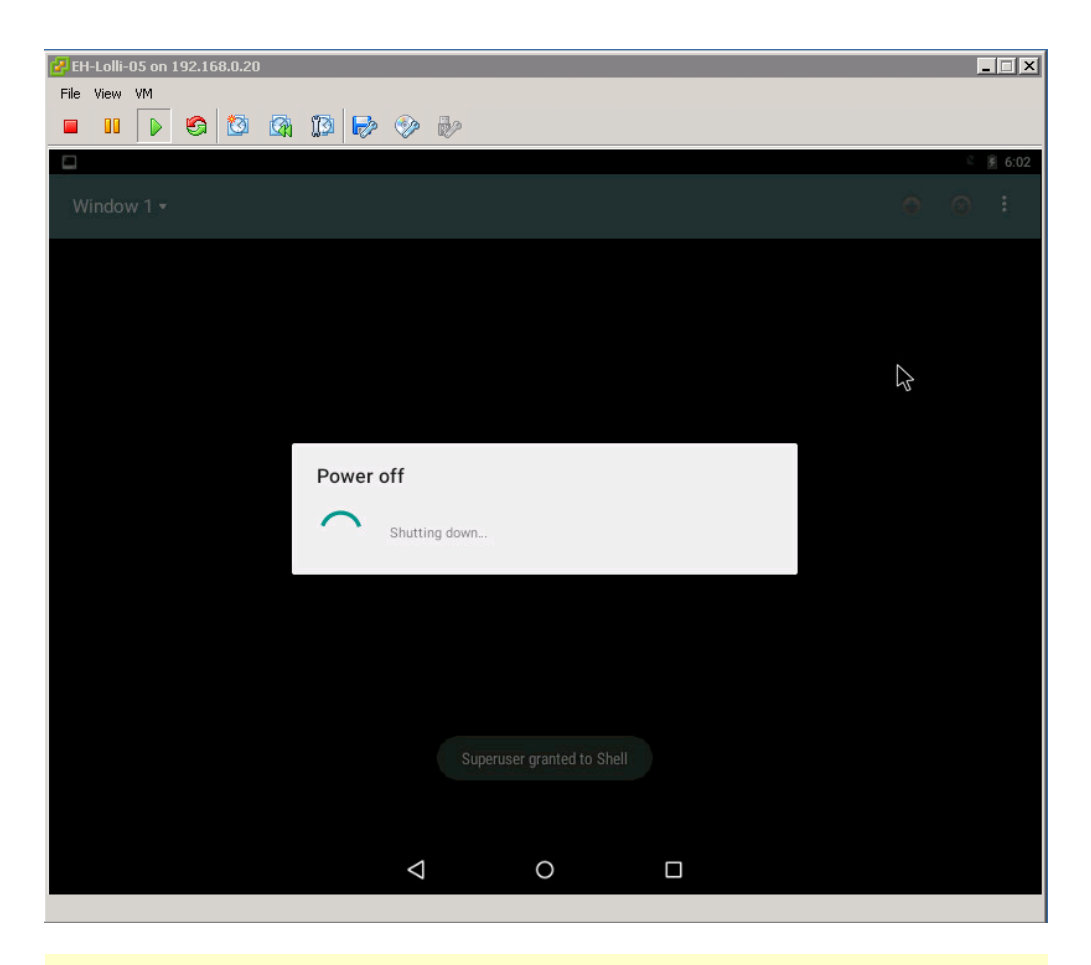

#### 3) To shutdown android enter:

#### **adb shell su -c 'svc power shutdown'**

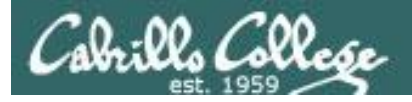

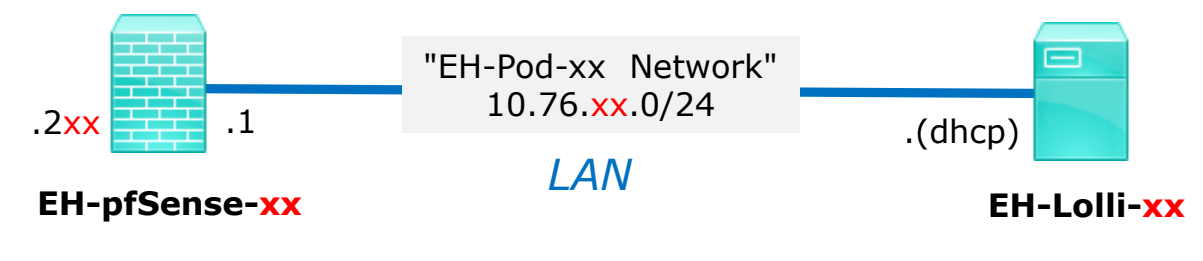

#### **Save your work**

When the VM has shutdown make a second snapshot named "**Baseline**".

*Now if you mess things up later can always start over again!*

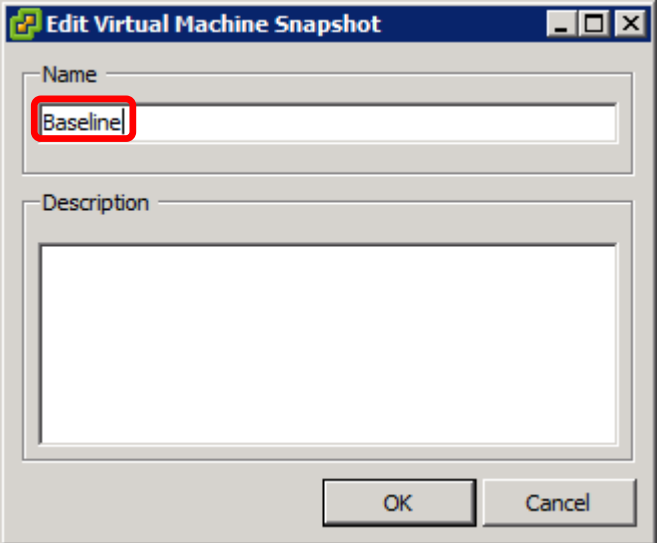